Saimaa University of Applied Sciences Technology, Lappeenranta Double Degree Program in Civil and Construction Engineering

Alexey Krishtalevich

# **Custom Components in Tekla Structures**

Bachelor's Thesis 2011

# **ABSTRACT**

Alexey Krishtalevich Custom Components in Tekla Structures, 128 pages, 3 appendices Saimaa University of Applied Sciences, Lappeenranta **Technology** Double Degree Program in Civil and Construction Engineering Finnmap Consulting Bachelor's Thesis 2011 Instructors: Timo Lehtoviita, Kirsi Taivalantti, Tommi Turunen, Tero Kautto, Petri Himmi

The purpose of the bachelor thesis was to determine the creation processes of Tekla Structures custom components for balcony slab and balcony jointing elements. As a result of work, 2 custom components for balcony slab and 6 custom components for jointing tube units were created. In addition the task was to create an excel sheet for the calculation of tube joint element for connection of balcony slab to the main frame of the building. An excel calculation file was designed. Also, the work consists of general information about Tekla Structures software and general information about balconies in Finland.

All designings were made under the guidance of Finnmap Consulting Oy Company in Lappeenranta department. All works were done using computers, equipment and software of Finnmap Consulting Oy.

This thesis is a guide for beginners in Tekla Structures software because the text includes general information about Tekla Structures and detailed information about creation of custom components as an important part of Tekla Structures software.

Keywords: Tekla Structures, Custom Component, Balcony.

# **CONTENTS**

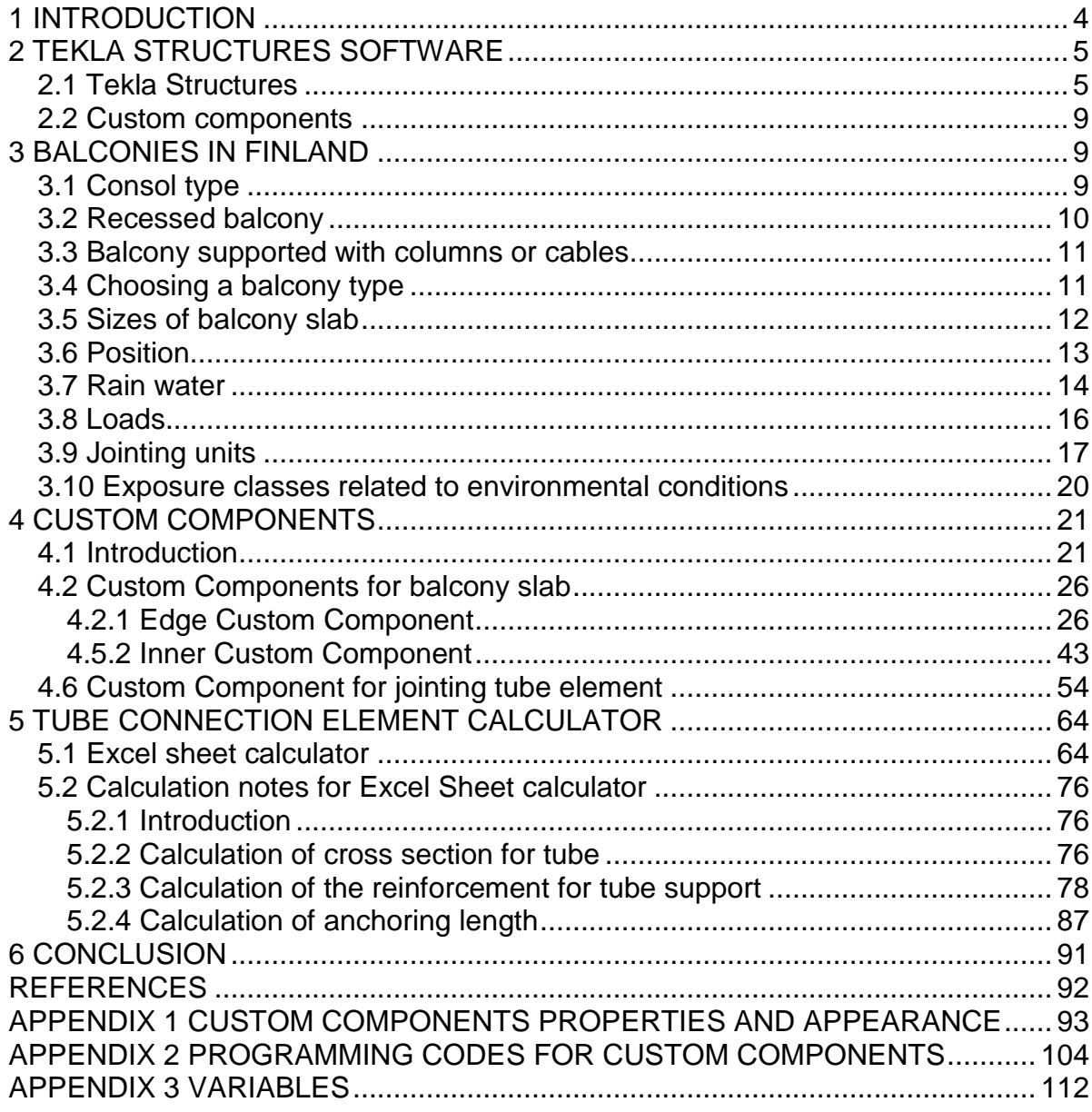

## <span id="page-3-0"></span>**1 INTRODUCTION**

The bachelor thesis was written during 4 month working period at the Finnmap Consulting Oy Company under the supervision of the leader of Lappeenranta department of Finnmap Consulting Oy Company Mr. Tommi Turunen and the instructor of the thesis working at the Saimaa University of Applied Sciences Timo Lehtoviita.

This thesis should ideally be used as a guide on how to create custom components in Tekla Structures software in balcony slab and jointing element examples. Custom components help to use one unit for creation of the same or the similar parts in the building model. For example, if the building has the same balcony type but different sizes then the designer does not have to make all balconies separately. It is easy to use one ready-made custom component for a balcony element with changeable parameters. By analogy the AutoCAD software uses "block" elements.

The thesis report also includes general information about Tekla Structures software. Tekla Structures is a modern designing software with plenty of features. Most works during practice in Finnmap Consulting Oy Company were made with Tekla Structures.

Some general and detailed information about balconies in Finland was evaluated as a base for the design features of custom components (balcony types, sizes, drainage, jointing elements, calculations, etc.).

This thesis report is anticipated to help and save time when the designers start working with Tekla Structures software.

# <span id="page-4-0"></span>**2 TEKLA STRUCTURES SOFTWARE**

#### <span id="page-4-1"></span>**2.1 Tekla Structures**

Tekla Structures is a tool for structural engineers, detailers, and fabricators. It is an integrated model-based 3D solution for managing multi-material databases (steel, concrete, timber, etc.). Tekla Structures features interactive modeling, structural analysis and design, and automatic drawing creation (About Tekla Structures, Tekla Structures Help). Tekla Structure model example is in figure 2.1.

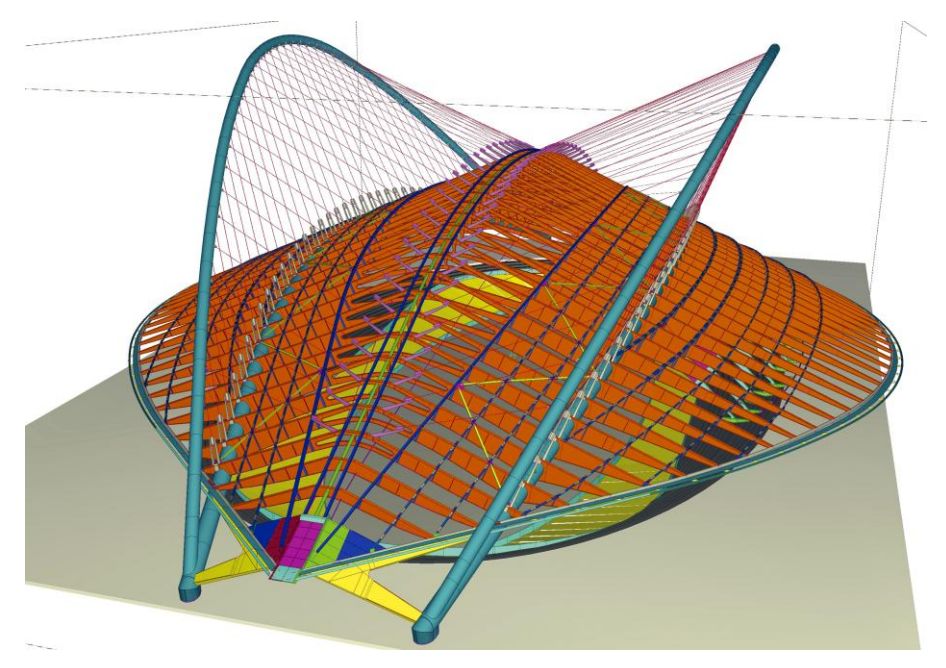

Figure 2.1 Tekla Structures Model

Tekla Structures is Building Information Modeling (BIM) software that enables the creation and management of accurately detailed, highly constructible 3D structural models regardless of material or structural complexity. Tekla models can be used to cover the entire building process from conceptual design to fabrication, erection and construction management.

Tekla Structures is one product available in different configurations (Figure 2.2 Tekla Structures configurations) and localized environments that provide specialized set of functionality to suit the segment and culture-specific needs of the construction industry (http://www.tekla.com).

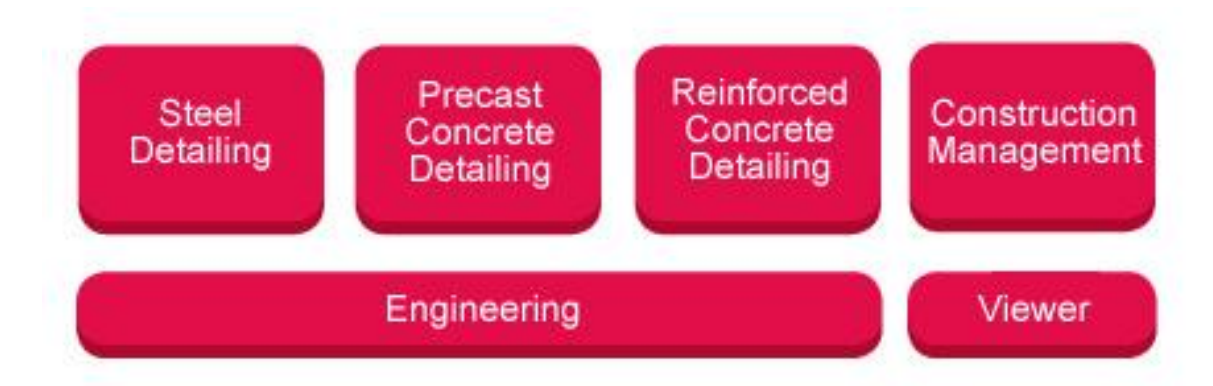

Figure 2.2 Tekla Structures configurations

Tekla Structures, *Steel Detailing* is a standard configuration enhanced with relevant steel detailing functionality. Users can create detailed 3D models of any steel material and then generate corresponding fabrication and erection information shared by all project participants.

Tekla Structures, *Precast Concrete Detailing* is a standard configuration enhanced with relevant precast detailing functionality. Users can create detailed 3D models of concrete structures and then generate corresponding fabrication and erection information shared by all project participants.

Tekla Structures, *Reinforced Concrete Detailing* is a standard configuration enhanced with relevant cast-in-place detailing functionality. Users can create detailed 3D models of concrete structures and then generate corresponding fabrication and erection information shared by all project participants.

Tekla Structures, *Construction Management* software configuration includes functionality to manage and track project status. Users can communicate and manage information from supply to installation.

Tekla Structures, *Engineering* is a standard configuration that enables synchronised engineering. Professionals in structural engineering and design can collaborate with other project participants and stakeholders using the same shared model.

Tekla Structures, *Viewer* module includes full viewing and reporting functionality. This tool is ideal for consulting and presenting a modelled structure at any stage of the project lifecycle.

*Tekla BIM sight* is the free software for full viewing. There is the new BIM application for building information model-based project communication to everyone in the construction industry.

In Tekla Structures it is possible to automatically produce drawings and reports from the 3D model, at any time. Drawings and reports react to modifications in the model, and are always up-to-date.

Tekla Structures includes a wide range of standard drawing and report templates. Own templates can be made using the Template.

Tekla Structures supports multiple users working on the same project. Partners can work together on the same model, at the same time, even in different locations. This increases accuracy and quality, because you always use the most up-to-date information Editor (About Tekla Structures, Tekla Structures Help). This is very important in big companies like Finnmap Consulting Oy.

Tekla Structures includes the following features:

- Easy modeling of basic structures, such as beams, columns, and slabs.
- Useful modeling aids, such as 3D grids and an adjustable work area.
- Catalogs of available material grades, profiles, and bolts.
- Modeling tools to create complex structures, such as staircases and trusses.
- Intelligent connections, such as end plates and clip angles, to automatically connect main members.
- *A custom component editor that you can use to create your own parametric connections, details, and parts.*
- Links to transfer data between Tekla Structures and other software, such as AutoCAD, STAAD, and MicroStation.
- Drawing tools to create several drawings with one click.
- Data output for CNC machines.
- Capability to undo and redo changes you have made, so that you can test solutions, and revert to the original if needed.
- Tekla Structures is available in a wide range of languages, and adapted to local standards and requirements (Main features, Tekla Structures Help).

Tekla Structures also takes into account the region specifics the designer is working with. The environment means region-specific settings and information (Finnish, Russian and Swedish software included). It defines which profiles, material grades, default values, connections, wizards, variables, reports, and templates you use (Environment, Tekla Structures Help).

All designers and engineers familiar with CAD systems are used to work with the help of snap switches. It is a handy tool that has no alternative. Tekla Structures also has snap switches. Snap switches specify the exact locations of objects, for example, end points, midpoints, and intersections. Snap switches help to pick points to position objects precisely without having to know the coordinates or create additional lines or points.

#### <span id="page-8-0"></span>**2.2 Custom components**

Tekla Structures contains a set of tools for defining intelligent connections, parts, seams, and details, called *custom components*. It is possible to create own components, similar to Tekla Structures system components. Tekla Structures creates a dialog box for the custom component, which can be customized, if required.

Custom components can be used in the same way as any Tekla Structures system component. Tekla Structures contains a wide range of components that can be used to automate the process of creating a model. Tekla Structures contains large component base for different solutions and materials (Custom Component, Tekla Structures Help).

### <span id="page-8-1"></span>**3 BALCONIES IN FINLAND**

There are three different basic types of balconies in Finland:

#### <span id="page-8-2"></span>**3.1 Consol type**

The support for balcony slab is at only one side. The plate is connected with bearing wall or flooring with some special connection units (Figure 3.1 Consol balcony slabs).

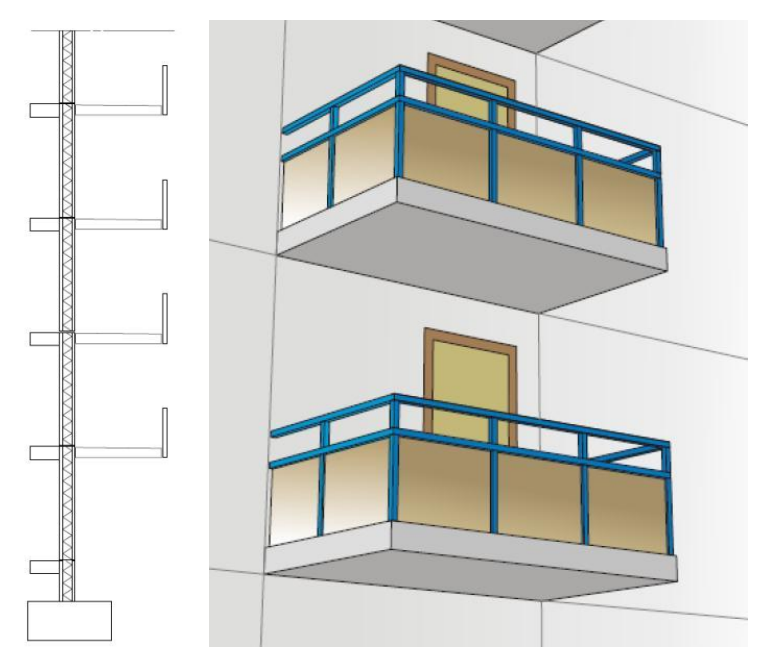

Figure 3.1 Consol balcony slab

## <span id="page-9-0"></span>**3.2 Recessed balcony**

The support of the balcony slab can be at 2 or 3 sides (rarely at 4 sides). The balcony is surrounded by wall (Figure 3.2 Recessed balcony).

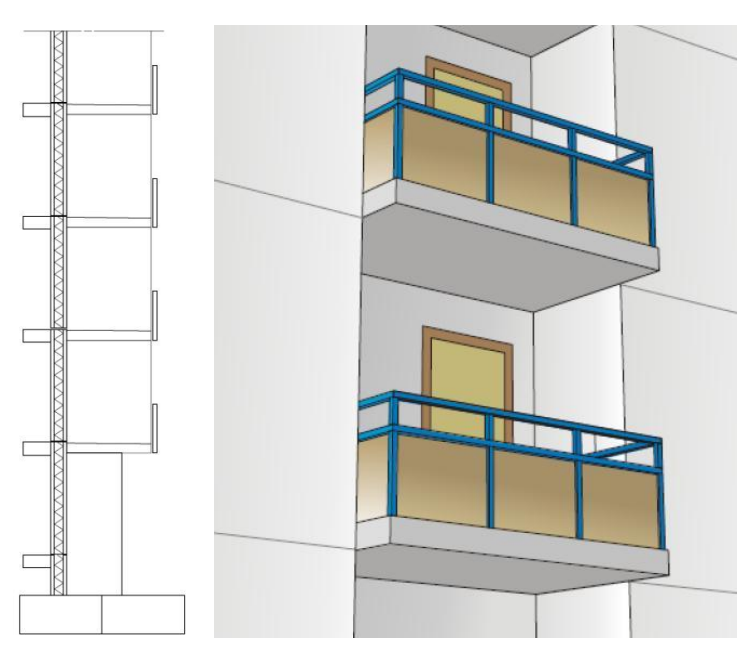

Figure 3.2 Recessed balcony

### <span id="page-10-0"></span>**3.3 Balcony supported with columns or cables**

There is an additional support of columns or cables at one or more points (Figure 3.3 Supported balcony).

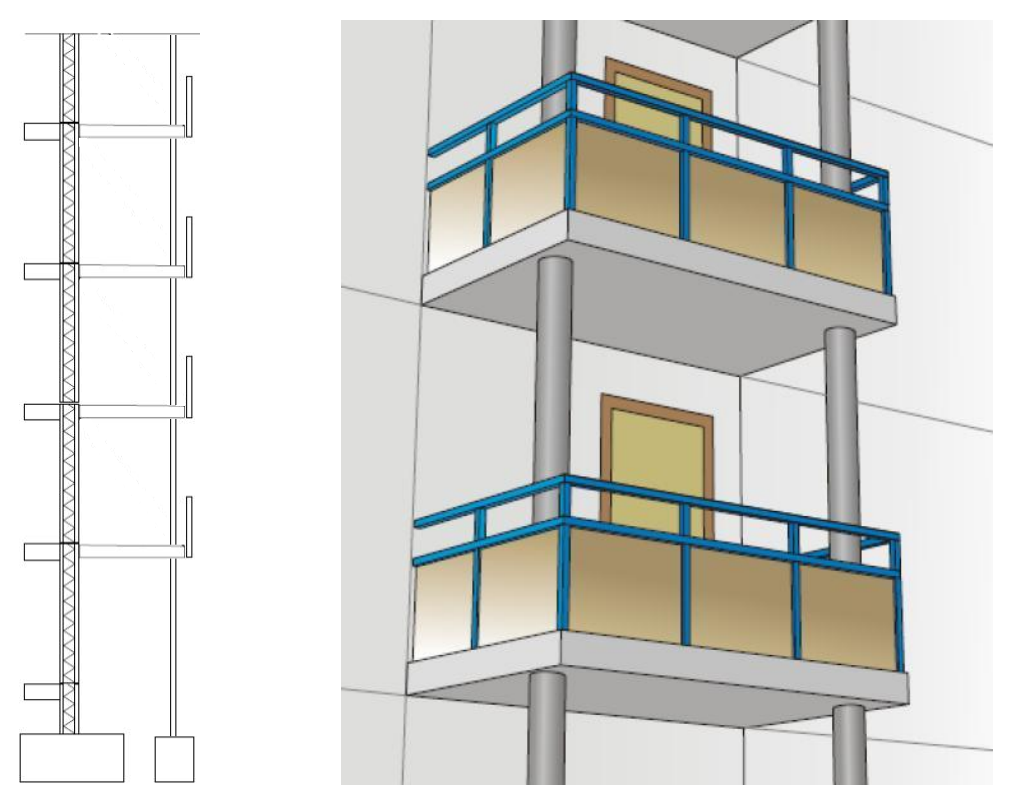

Figure 3.3 Supported balcony

### <span id="page-10-1"></span>**3.4 Choosing a balcony type**

The main reason of choosing the balcony type is architectural appearance of the building. The designer making the architecture planning of the building has to decide which balcony type will be used in the building.

The cheapest type of balcony is usually consol type.

If the building already exists and some additional balconies are needed then the balconies are supported with columns or especially with cables can be installed.

<span id="page-11-0"></span>In the industrial building the balcony structure can be more complicated.

#### **3.5 Sizes of balcony slab**

The width of balcony slab depends on the balcony structure, planning requirements and architecture. Usually it is 15M, 18M, 21M, 24M, 27M, 30M (1M = 100 mm).

The length of balcony slab also depends on the balcony structure, planning requirements and architecture. Usually it is less than 43M.

The length of the balcony slab can also be more than 43M when there are a derange channels with incline in 2 directions (Figure 3.4 Long balcony slab with derange channels with incline in 2 directions) and when there is an additional support such as wall or column or cable.

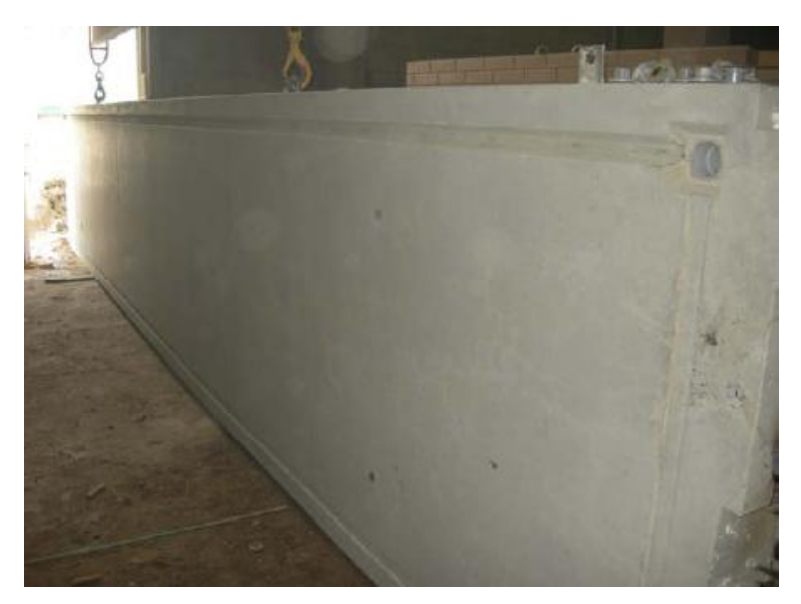

Figure 3.4 Long balcony slab with derange channels with incline in 2 directions

If the length is more than 60M the balcony slab has to be made of prestressed concrete.

The thickness of the balcony slab mostly depends on reinforcement, connection unit and hooks. In average it is 250 mm.

Sometimes it is good to use standardized balcony slabs or a whole balcony unit. Some construction companies can make the whole balcony unit "on turnkey basis" with designing, manufacturing and installing.

#### <span id="page-12-0"></span>**3.6 Position**

The vertical distance between 2 balconies slabs has to be a multiple of 3M (1M).

The dimensions of the balcony slab in plan have to be smaller than the distance between axes by 40 mm. So that the face surface of the balcony slab is at the 20 mm distance from axis (Figure 3.5 Plan position of the balcony slab).

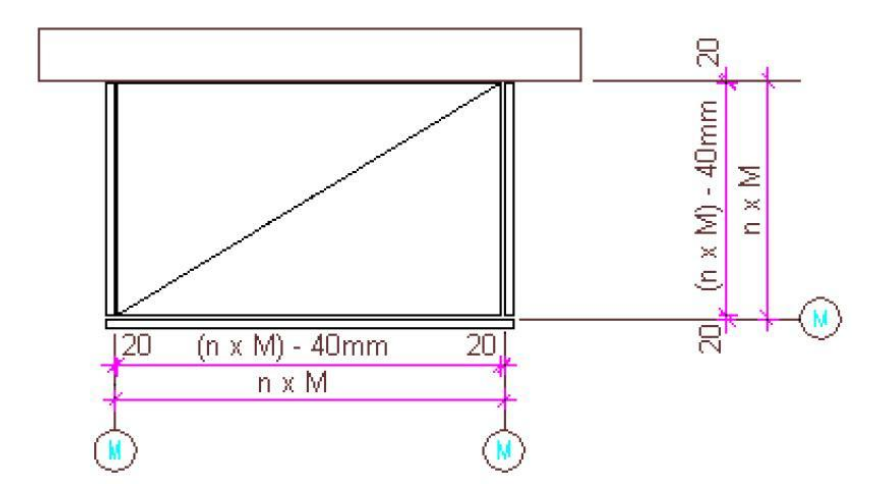

Figure 3.5 Plan position of the balcony slab

In accordance with Finnish standards F1 Esteetön rakennus the difference in height between the inside floor surface and the balcony door threshold should be less than

25 mm. Also the difference in height between the ready surface of balcony floor and the door threshold should be less than 25 mm. However, it is allowed to make the concrete surface of balcony slab more than 100 mm down from the door threshold because of some internal finished floor surface of the balcony (Figure 3.6 Position of balcony elements).

The height of the fencing in the balcony must be more than 1000 mm from the finished floor surface.

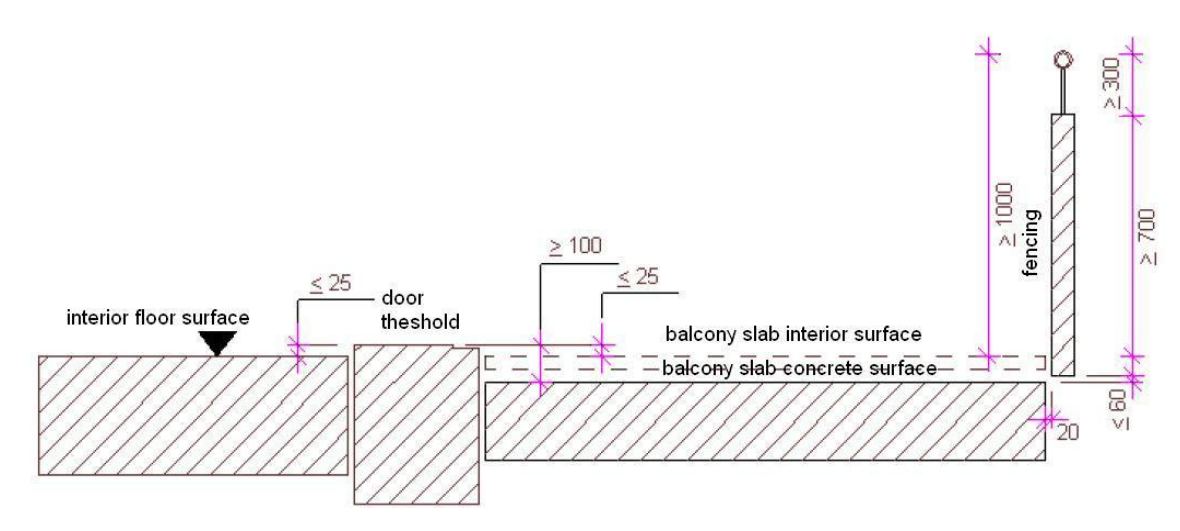

Figure 3.6 Position of balcony elements

The bottom surface of fencing has to be less than or equal to 60 mm from the concrete slab. The main part of the fencing should be at least 700 mm. The additional handrail should be at least 300 mm.

#### <span id="page-13-0"></span>**3.7 Rain water**

The rain water must be removed from the balcony slab to outside area. A slab with incline in one direction is not good enough for that. In this case the moisture can get to the wall, floor or other building construction elements.

Some rules have to be taken into account in balcony slab designing:

- The slab surface incline is mandatory. Usually it is inclining with the angle 1:80.
- Water channels are also required. The incline for water channels should be with the one direction when plan size of the balcony slab is smaller than 43M or with two directions when plan size of the balcony slab is larger than 43M (Figure 3.7 Drainage requirements).
- Water should go directly to the tube drainage through the water collector. The diameter of tube has to be around 50-70 mm.
- The collector and tube hole have to be in the right position at the bottom point of the slab.
- It is recommended to have some heating of drainage in case of open balcony construction.

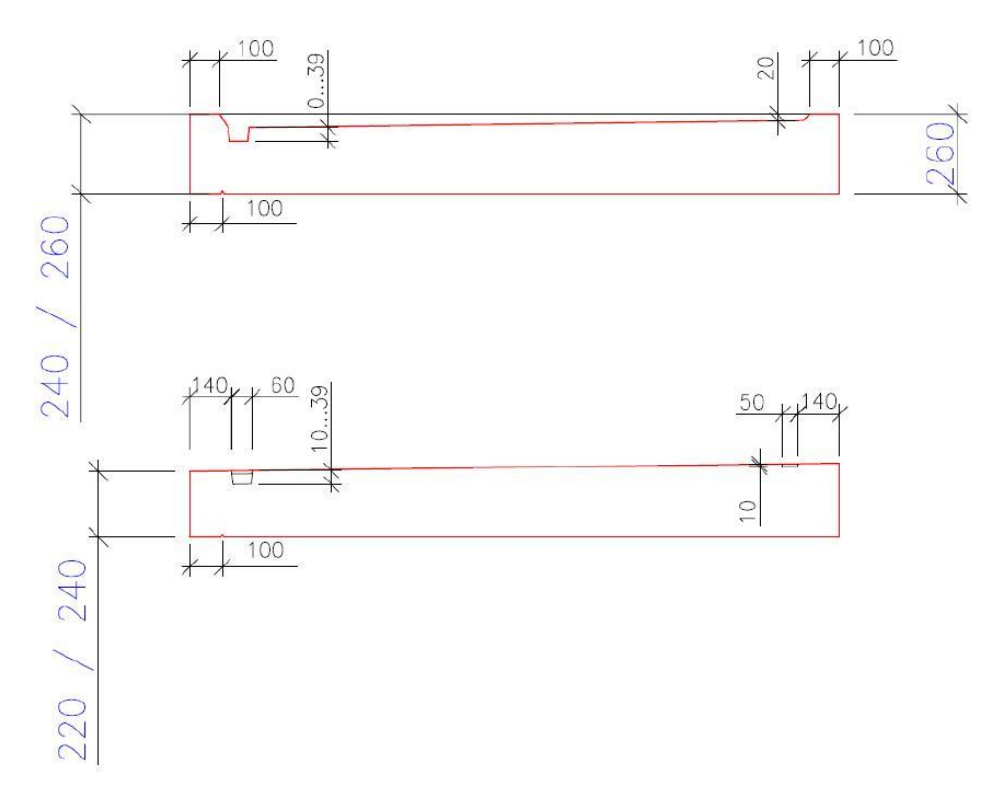

Figure 3.7 Drainage requirements

The water insulation also has to be taken into account. It is possible to use higher density concrete or finishing exterior and interior material like plastic materials.

Removal of moisture from the balcony roof is also mandatory. The roof incline has to be at least 1:60.

Between the balcony slab and the wall a special plastic layer should be installed (Figure 3.8 Plastic layer).

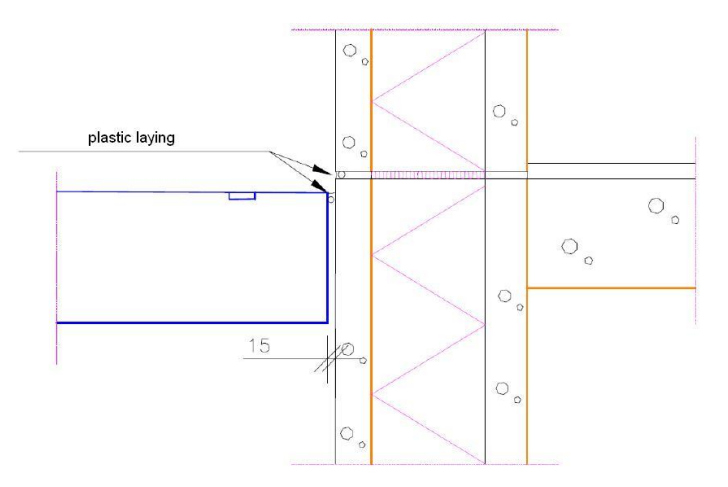

Figure 3.8 Plastic layer

#### <span id="page-15-0"></span>**3.8 Loads**

There are 5 main loads to be considered during calculation of balcony slab:

- Own weight of balcony slab.
- Loads from people, furniture, and equipment.
- Own weight of other construction elements in the balcony like handrail.
- Wind load.
- Snow load.

In some special cases the designer has to take into account other factors, such as wind load for fencing, load from people to handrail.

In accordance with SFS-EN 1991-1-1 Table 6.2 Imposed load on balconies are  $q_k$ =2.5-4.0 kN/m<sup>2</sup> (uniformly distributed load) and  $Q_k$ =2.0-3.0 kN (concentrated load).

The temperature deformations load is also an important part of calculation. The fire resistance class for balcony should be at least R30.

#### <span id="page-16-0"></span>**3.9 Jointing units**

There are plenty of choices for balcony connections with the main frame of the building. Nowadays different factories produce many different joint units for connection of balcony slab with walls or slabs in the main frame of the building.

For example, Peikko group produces several types of connection units (Figure 3.9 PS balcony hinge by Peikko and Figure 3.10 P4 railing connection by Peikko).

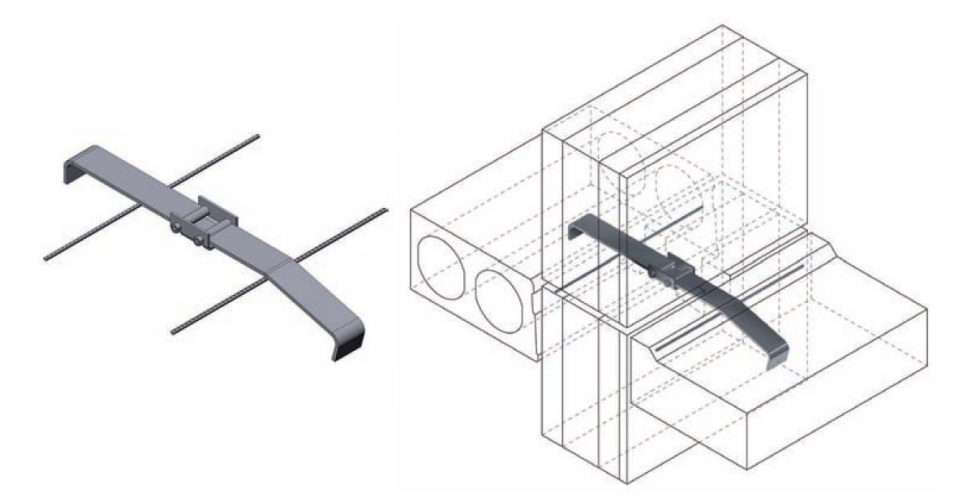

Figure 3.9 PS balcony hinge by Peikko

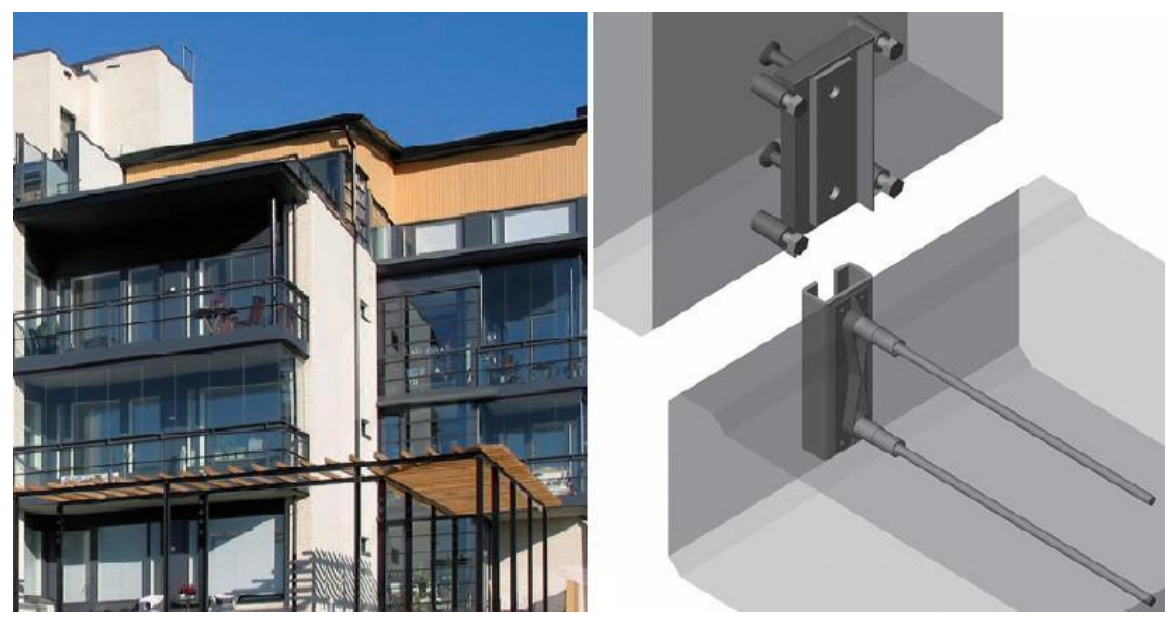

Figure 3.10 P4 railing connection by Peikko

The cost of these types of jointing can be quite high. However, all readymade elements are unified and the installation of elements with Peikko connection units is really fast and the construction company can save a good amount of money.

If the balcony construction includes cable support then the jointing unit of cable and balcony slab usually looks like in Figure 3.11

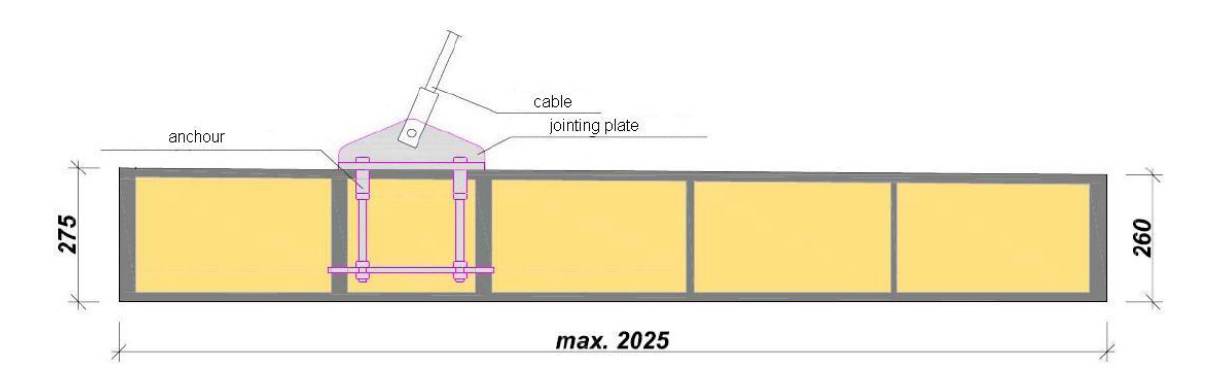

Figure 3.11 Cable – Slab connection

If the building is with recessed balcony then the connection between the balcony slab and the side walls looks like in figure 3.13.

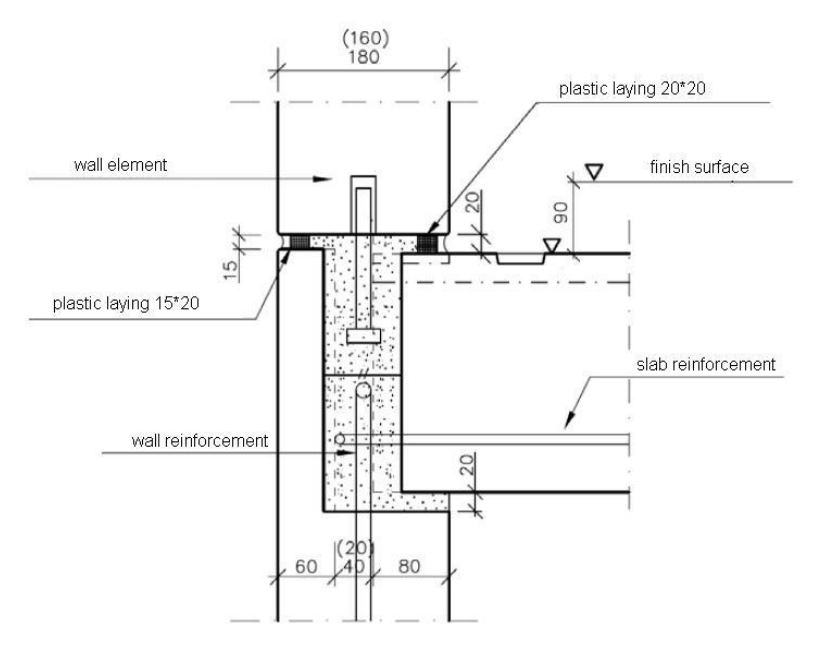

Figure 3.12 Slab-Back Wall connection

Also there is an example (Figure 3.13 Fencing Wall – Slab connection) of connection between the fencing wall and the balcony plate.

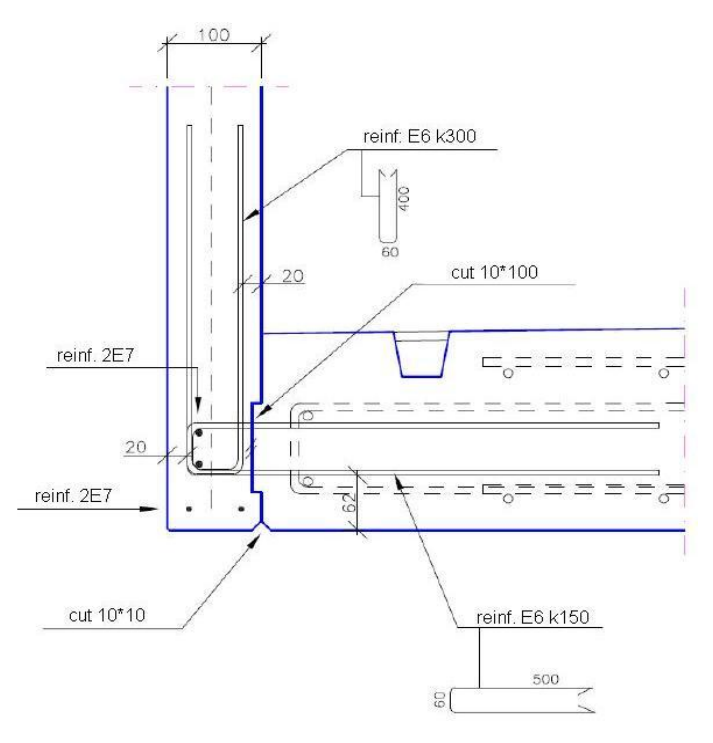

Figure 3.13 Fencing Wall – Slab connection

#### <span id="page-19-0"></span>**3.10 Exposure classes related to environmental conditions**

Figure 3.14 shows the exposure classes for facade elements including balcony elements in accordance with EN1992-1-1:2004 part 4.

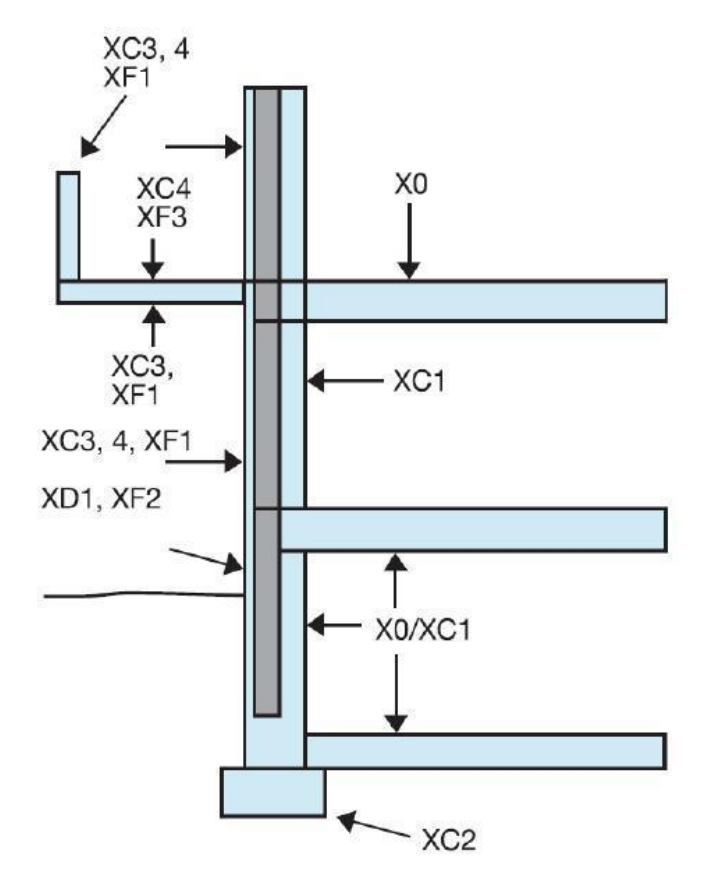

Figure 3.14 Exposure classes for facade of the building

- For balcony slab from outside area Exposure classes can be XC3, XF1.
- For balcony slab from inside area Exposure classes can be XC4, XF3.
- For fencing wall Exposure classes can be XC3, XC4, XF1.

In accordance with EN 1992-1-1:2004 (E) Table 3.1:

| Class designation | Description of the environment          |
|-------------------|-----------------------------------------|
| XC <sub>3</sub>   | Moderate humidity                       |
| XC4               | Cyclic wet and dry                      |
| XF <sub>1</sub>   | Moderate water saturation, without de-  |
|                   | icing agent                             |
| XF <sub>3</sub>   | High water saturation, without de-icing |
|                   | agent                                   |
|                   |                                         |

Table 3.1 Exposure classes for balcony

## <span id="page-20-0"></span>**4 CUSTOM COMPONENTS**

#### <span id="page-20-1"></span>**4.1 Introduction**

There are some theoretical points before describing the Custom Components creation process.

Tekla Structures contains a set of tools for defining intelligent connections, parts, seams, and details, called *custom components*. Designer's custom components, which are similar to Tekla Structures system components can be created. Tekla Structures creates a dialog box for the custom component, which can be easily customized, if required. Custom components can be used in the same way as any Tekla Structures system component. Custom components can be created either by exploding and modifying an existing component, or by creating the component objects individually (Custom Component, Tekla Structures help). To browse a list of custom components: <Ctrl> + <F> should be pressed to open Component Catalog. Then Custom should be chosen in dropdown menu (Figure 4.1 Component Catalog).

| <b>R</b> Component Catalog         | a.         |
|------------------------------------|------------|
| <b>ACIEHAR</b>                     |            |
|                                    | Search     |
| Custom                             | Store<br>Ÿ |
| Basics                             |            |
| Favorites                          |            |
| ÅШ                                 |            |
| Custom                             |            |
| Plugins                            |            |
| Sketched profiles<br>Search result |            |
|                                    |            |
|                                    |            |
|                                    |            |
|                                    |            |
|                                    |            |
|                                    |            |
|                                    |            |
|                                    |            |
|                                    |            |
|                                    |            |
|                                    |            |
|                                    |            |
|                                    |            |
|                                    |            |
|                                    |            |
|                                    |            |
| $\rm III$                          |            |

Figure 4.1 Component Catalog

Before a custom component is defined, a sample component in the model which contains all the necessary component objects, such as parts, fittings, bolts, and so on has to be created.

To quickly create a custom component, it is possible to explode a similar existing component and change it to suit. Explode Component is a very useful command to use when defining custom components. It ungroups the objects in an existing component, and designer can remove or modify parts and other objects in the component (Custom Component, Tekla Structures help).

To explode a component: Detailing – Component – Explode component, then component to explode should be selected. Tekla Structures ungroups the objects in the component.

The other way to define custom component is to create a sample component in the model containing all the necessary component objects, such as parts, fittings, bolts, and so on. When creating balcony slab and joint units all necessary parts should be created from the scratch.

Detailing – Component – Define Custom Component should be used to open Custom Component Wizard dialog box (Figure 4.2 Custom Component Wizard).

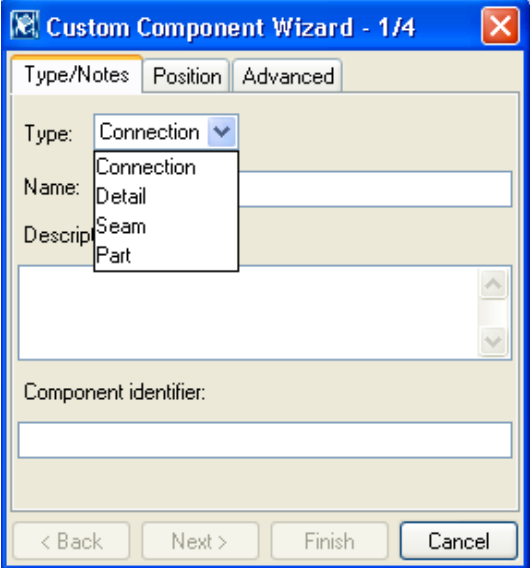

Figure 4.2 Custom Component Wizard

This command defines a simple custom component. The description is presented in table 4.1 (Custom Component, Tekla Structures help).

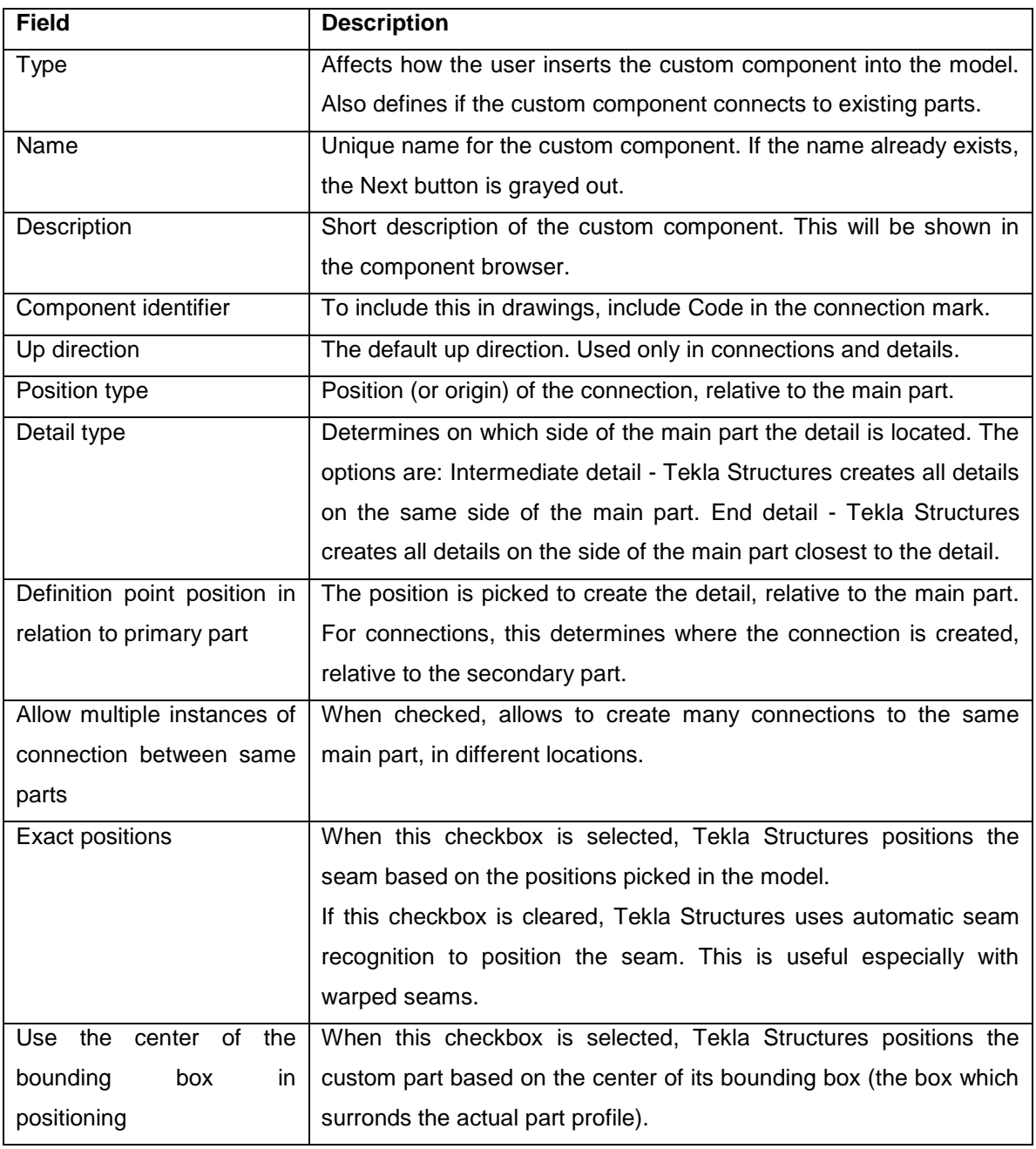

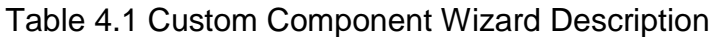

Custom Components types are presented in table 4.2 (Custom Component, Tekla Structures help).

| <b>Type</b> | <b>Description</b>                                                                                                    | <b>Example</b> |
|-------------|----------------------------------------------------------------------------------------------------|----------------|
| Connection  | Creates<br>connection<br>objects<br>and<br>connects secondary part(s) to the<br>main part.<br>Component symbol is green.                  |                |
| Detail      | Creates detail objects and connects<br>them to the main part at a picked<br>location.<br>Component symbol is green.                       |                |
| Seam        | Creates seam objects and connects<br>parts along a line picked with two<br>points.<br>Component symbol is green.                          |                |
| Part        | Creates a group of objects which<br>may contain connections and details.<br>Gets no symbol, has the same<br>position properties as beams. |                |

Table 4.2 Custom Component types

#### <span id="page-25-0"></span>**4.2 Custom Components for balcony slab**

The main task is to create a Custom Component for a balcony slab with all necessary inclines (also with possible incline in 2 directions) and a drainage system with channels and tube drainage pipe as in figure 3.5. The balcony slab will consist of 2 parts: edge part (main slab with incline and corner cuttings) and inner part (element which creates all water drainage). The inner part will be as "Part" type Custom Component and the edge part will be as "Detail" type Custom Component. It means that there will be 2 Custom Components (Figure 4.3 Balcony Custom Components concept). The first step is to create the edge Custom Component.

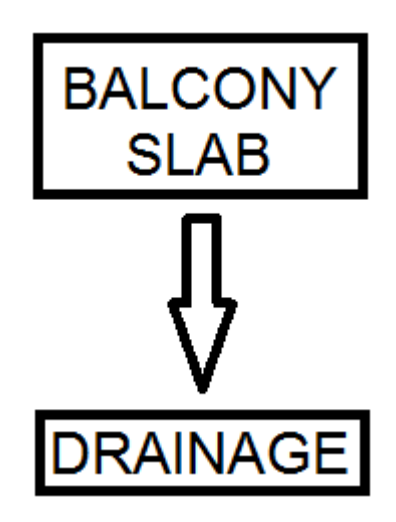

Figure 4.3 Balcony Custom Components concept

### <span id="page-25-1"></span>**4.2.1 Edge Custom Component**

As it was mentioned before the upper surface of the balcony slab body has to be with incline in 2 directions. To define the Custom Component single objects should be created. It is not possible to create a slab body from the single concrete beam profile or slab profile because this profile does not provide the incline in 2 directions.

In figure 4.4 it is shown that it is possible to make the incline in 2 with the help of chamfer properties for a single concrete slab. There are 2 parameters dz1 and dz2

which can be modified to change the thickness of concrete slab at one corner. However, it is impossible to modify these parameters in Custom Component Editor. Therefore, it is not recommended to use the single concrete slab in the custom component for balcony slab (Figure 4.4 Chamfer Parameters for concrete slab).

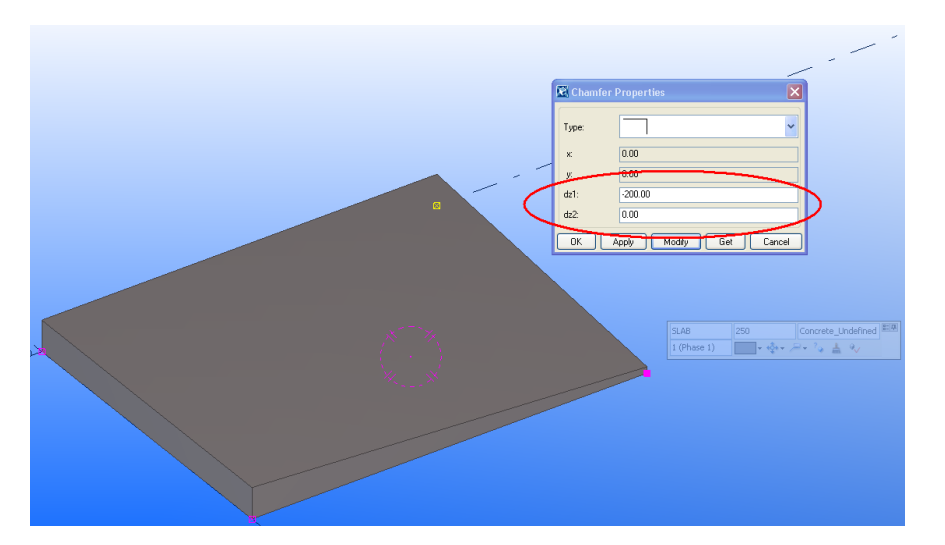

Figure 4.4 Chamfer Parameters for concrete slab

Finnmap Consulting Oy has a large database of own Custom Components and also own profiles. The profile BALCONY is Finnmap's own profile which can be used in case of creating a balcony slab because it is possible to create the incline in 2 directions with this profile (Figure 4.5 Using of BALCONY profile, Figure 4.6 Dimensions in BALCONY profile).

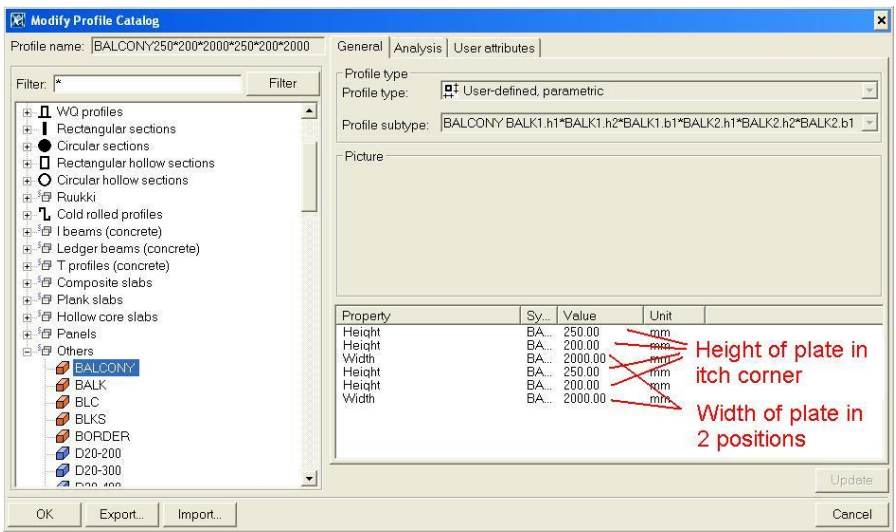

Figure 4.5 Using of BALCONY profile

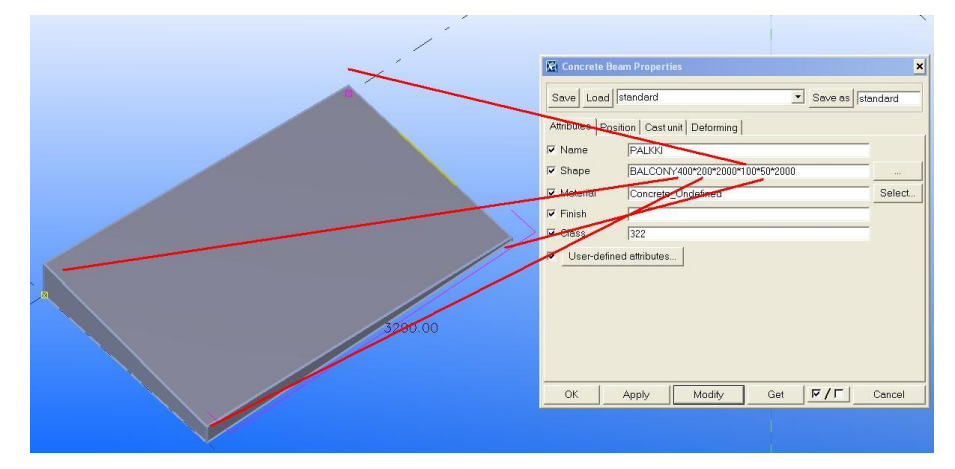

Figure 4.6 Dimensions in BALCONY profile

All necessary single elements for a future Custom component have to be created. In this case there are BALCONY profile elements and 2 cuttings at 2 corners of the slab. The slab is 2400 mm by 3200 mm. The height of the slab at the corners is 250 mm, 280 mm, 290 mm, 320 mm (incline is 1:80). Cuttings are necessary if the balcony plate shape is not rectangular. The cuttings are made with "Cut part with another part" command. The initial cutting object is the concrete plate. The height of cuttings is 20 mm larger than the corresponding corners of BALCONY profile height. The grains of cuttings should not be in one plane with BALCONY profile grains because Tekla Structures software does not allow making the cutting grains in one

plane with grains of other objects in the model (Figure 4.7 Objects in Slab Custom Component).

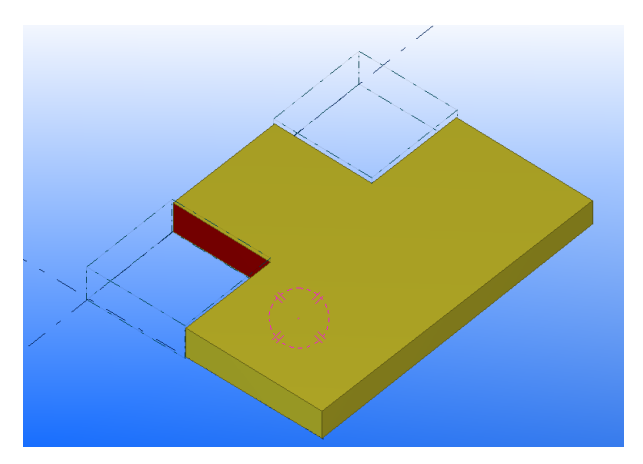

Figure 4.7 Objects in Slab Custom Component

Custom component is defined here: Detailing – Component – Define Custom Component.

Component type is a part; component name is Slab. "Use the center of the bounding box in positioning" should be unchecked (Figure 4.8 Advanced properties of Custom Component).

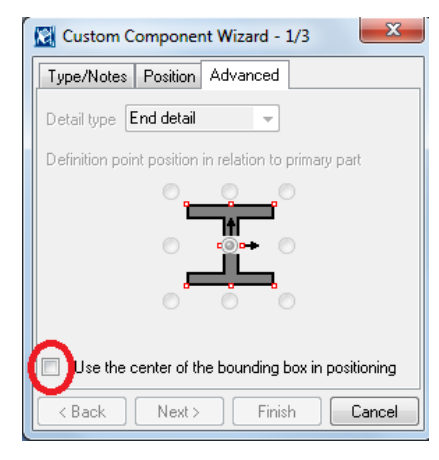

Figure 4.8 Advanced properties of Custom Component

Plate and 2 cuttings as component objects are chosen as component objects (Figure 4.9 Component objects).

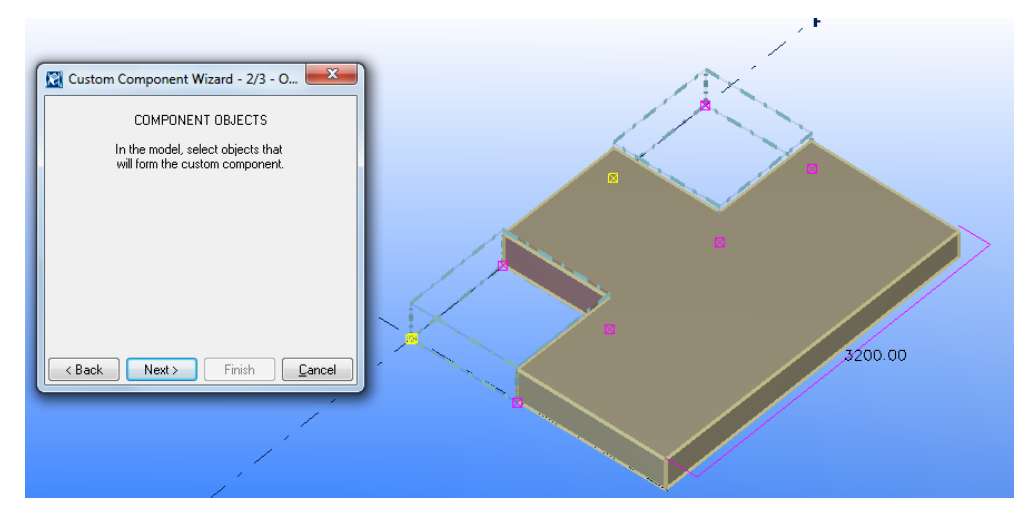

Figure 4.9 Component objects

Part position is at the 2 corners of the plate on the grid line.

Component Catalog is opened with <Ctrl> + <F>. Custom Component "Slab" can be found here. Custom Component "Slab" shall be modified with Custom Component Editor (Figure 4.10 Component Catalog).

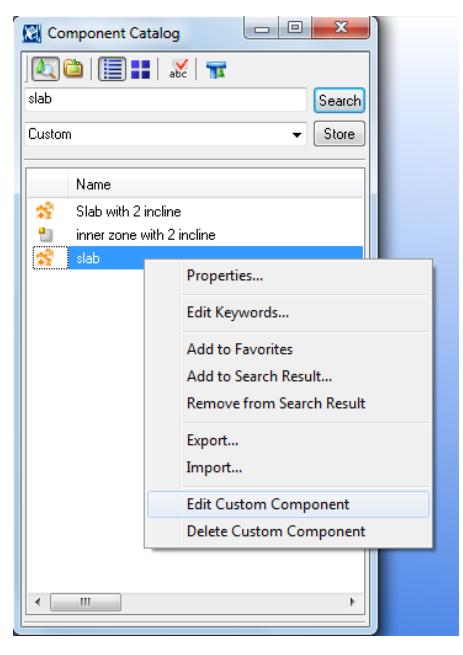

Figure 4.10 Component Catalog

Custom Component Editor allows making some dimensions and parameters of the Custom Component configurable. In this case the dimensions of plate and cuttings and chamfer parameters of inner corners of cuttings have to be configurable.

At first, the length of plate should be defined by the model with 2 reference points. It can be achieved with Binding to Plane of the point of plate. The second chamfer has to be selected and bonded to the back far plan of the plate. Also Component Planes should be selected in dropdown menu in Custom Component Editor (Figure 4.11 Bind to plane).

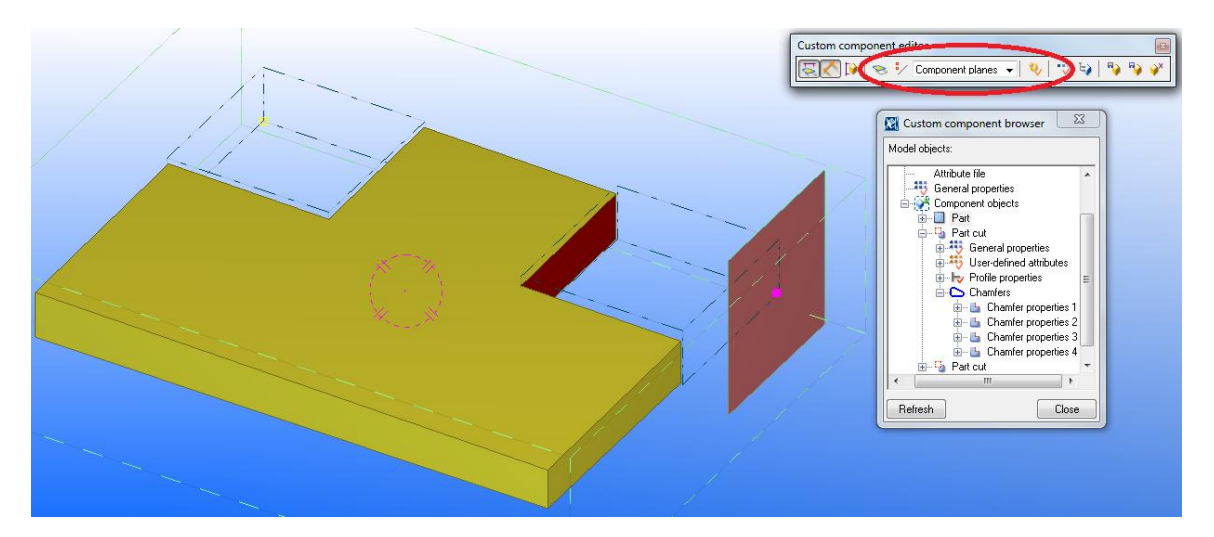

Figure 4.11 Bind to plane

Now it is possible to make the plate with any length. However, cuttings are still at the same position (Figure 4.12 Changeable length of the slab). To make the position of cuttings configurable with the change of the length of the plate, chamfers of cutting should be also bonded to plate planes.

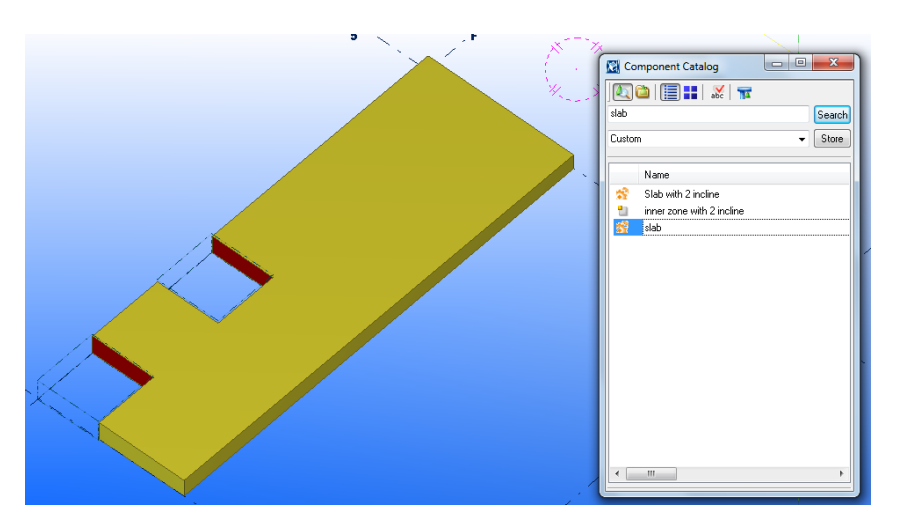

Figure 4.12 Changeable length of the slab

Variables – it is a list of bonded dimensions and formulas for Custom Component. After the first binding to plane of one chamfer of the plate there is the first line in the table (D1). All binding and changing is shown in this list and can be modified.

Similarly all chamfers of all objects in the Custom Component have to be bonded to the plane. Boundary plane should be chosen in order to achieve that (Figure 4.13 Variables).

|                      | Custom component editor<br>日本草 | ٠.,<br>Boundary planes | 83<br>50.50<br>Ð |               |                                |       |
|----------------------|--------------------------------|------------------------|------------------|---------------|--------------------------------|-------|
| Variables            |                                |                        |                  |               |                                |       |
| Category:            | Name Formula                   | Value                  | Value type       | Variable type | Visibility Label in dialog box |       |
| Component parameters | 0.00<br>D1                     | 0.00                   | Length           | Distance      | D1.Slab.slab<br>Hide           |       |
|                      | Add<br>Delete                  |                        |                  |               |                                | Close |

Figure 4.13 Variables

After binding to plane of all necessary chamfers the list will look similar to figure 4.14.

| Name            | Formula | Value   | Value type | Variable type | Visibility | Label in dialog be |
|-----------------|---------|---------|------------|---------------|------------|--------------------|
| D1              | 0.00    | 0.00    | Length     | Distance      | Hide       | D1.Slab.slab       |
| D <sub>2</sub>  | 10.00   | 10.00   | Length     | Distance      | Show       | D2.Плита.Slab      |
| D3              | 10.00   | 10.00   | Length     | Distance      | Show       | D3.Плита.Slab      |
| D4              | 10.00   | 10.00   | Length     | Distance      | Show       | D4.Плита.Slab      |
| D5              | 10.00   | 10.00   | Length     | Distance      | Show       | D5.Плита.Slab      |
| D6              | 10.00   | 10.00   | Length     | Distance      | Show       | D6.Плита.Slab      |
| D7              | 10.00   | 10.00   | Length     | Distance      | Show       | D7.Плита.Slab      |
| D8              | 10.00   | 10.00   | Length     | Distance      | Show       | D8.Плита.Slab      |
| D9              | 10.00   | 10.00   | Length     | Distance      | Show       | D9.Плита.Slab      |
| D10             | 1000.00 | 1000.00 | Length     | Distance      | Show       | left y             |
| D11             | $=$ D10 | 1000.00 | Length     | Distance      | Show       | D11.Плита.Slab     |
| D12             | 1000.00 | 1000.00 | Length     | Distance      | Show       | left x             |
| D13             | $=$ D12 | 1000.00 | Length     | Distance      | Show       | D13.Плита.Slab     |
| D14             | 1000.00 | 1000.00 | Length     | Distance      | Show       | right y            |
| D15             | $=$ D14 | 1000.00 | Length     | Distance      | Show       | D15. Плита. Slab   |
| D <sub>16</sub> | 1000.00 | 1000.00 | Length     | Distance      | Show       | right x            |
| D17             | $=$ D16 | 1000.00 | Length     | Distance      | Show       | D17.Плита.Slab     |

Figure 4.14 List after binding to Plane

D2 – D9 are corresponding to the cuttings chamfers close to plate plans. D10 and D11 are 1000 mm – for chamfer of the left side cutting which is 1000 mm far from the plan of the plate in Y direction. The label in the dialog box for these dimensions will be "left y". "Left" means the left side cutting. "Y" means the distance on Y direction. D12 and D13 are 1000 mm – related to chamfers of the left side cutting which is 1000 mm far from the plan of the plate in X direction. The label in the dialog box for this dimension will be "left x". "Left" means the left side cutting. "X" means the distance on X direction. D14 and D15 are 1000 mm – for chamfers of the right side cutting which is 1000 mm far from the plan of the plate in Y direction. The label in the dialog box for this dimension will be "right y". "Right" means the right side cutting. "Y" means the dimension on Y direction. D16 and D17 are 1000 mm – for chamfers of the right side cutting which is 1000 mm far from the plan of the plate in X direction. The label in the dialog box for this dimension will be "right x". "Right" means the right side cutting. "X" means the distance on X direction.

The other task is to make the Width of the plate configurable. Profile BALCONY is used for the plate. The shape for this profile is BALCONY320\*290\*2400\*280\*250\*2400. 320, 290, 280, 250 is the height of the plate in each corner. 2400 is the Width of the plate. To make 2400 (Width parameter) changeable the formula for profile has to be added to Variables list. It is also necessary for making of the minimum height of the plate changeable. To make it 4 new lines have to be added. D18 is added reference distance is length of the plate (Formula is 3200, Label is "length"; given by point and plane (Figure 4.15 Add reference distance). P1 – is variable for the Width of the plate (Formula 2400, Label – Width). P2 – is for minimum height of the plate (Formula 250, Label – MinHigh). P3 – is profile variable. Formula for P3 is "="BALCONY" + (P2+(P1+D18)/80) + "\*" +  $(P2+D18/80)$  + "\*" +  $(P1)$  + "\*" +  $(P2+P1/80)$  + "\*" +  $(P2)$  + "\*" +  $(P1)$ ".

 $P2+(P1+D18)/80 -$  is height for 1<sup>st</sup> corner.

P2+D18/80 – is height for  $2<sup>nd</sup>$  corner.

P1 – is width for plate.

P2+P1/80 - is height for 3<sup>rd</sup> corner.

 $P2 - i$ s height for 4<sup>th</sup> corner (Figure 4.16 Profile modifications)

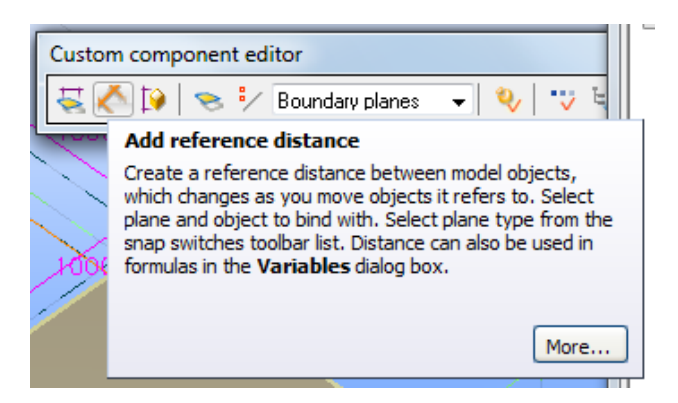

Figure 4.15 Add reference distance

| Ma <sub>re</sub>                            | Formula                         | Value                            | Value type | Variable type |      | Visibility Label in dialog box |
|---------------------------------------------|---------------------------------|----------------------------------|------------|---------------|------|--------------------------------|
| $\begin{bmatrix} 2 \\ 2 \\ 3 \end{bmatrix}$ | 2400.00                         | 2400.00                          | Length     | Parameter     | Show | Wight                          |
|                                             | 250.00                          | 250.00                           | Length     | Parameter     | Show | MinHigh                        |
|                                             | ="BALCONY" + (P2+(P1+D18)/80) + | BALCONY320*290*2400*280*250*2400 | Profile    | Parameter     | Show | profile                        |
| N                                           | 0.00                            | 0.00                             | Length     | Distance      | Hide | D1.Slab.slab                   |
| D <sub>2</sub>                              | 10.00                           | 10.00                            | Length     | Distance      | Show | D2.Плита.Slab                  |
| D <sub>3</sub>                              | 10.00                           | 10.00                            | Length     | Distance      | Show | D3.Плита.Slab                  |
| D <sub>4</sub>                              | 10.00                           | 10.00                            | Length     | Distance      | Show | D4.Плита.Slab                  |
| D <sub>5</sub>                              | 10.00                           | 10.00                            | Length     | Distance      | Show | D5. Плита. Slab                |
| D6                                          | 10.00                           | 10.00                            | Length     | Distance      | Show | D6.Плита.Slab                  |
| D7                                          | 10.00                           | 10.00                            | Length     | Distance      | Show | D7. Плита. Slab                |
| D8                                          | 10.00                           | 10.00                            | Length     | Distance      | Show | D8.Плита.Slab                  |
| D <sub>9</sub>                              | 10.00                           | 10.00                            | Length     | Distance      | Show | D9.Плита.Slab                  |
| D10                                         | 1000.00                         | 1000.00                          | Length     | Distance      | Show | left y                         |
| D11                                         | $=$ D <sub>10</sub>             | 1000.00                          | Length     | Distance      | Show | D11.Плита.Slab                 |
| D12                                         | 1000.00                         | 1000.00                          | Length     | Distance      | Show | left x                         |
| D13                                         | $=$ D12                         | 1000.00                          | Length     | Distance      | Show | D13.Плита.Slab                 |
| D14                                         | 1000.00                         | 1000.00                          | Length     | Distance      | Show | right y                        |
| D15                                         | $=$ D14                         | 1000.00                          | Length     | Distance      | Show | D15.Плита.Slab                 |
| D16                                         | 1000.00                         | 1000.00                          | Length     | Distance      | Show | D16. Tuura Slab                |
| D <sub>17</sub>                             | $=$ D <sub>16</sub>             | 1000.00                          | Length     | Distance      | Show | D17.Плита.Slab                 |
| [018]                                       | 3200.00                         | 3200.00                          | Length     | Distance      | Hide | Length                         |

Figure 4.16 Profile modifications

Equation for profile should be added. Equation can be modified in Custom Component Browser. Component – Component objects – Part – General properties  $-$  Add Equation  $-$  Profile = P3 (Figure 4.17 Equation for plate profile). Now the profile can be changed from Variable list.

| x<br>Custom component browser                                                                                                    |                                                                  |  |  |  |  |  |
|----------------------------------------------------------------------------------------------------|------------------------------------------------------------------|--|--|--|--|--|
| Model objects:                                                                                                    |                                                                  |  |  |  |  |  |
| Creation<br>Name<br>1.1.1<br>Attribute file<br>General properties<br>Component objects<br>Part<br>General properties<br>Creation<br>:<br>Name<br>.<br>Profile = P3<br>. |                                                                  |  |  |  |  |  |
| Material<br>i<br>Finish<br>:<br>Class<br>:<br>Part prefil<br>:<br>Start num<br>.<br>Assembly<br>.                                                                       | <b>Add Equation</b><br>Copy Name<br>Copy Value<br>Copy Reference |  |  |  |  |  |
| :<br>Assembly type<br>:<br>Dx Start<br><br>Dy Start<br>.<br>Dz Start<br><u>:</u><br>Dx End<br>.<br>Dy End<br>:<br>Dz End<br><br>Radius<br>i<br>User-defined attributes  | Assembly start number                                            |  |  |  |  |  |
| Refresh<br>Close                                                                                                    |                                                                  |  |  |  |  |  |

Figure 4.17 Equation for plate profile

The last modifications which are to be made in Custom Component Editor are height and chamfer properties for cuttings. To make the cutting height always corresponding to real dimensions of the plate in the equation for profile for cuttings "P2+(P1+D18)/80+20" has to be added. "P2+(P1+D18)/80" is the largest height in plate (Figure 4.18 Equation for cuttings profile).
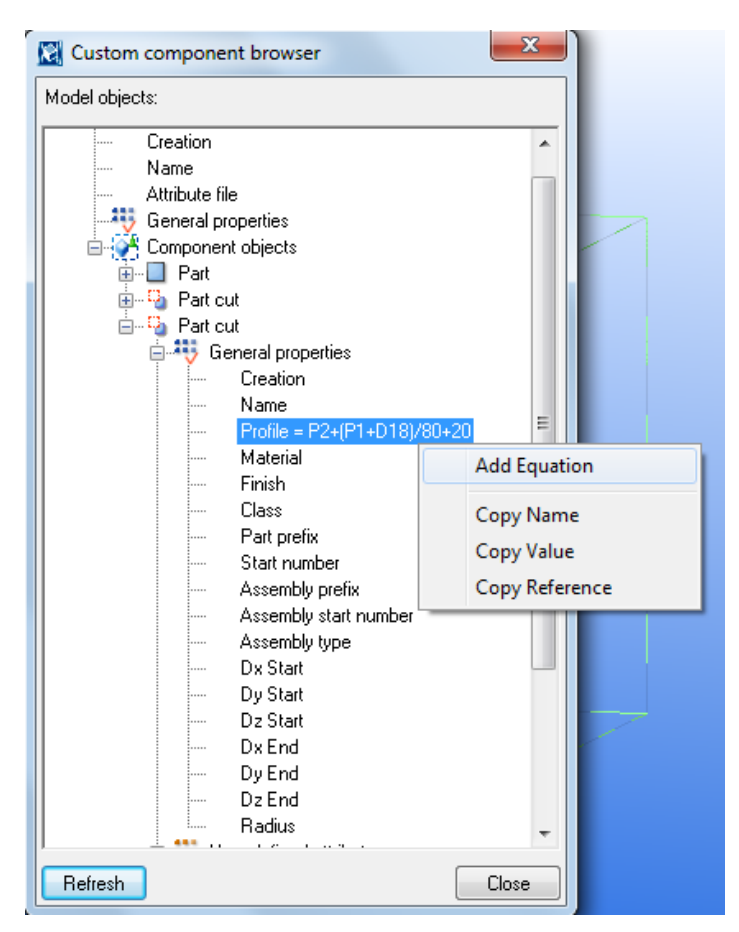

Figure 4.18 Equation for cuttings profile

For chamfers of cutting 6 lines should be added. P4 and P7 are for chamfer types (There are no formulas and Labels are "Chamfer left" and "Chamfer right"). P5, P6, P8 and P9 are for changing dimensions (Figure 4.19 Chamfer variables). Also equations for chamfers have to be added (Figure 4.20 Equations for chamfers).

| P4             |      |      | Chamfer type | Parameter | Show | Chamfer left    |
|----------------|------|------|--------------|-----------|------|-----------------|
| P <sub>5</sub> | 0.00 | 0.00 | Length       | Parameter | Show | Chamfer left X  |
| P <sub>6</sub> | 0.00 | 0.00 | Length       | Parameter | Show | Chamfer left Y  |
| P <sub>7</sub> |      |      | Chamfer type | Parameter | Show | Chamfer right   |
| P <sub>8</sub> | 0.00 | 0.00 | Lenath       | Parameter | Show | Chamfer right X |
| <b>P</b> 9     | 0.00 | 0.00 | Length       | Parameter | Show | Chamfer right Y |

Figure 4.19 Chamfer variables

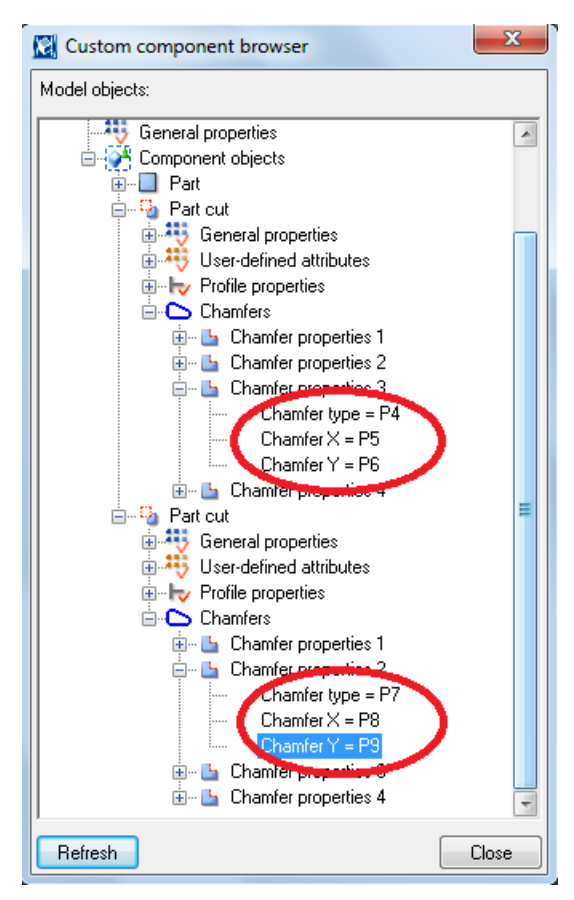

Figure 4.20 Equations for chamfers

Now all equations and variables are entered. After that all unnecessary formulas should be hidden (Figure 4.21 Show/Hide equations).

| Name           | Formula         | Value                            | Value type   | Variable type |             | Visiblity Label in dialog bo |
|----------------|-----------------|----------------------------------|--------------|---------------|-------------|------------------------------|
| P1             | 2400.00         | 2400.00                          | Length       | Parameter     | <b>Show</b> | Wight                        |
| P <sub>2</sub> | 250.00          | 250.00                           | Length       | Parameter     | Show        | MinHigh                      |
| P3             | $=$ "BALCONY" + | BALCONY320*290*2400*280*250*2400 | Profile      | Parameter     | Hide        | profile                      |
| D1             | 0.00            | 0.00                             | Length       | Distance      | Hide        | D1.Slab.slab                 |
| D <sub>2</sub> | 10.00           | 10.00                            | Length       | Distance      | Hide        | D2. Плита. Slab              |
| D3             | 10.00           | 10.00                            | Length       | Distance      | Hide        | D3. Плита. Slab              |
| D <sub>4</sub> | 10.00           | 10.00                            | Length       | Distance      | Hide        | D4.Плита.Slab                |
| D <sub>5</sub> | 10.00           | 10.00                            | Length       | Distance      | Hide        | D5.Плита.Slab                |
| D6             | 10.00           | 10.00                            | Length       | Distance      | Hide        | D6.Плита.Slab                |
| D7             | 10.00           | 10.00                            | Length       | Distance      | Hide        | D7.Плита.Slab                |
| D <sub>8</sub> | 10.00           | 10.00                            | Length       | Distance      | Hide        | 08.Плита.Slab                |
| D9             | 10.00           | 10.00                            | Length       | Distance      | Hide        | 99.Плита.Slab                |
| D10            | 1000.00         | 1000.00                          | Length       | Distance      | Show        | eft y                        |
| D11            | $=$ D10         | 1000.00                          | Length       | Distance      | Hide        | 011.Плита.Slab               |
| D12            | 1000.00         | 1000.00                          | Length       | Distance      | Show        | eft x                        |
| D13            | $=$ D12         | 1000.00                          | Length       | Distance      | Hide        | 013.Плита.Slab               |
| D14            | 1000.00         | 1000.00                          | Length       | Distance      | Show        | ight y                       |
| D15            | $=$ D14         | 1000.00                          | Length       | Distance      | Hide        | D15.Плита.Slab               |
| D16            | 1000.00         | 1000.00                          | Length       | Distance      | Show        | right x                      |
| D17            | $=$ $D16$       | 1000.00                          | Length       | Distance      | Hide        | D17.Плита.Slab               |
| D18            | 3200.00         | 3200.00                          | Length       | Distance      | Hide        | Length                       |
| P4             |                 |                                  | Chamfer type | Parameter     | Show        | <b>Chamfer</b> left          |
| P <sub>5</sub> | 0.00            | 0.00                             | Length       | Parameter     | Show        | Chamfer left X               |
| P <sub>6</sub> | 0.00            | 0.00                             | Length       | Parameter     | Show        | Chamfer left Y               |
| P7             |                 |                                  | Chamfer type | Parameter     | Show        | Chamfer right                |
| P8             | 0.00            | 0.00                             | Length       | Parameter     | Show        | Chamfer right $\times$       |
| P <sub>9</sub> | 0.00            | 0.00                             | Length       | Parameter     | thoy        | Chamfer right Y              |

Figure 4.21 Show/Hide equations

After all modification is done, then it is possible to exit from Custom Component Editor and test Custom Component (Figure 4.22 Testing the Custom Component).

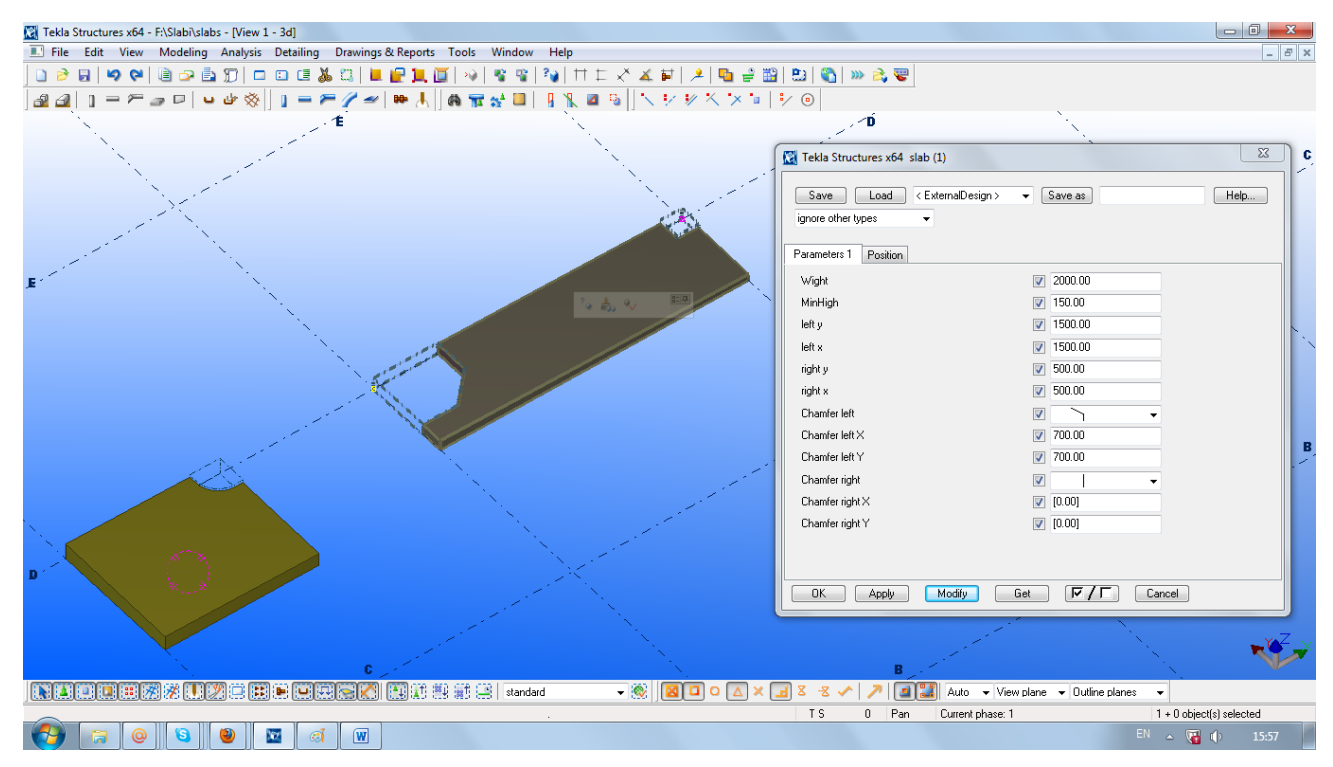

Figure 4.22 Testing the Custom Component

To work with Custom Component properties in a more comfortable way it is advisable to make a picture of component. It should be with all necessary zones for inputting all parameters and dimensions. This picture has to be done as BMP file. Therefore the easiest way to create this picture is to use standard Windows Paint editor. The example of this picture is in figure 4.23.

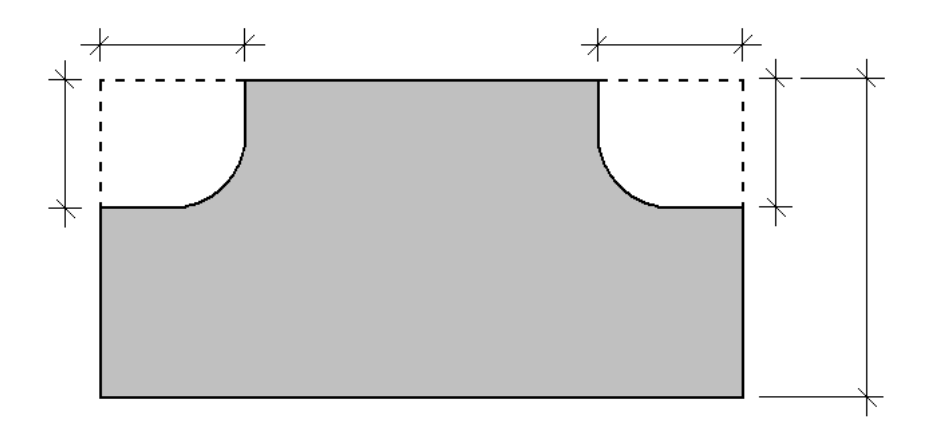

Figure 4.23 Picture for Custom Component

The next step is to import this picture in to the Custom Component Properties. To import the picture the program code of Custom Component has to be changed. The programming code is located in the model folder – CustomComponentDialogFiles – INP file with the name of Custom Component. In this case it is Slab.INP file. This file can be opened with standard Notepad Windows editor. The initial programming code looks like in figure 4.24.

```
page("TeklaStructures","")
macro(1, "slab")
                                         ", " Parameters 1 ", 1)
             tab_page("
                        parameter("Wight", "P1", distance, number, 1)<br>parameter("MinHigh", "P2", distance, number,<br>parameter("left y", "D10", distance, number,<br>parameter("left x", "D12", distance, number,
                                                                                        p10", distance, number,<br>p12", distance, number,<br>'D14", distance, number,
                                                                                                                                                            3)
                       parameter("left x", "DIO", distance, number, 3<br>parameter("left x", "D12", distance, number, 4<br>parameter("right y", "D14", distance, number,<br>parameter("right x", "D16", distance, number,<br>parameter("chamfer left ", "P4", cha
                                                                                                          distance, number, 6)<br>'P4", chamfer_type, number,<br>"P5", distance, number, 8)
                                                      "Chamfer"
                                                                              left
                                                                                                                                                                                          7)
                                                                              Tert<br>Teft X"<br>Teft X"
                                                                                                     r + , chammer_type, humber,<br>, "P5", distance, number, 8)<br>, "P7", chamfor type, number, 9)
                                                      "Chamfer
                        parameter
                                                      "Chamfer left Y"
                        parameter (
                                                                                                             'P6", distance, number, 9)<br>7", chamfer_type, number, 10)<br>"P8", distance, number, 11)
                        parameter("Chamfer left Y", "P6", distance, number, 9)<br>parameter("Chamfer right", "P7", chamfer_type, number, 1<br>parameter("Chamfer right X", "P8", distance, number, 11)<br>parameter("Chamfer right Y", "P9", distance, number, 
            ł
3
```
Figure 4.24 Initial programming code for Slab Custom Component

tab\_page("", " Parameters 1 ", 1) – is the name of the tab in the Custom Component properties.

"Width" – is the label of variable.

"P1" – is the name of variable.

distance, number – is the value type.

1 – is number of the line for each variable in the properties tab.

The name of the picture is Slab.BMP. The picture should be in the folder TeklaStructures – 16.0 (version number of Tekla Structures software can be different) – nt – bitmaps. Then, the code has to be modified. The tab page should be renamed from Parameters 1 to Parameters. Then the line with the command to

insert the picture has to be input. This line is "picture ("Slab")". Numbers of the line for each variable in the properties tab should be deleted. The Labels of some variables have to be deleted also and coordinates of the input boxes should be added. Then all modification has to be saved in the Notepad editor and Tekla Structures model has to be reloaded. After all modification the program code will look similar to figure 4.25.

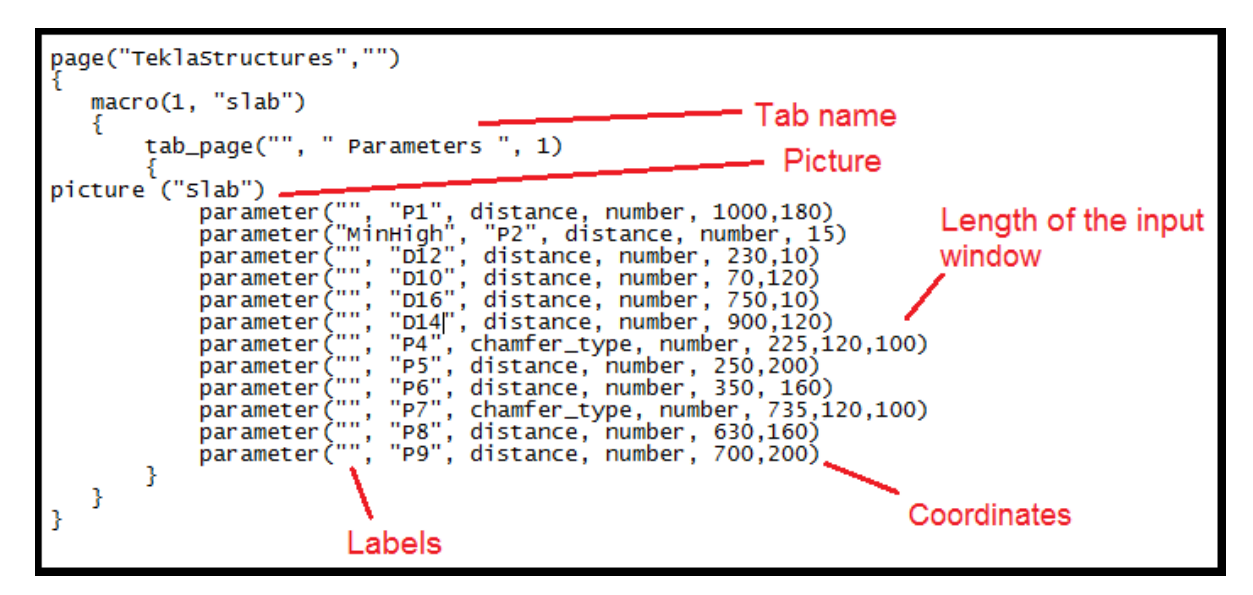

Figure 4.25 Programming code after modifications

After modification of the programming code the new properties tab would be looking like in figure 4.26.

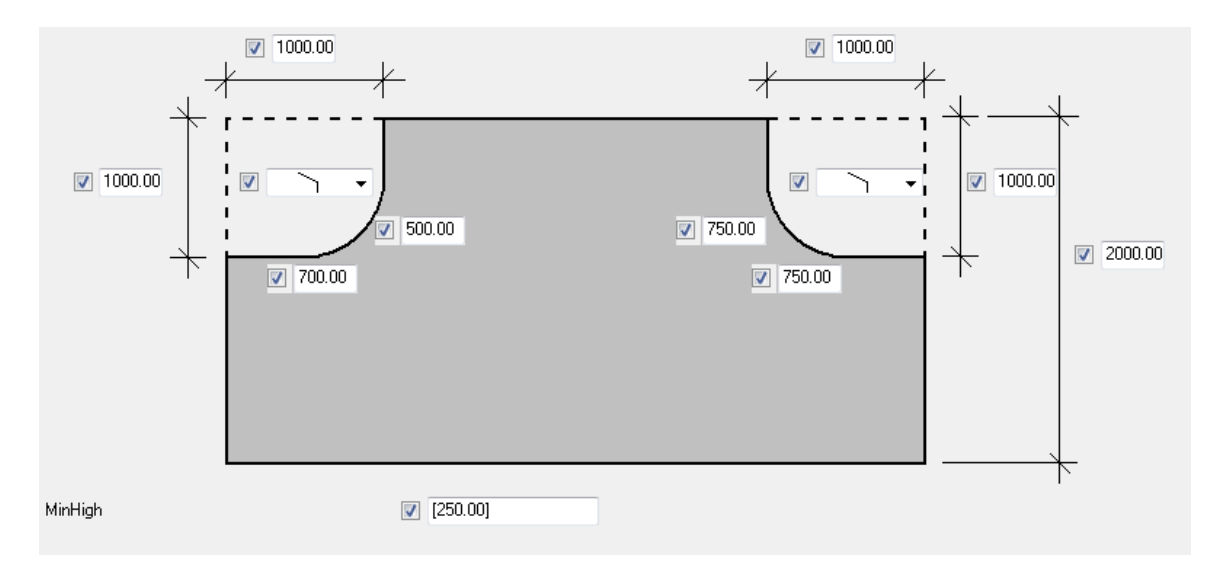

Figure 4.26 Properties tub for first Custom Component

It is recommended to save the NTP file to the other independent folder because after any modification the code will be returned to initial.

## **4.5.2 Inner Custom Component**

The first Custom Component for edge slab element is almost ready. Now the Custom Component for inner drainage system should be created. Component objects for the second Custom Component will be initially only 2 cuttings. There are cuttings of the first (edge) custom component which are making the hollow channels in the plate. These cuttings are made with "Cut part with another part" command. The cutting parts are 2 slabs. The first slab cuts the edge plate on perimeter and the second cutting slab cuts the first cutting slab (Figure 4.27 Objects for inner Custom Component).

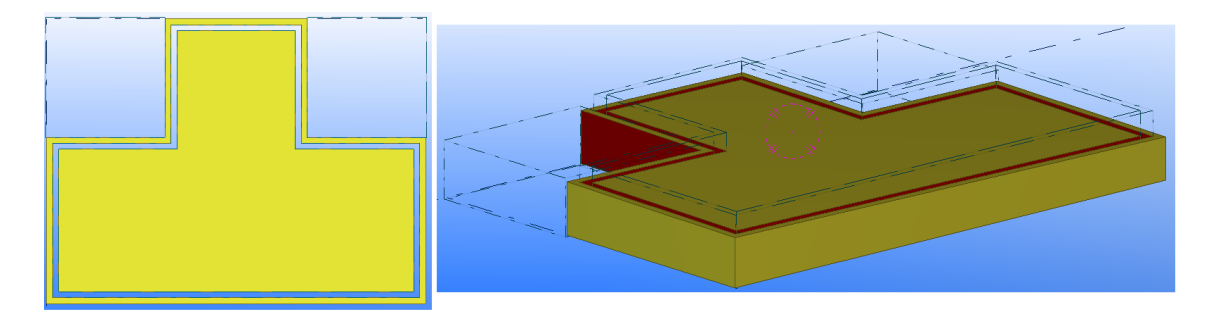

Figure 4.27 Objects for inner Custom Component

The type of Custom Component (in Custom Component Wizard) is "Detail" and the name is "Drainage" (Figure 4.28 Custom Component Wizard). Detail position (4<sup>th</sup>) step) is "Main Part". Main part in this case is Slab Custom Component.

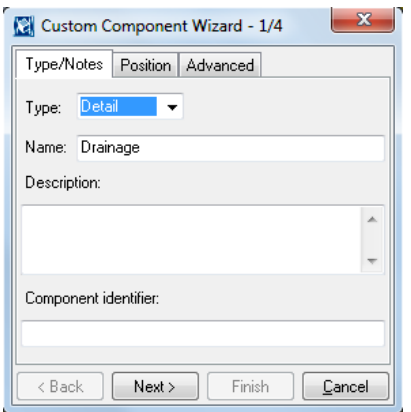

Figure 4.28 Custom Component Wizard

In the Custom Component Editor (for "Drainage" Custom Component) one more profile has to be created. It is necessary for the creation of the drainage channels. The profile has to be like the profile "BALCONY320\*290\*2400\*280\*250\*2400" from the Slab Custom Component, but the height in each corner has to be a little less than the initial height: "BALCONY220\*190\*2400\*180\*150\*2400". The 100 mm difference in height for each corner means that the depth of the drainage channels is 100 mm. The location of this profile should be as in figure 4.29.

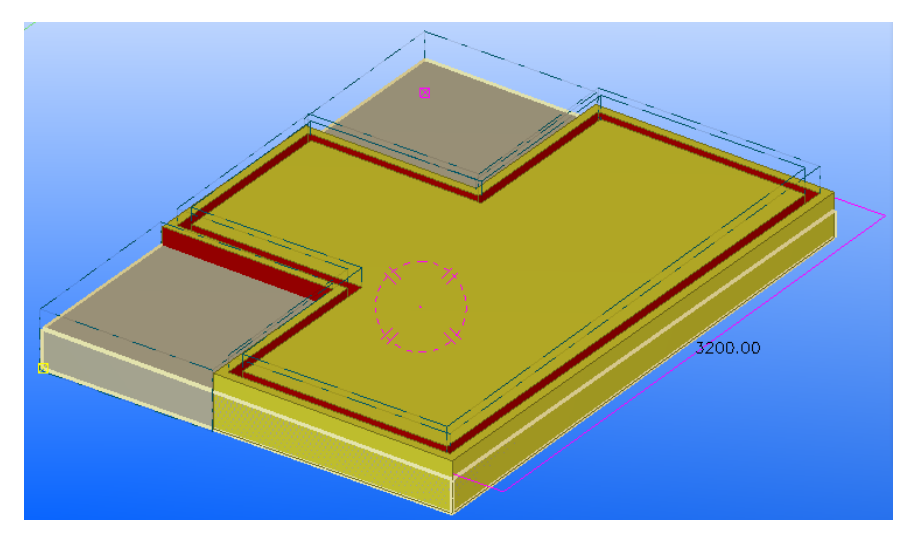

Figure 4.29 Profile for drainage channels

Next this profile can be cut in the corners by corner cuttings (Figure 4.7 Objects in Slab Custom Component). It is not necessary to make any other cuttings in this profile in spite of crossing of the elements because the Drainage Custom Component is the Detail unit and in the drawings both Custom Components will be shown as one whole unit. After cutting the new profile, 2 new cutting elements will be created like a 2 new components objects (Figure 4.30 Two new cutting elements are created as component objects).

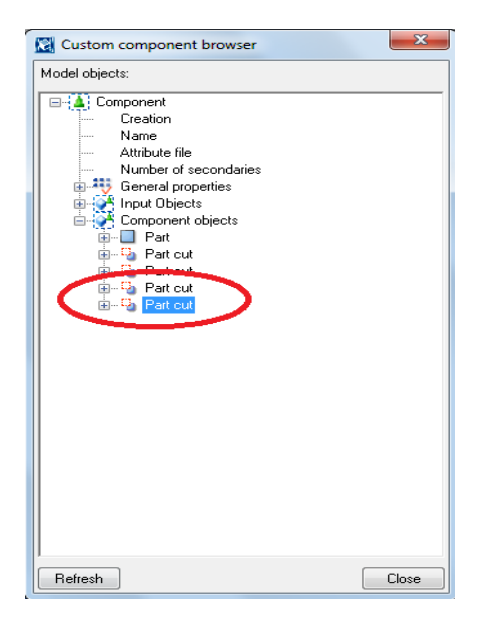

Figure 4.30 Two new cutting elements are created as component objects

The sizes of these two new cutting elements are always the same and not changing. Designer needs them to be modified in relation to the configurable initial cuttings. To make the sizes of two new cuttings (of new profile) configurable the designer has to modify the Slab Custom Component. In Custom Component Editor for Slab Custom Component: Properties of the BALCONY profile – User define attributes – In User field 1, User field 2, User field 3, User field 4 number equal to 1000 has to be entered 1000 (Figure 4.31 User define attributes for BALCONY profile).

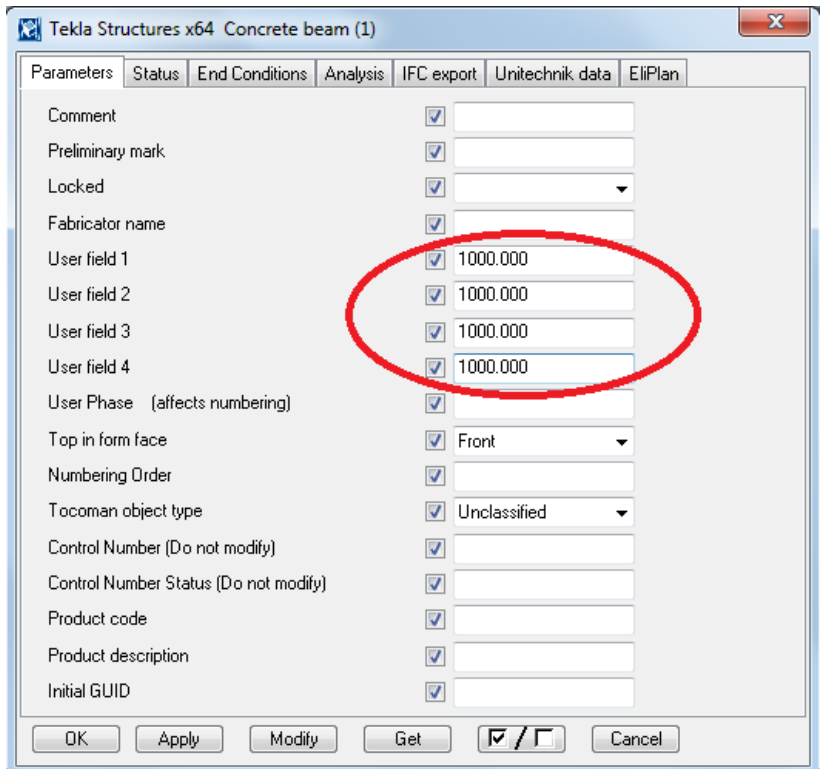

Figure 4.31 User define attributes for BALCONY profile

Then in the directory Component – Component objects – User-defined attributes 4 new lines should appear: USER\_FIELD\_1, USER\_FIELD\_2, USER\_FIELD\_3, USER\_FIELD\_4. In the figure 4.32 equations shown have to be added. This modification helps to make a reference from one Custom Component to other.

USER\_FIELD\_1=D16 – this line is making the reference of the distance of the right corner cutting in the X direction.

USER\_FIELD\_2=D14 – this line is making the reference of the distance of the right corner cutting in the Y direction.

USER\_FIELD\_3=D12 – this line is making the reference of the distance of the left corner cutting in the X direction.

USER\_FIELD\_4=D10 – this line is making the reference of the distance of the left corner cutting in the Y direction.

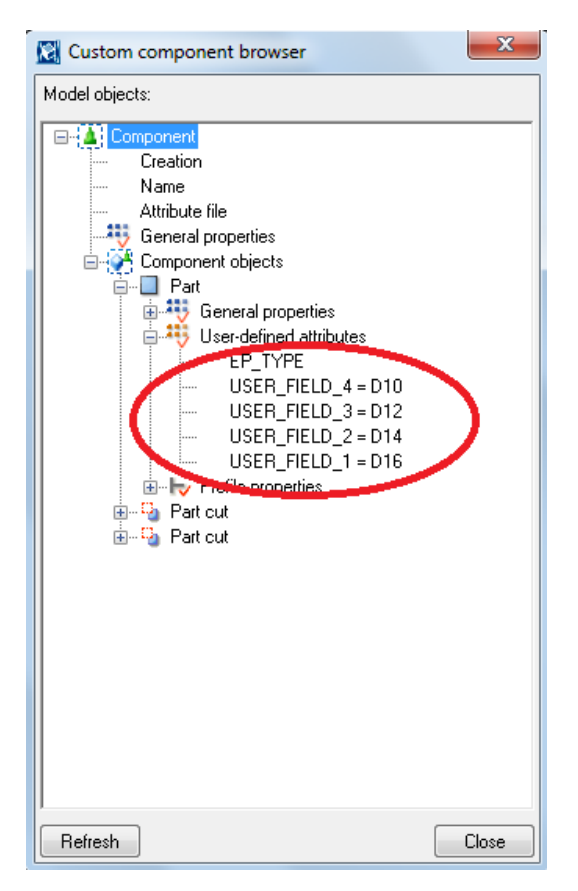

Figure 4.32 User define attributes for BALCONY profile (Custom component browser)

After making this reference modifications have to be made in Drainage Custom Component dimension. This is necessary because the thickness of concrete zones and channels sizes should be changeable in custom component. It can be done

with binding to plane as in Slab Custom Component. All chamfers of all cuttings have to be bonded to corresponding planes. After binding to plane the table of Variables will look like in figures 4.33 and 4.34.

P3, P5, P6 and P8 are making the reference to the dimensions of the corner cuttings. The references are taken from the Custom component browser from directory Component – Input Objects – Primary part – Component – Component objects – Part – User-defined attributes.

P1, P2, P4, P7, D1 – D32 are the thicknesses for concrete zones and drainage channels.

D33-D48 are defining the corner cuts dimensions.

D49 is defining the length of BALCONY profile in the Drainage Custom Component the same as the length of BALCONY profile in Slab Custom Component.

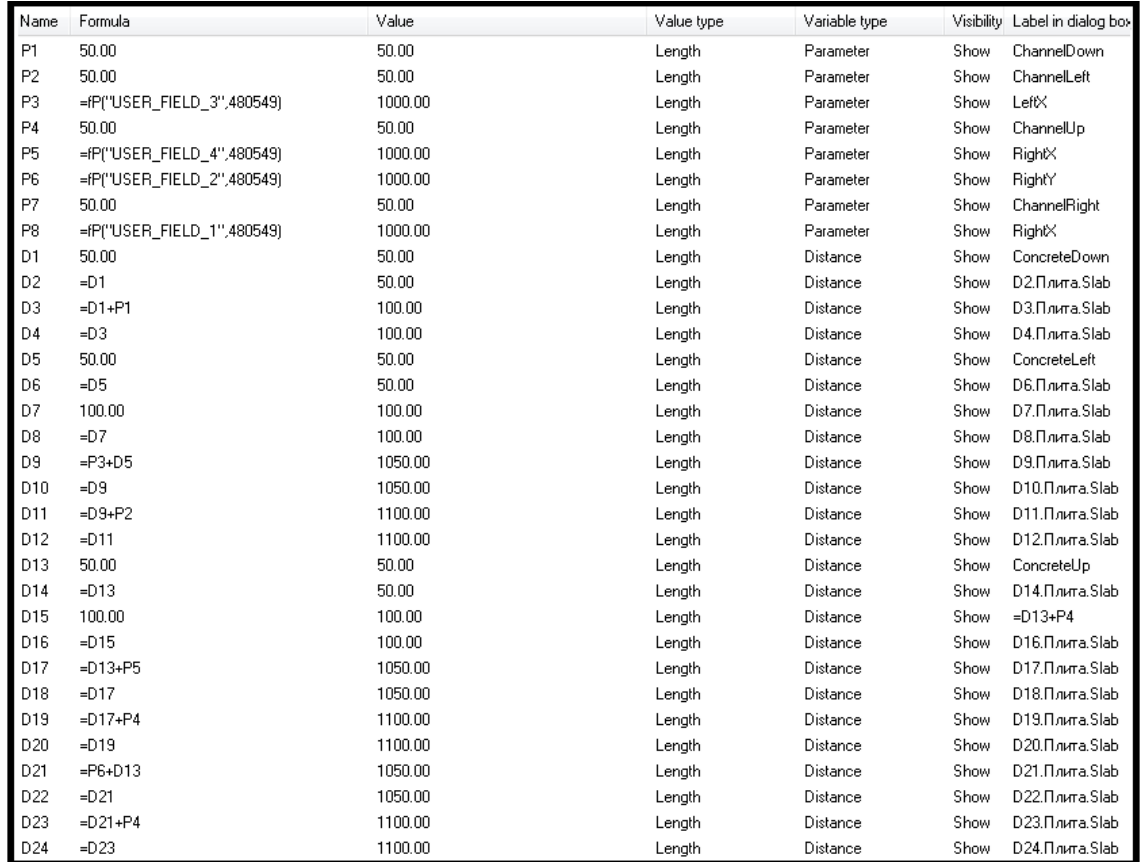

Figure 4.33 Variable of Drainage Custom Component after binding to plane

| D <sub>25</sub> | 50.00        | 50.00   | Length | Distance | Show | ConcreteRight   |
|-----------------|--------------|---------|--------|----------|------|-----------------|
| D <sub>26</sub> | $=$ D25      | 50.00   | Length | Distance | Show | D26.Плита.Slab  |
| D <sub>27</sub> | $=$ D25+P7   | 100.00  | Length | Distance | Show | D27.Плита.Slab  |
| D <sub>28</sub> | $=$ D27      | 100.00  | Length | Distance | Show | D28.Плита.Slab  |
| D <sub>29</sub> | $= P8 + D25$ | 1050.00 | Length | Distance | Show | D29.Плита.Slab  |
| D30             | $=$ D29      | 1050.00 | Length | Distance | Show | D30.Плита.Slab  |
| D31             | $=D29+P7$    | 1100.00 | Length | Distance | Show | D31.Плита.Slab  |
| D32             | $=$ D31      | 1100.00 | Length | Distance | Show | D32.Плита.Slab  |
| D33             | 10.00        | 10.00   | Length | Distance | Show | D33.Плита.Slab  |
| D34             | $=$ D33      | 10.00   | Length | Distance | Show | D34.Плита.Slab  |
| D35             | $=$ D33      | 10.00   | Length | Distance | Show | D35.Плита.Slab  |
| D36             | $=$ D33      | 10.00   | Length | Distance | Show | D36.Плита.Slab  |
| D37             | $=$ D33      | 10.00   | Length | Distance | Show | D37.Плита.Slab  |
| D38             | $=$ D33      | 10.00   | Length | Distance | Show | D38.Плита.Slab  |
| D39             | $=$ D33      | 10.00   | Length | Distance | Show | D39.Плита.Slab  |
| D40             | $=$ D33      | 10.00   | Length | Distance | Show | D40.Плита.Slab  |
| D41             | $=$ P3       | 1000.00 | Length | Distance | Show | D41.Плита.Slab  |
| D42             | $=$ D41      | 1000.00 | Length | Distance | Show | D42.Плита.Slab  |
| D43             | $=$ P3       | 1000.00 | Length | Distance | Show | D43.Плита.Slab  |
| D44             | $=$ D43      | 1000.00 | Length | Distance | Show | D44.Плита.Slab  |
| D45             | $=$ P8       | 1000.00 | Length | Distance | Show | D45.Плита.Slab. |
| D46             | $=$ D45      | 1000.00 | Length | Distance | Show | D46.Плита.Slab  |
| D47             | $=$ P6       | 1000.00 | Length | Distance | Show | D47.Плита.Slab  |
| D48             | $=$ D47      | 1000.00 | Length | Distance | Show | D48.Плита.Slab  |
| D49             | 0.00.        | 0.00    | Length | Distance | Hide | D49.Балка.Slab  |

Figure 4.34 Variable of Drainage Custom Component after binding to the plane

After the binding to plane all necessary chafers the shape of all cuttings will be the same as the shape of plate in Slab Custom Component (Figure 4.35 Drainage channels).

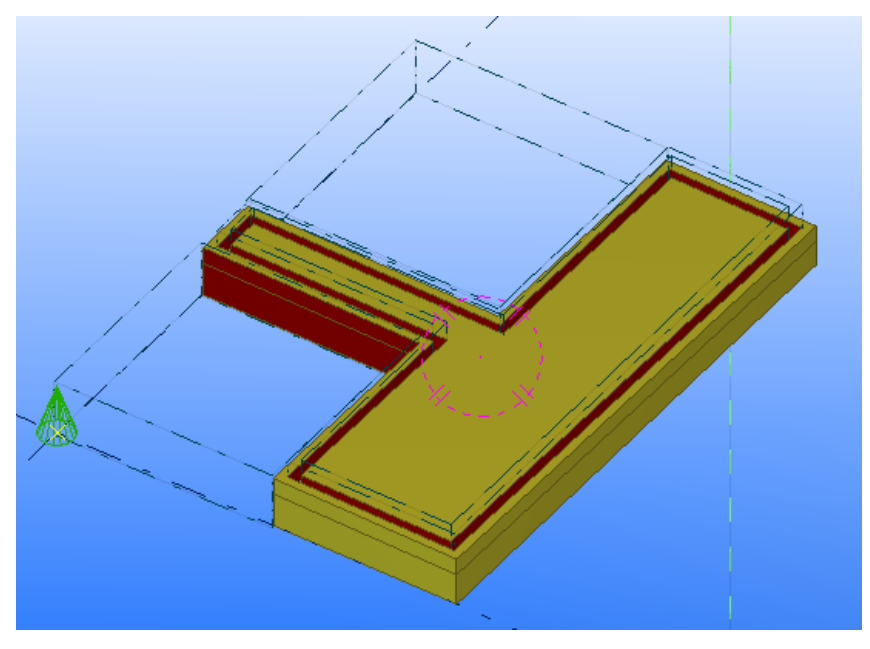

Figure 4.35 Drainage channels

The next step is to make the depth of the channel configurable. Some modifications in Slab custom component have to be done. One new User-defined attribute should be created (Figure 4.36 User-defined attribute for plate length). This new userdefined attribute is necessary for reference to the slab length. D18 is the name of the line of the slab length.

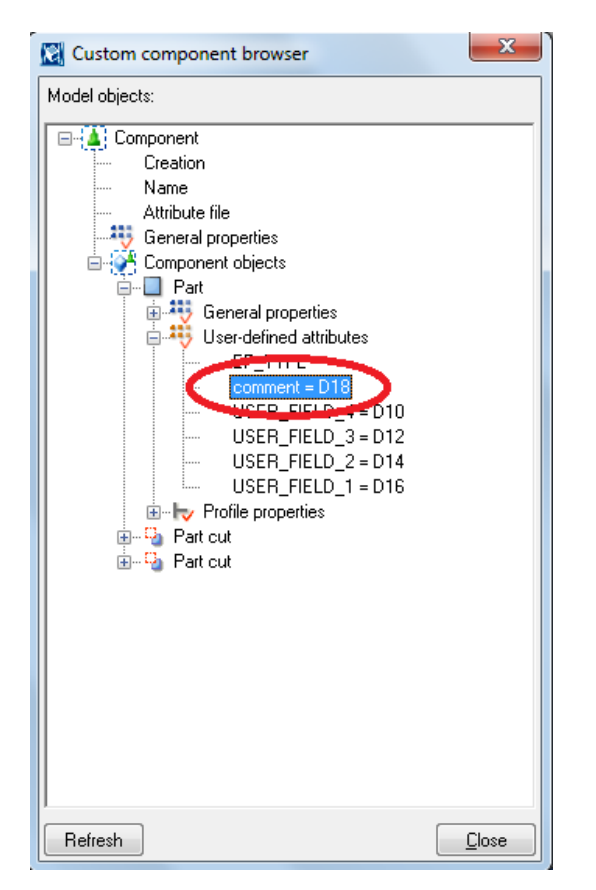

Figure 4.36 User-defined attribute for plate length

Also 3 new equations should be added to the Variables table of Drainage Custom Component.

P9 is the reference to the Component – Input Objects – Primary Part – Component – Component objects – Part – Profile properties – Height (it is the maximum height of the BALCONY profile from Slab Custom Component). Also the equation for P9 helps to make the height of profile corresponding to the BALCONY elements height.

P10 is the reference to the Component – Input Objects – Primary Part – Component – Component objects – Part – Profile properties – Width (it is the width of the BALCONY profile from Slab Custom Component).

P11 is the reference to the Component – Input Objects – Primary Part – Component – Component objects – Part – User-defined attributes – comment (it is the length of the BALCONY profile from Slab Custom Component). Figure 4.37 References to profile sizes.

| IP <sub>9</sub> | =fP(Height,494917)                | 320.00  | Length | Harameter | Show | Parameter9  |
|-----------------|-----------------------------------|---------|--------|-----------|------|-------------|
| IP10            | =fPfWidth.4949171                 | 2400.00 | ∟enqth | Parameter | Show | Parameter10 |
| P1              | $=$ f $Pf''$<br>"comment",494917) | 3200.00 | ∟ength | Parameter | Show | Parameter13 |

Figure 4.37 References to profile sizes

Lines for P9 – P17 in Variables list are for setting the BALCONY profile for Drainage Custom Component. P13 - P16 are equations for the height of plate in each corner. P17="BALCONY"+(P13)+"\*"+(P14)+"\*"+(P10)+"\*"+(P15)+"\*"+(P16)+"\*"+(P10). P17 is equation for profile. Value type for P17 is profile (Figure 4.38 BALCONY profile installation). Reference to P17 should be made in Custom component browser for Drainage Custom Component.

| P9  | =fP(Height,494917)                 | 320.00         |                                  | Length  | Parameter          | Show | Parameter9        |
|-----|------------------------------------|----------------|----------------------------------|---------|--------------------|------|-------------------|
| P10 | =fPfWidth,494917)                  | 2400.00        | Channel depth                    | Length  | Parameter          | Show | Parameter10       |
| P11 | =fP("comment",494917)              | <b>5200.00</b> |                                  | Length  | <u> "Rarameter</u> | Show | Parameter13       |
| P12 | 50.00                              | 50.00          | Profile                          | Length  | Parameter          |      | Show ChannelDepth |
| P13 | $=$ P9-P12                         | 270.00         |                                  | Lenath  | Parameter          | Show | Parameter15       |
| P14 | =P9-P10/80-P12                     | 240.00         |                                  | Lenath  | Parameter          | Show | Parameter16       |
| P15 | =P9-P11/80-P12                     | 230.00         |                                  | Lenath  | Parameter          | Show | Parameter17       |
| P16 | =P9-P10/80-P11/80-P12              | 200.00         |                                  | Length  | Parameter          | Show | Parameter18       |
| P17 | ="BALCONY"+(P13)+"*"+(P14)+"*"+(P1 |                | BALCONY270*240*2400*230*200*2400 | Profile | Parameter          | Show | Parameter19       |

Figure 4.38 BALCONY profile installation

P9 is reference to the maximum height of concrete elements. Therefore to make the height of cutting fit to the height of the concrete elements it is possible to make the profile for all cuttings (P9+10).

After setting the BALCONY profile, chamfer properties for the cuttings have to be updated. P18 – P23 are making the reference to the chamfer parameters of the

inside chamfers of corner cuttings of Slab Custom Component. In Custom component browser of the Drainage Custom Component the corresponding reference should be entered (Figure 4.39 Chamfer reference).

| P <sub>18</sub> | =fP(Chamfer type,0)      |      | Chamfer type | Parameter | Show | ChTypeLeft  |
|-----------------|--------------------------|------|--------------|-----------|------|-------------|
| P <sub>19</sub> | =fP(Chamfer $\times$ .0) | 0.00 | Lenath       | Parameter | Show | ChXLeft     |
| P20             | =fP(Chamfer Y.0)         | 0.00 | Lenath       | Parameter | Show | ChYLeft     |
| P21             | =fP(Chamfer type,0)      |      | Chamfer type | Parameter | Show | ChTypeRight |
| P22             | =fP(Chamfer X,0)         | 0.00 | Length       | Parameter | Show | ChXRight    |
| P23             | =fP(Chamfer Y,0)         | 0.00 | Lenath       | Parameter | Show | ChYRight    |

Figure 4.39 Chamfer reference

An important attribute for a good drainage system in balcony slab is the drainage pipe. Drainage pipe can be created with the cutting with the shape of the round beam. Drainage pipe should be located in the lowest part of the channel (Figure 4.40 Drainage pipe).

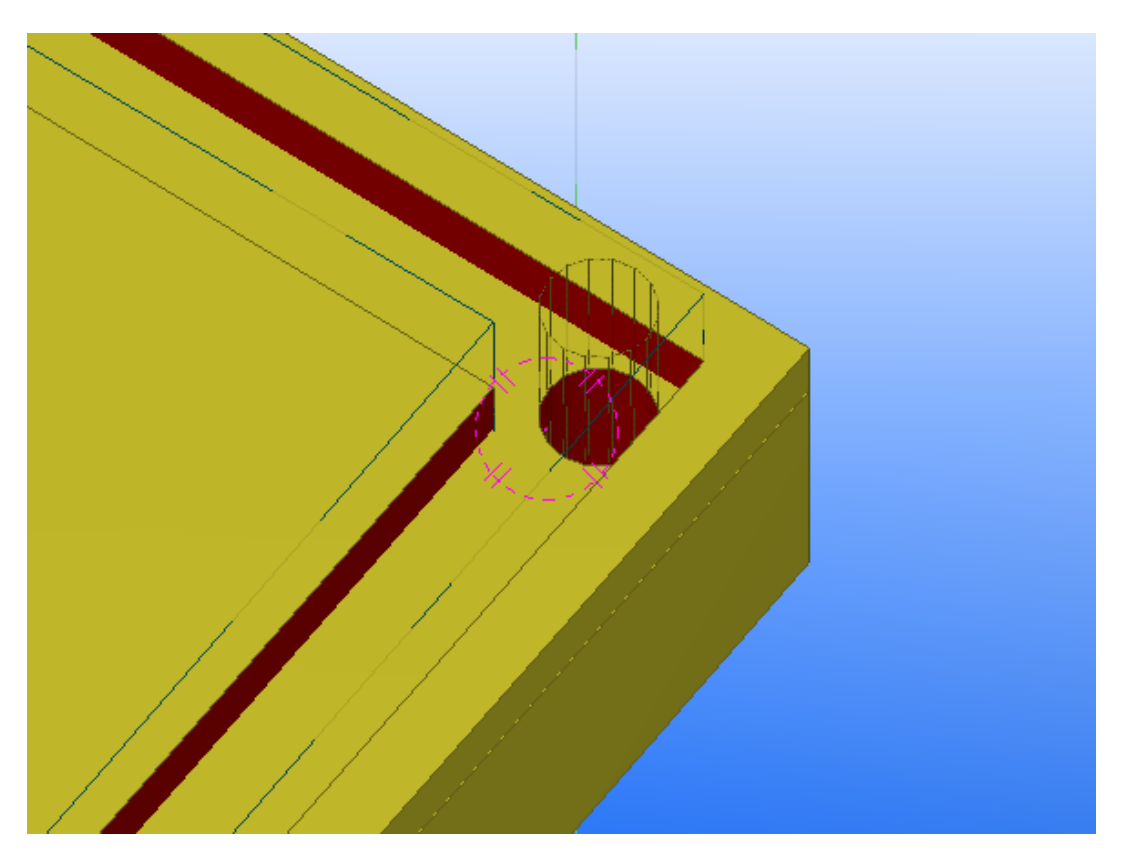

Figure 4.40 Drainage pipe

D50-D54, P24, P25 are variables for drainage tube. D50-D53 means that the center of tube cutting profile is always in the middle of channel. D54 means that the height of cutting is 10 mm larger than the maximum height of concrete part. P45 and P25 are equations for the diameter (Figure 4.41 Tube variables).

| D <sub>50</sub> | $=$ D1+P1/2   | 100.00 | Length  | Distance  | Show | D50.PALKKI.SIab |
|-----------------|---------------|--------|---------|-----------|------|-----------------|
| D51             | $=$ D50       | 100.00 | Length  | Distance  | Show | D51 PALKKLSIah  |
| D <sub>52</sub> | $-D25+P7/2$   | 100.00 | Length  | Distance  | Show | D52.PALKKI.SIab |
| D53             | $=$ D52       | 100.00 | Length  | Distance  | Show | D53.PALKKI.SIab |
| D54             | $=$ P9+10     | 330.00 | Length  | Distance  | Show | D54 PALKKI SIah |
| P24             | 80.00         | 80.00  | Length  | Parameter | Show | DiameterTube    |
| P <sub>25</sub> | $=$ "D"+(P24) | D80    | Profile | Parameter | Show | Parameter25     |

Figure 4.41 Tube variables

After creating a picture (Figure 4.42 Sketch for Drainage Custom Component properties), hiding all unnecessary equations in Variables and remaking programming code Drainage Custom Component is ready.

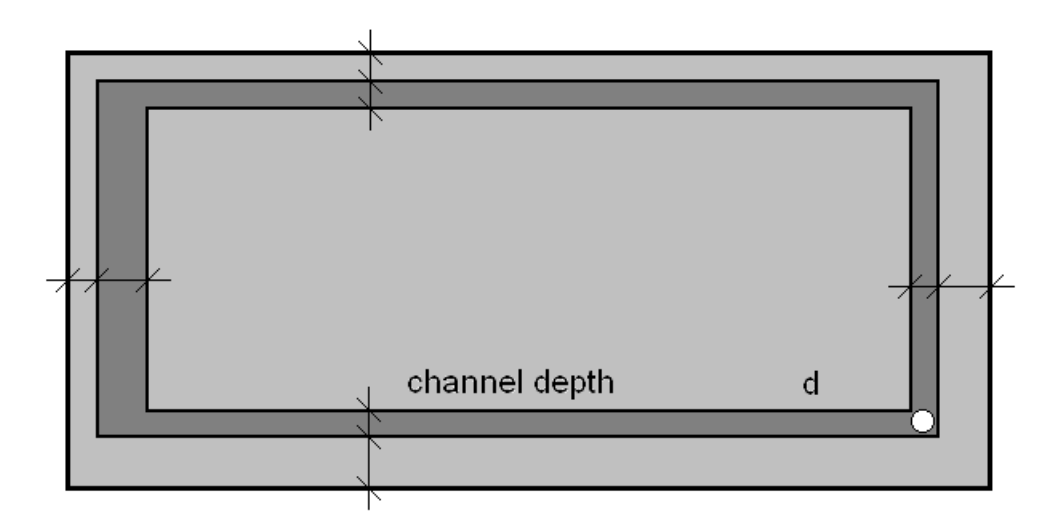

Figure 4.42 Sketch for Drainage Custom Component properties

Finally the Drainage Custom Component properties will look like in figure in APPENDIX 1. The programming code is in APPENDIX 2. Variable list is in APPENDIX 3.

## **4.6 Custom Component for jointing tube element**

For balcony tube connection elements there are 6 different Custom Components. Tube connection elements can be used with Slab Custom Component or with other slabs (Figure 4.43 Balcony Custom Components and Tube Connection Custom Component concept).

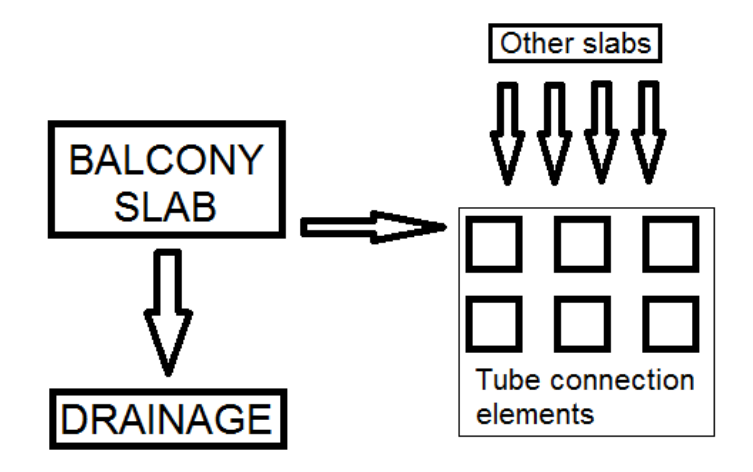

Figure 4.43 Balcony Custom Components and Tube Connection Custom Component concept

These components have 2 main differences: difference in reinforcement location and difference in amount of tube elements. Reinforcement location depends on the reaction force on the support. If the reaction force has an upwards vector then the reinforcement should be like in figure 4.44. If the reaction force has a downwards vector then the reinforcement should be like in figure 4.45. If the reaction force is directed in both directions then the reinforcement should be like in figure 4.46. If the reaction force has an upwards and there is a big bending moment in the tube then the reinforcement should be like in figure 4.47. If the reaction force has a downwards vector and there is a big bending moment in the tube then the reinforcement should be like in figure 4.48. If the reaction force can be directed in both directions and there is a big bending moment in the tube then the reinforcement should be like in figure 4.49.

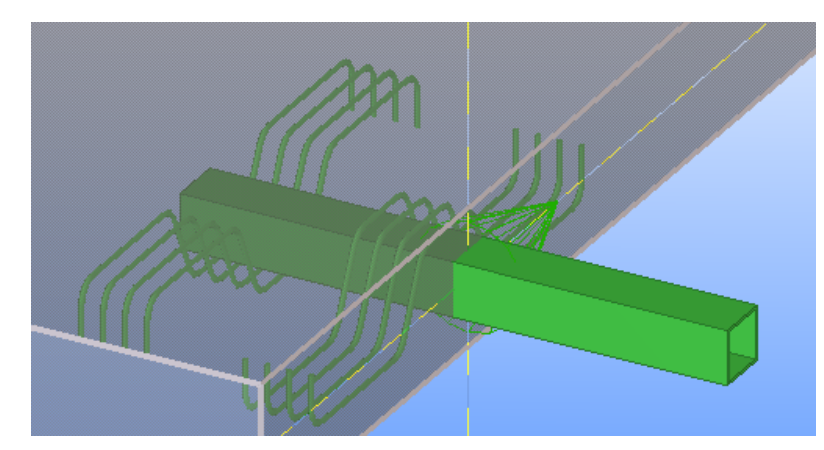

Figure 4.44 Compression on support

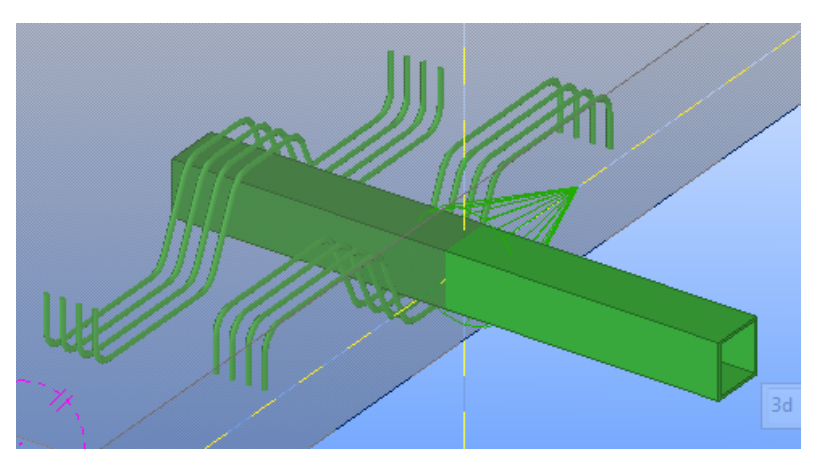

Figure 4.45 Tension on support

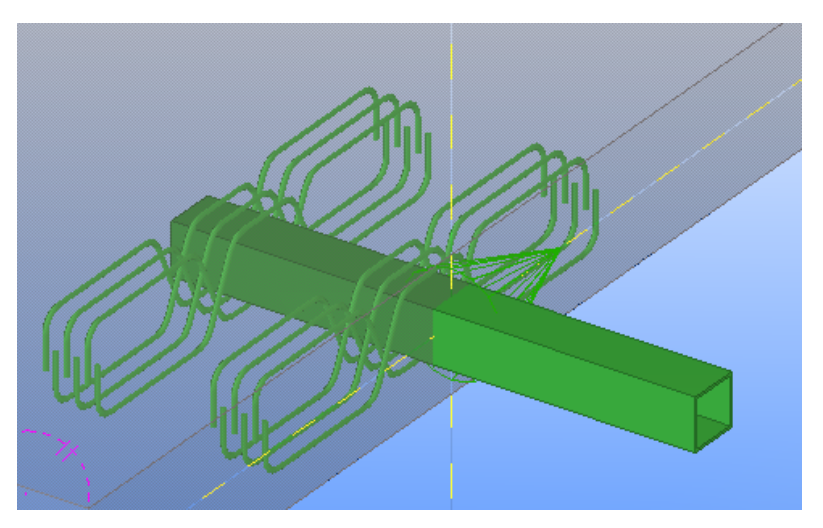

Figure 4.46 Tension and compression on support

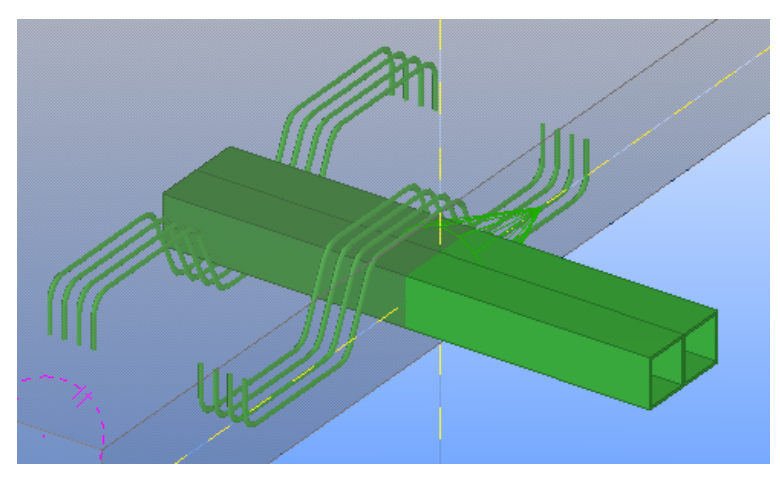

Figure 4.47 Compression of support with big moment

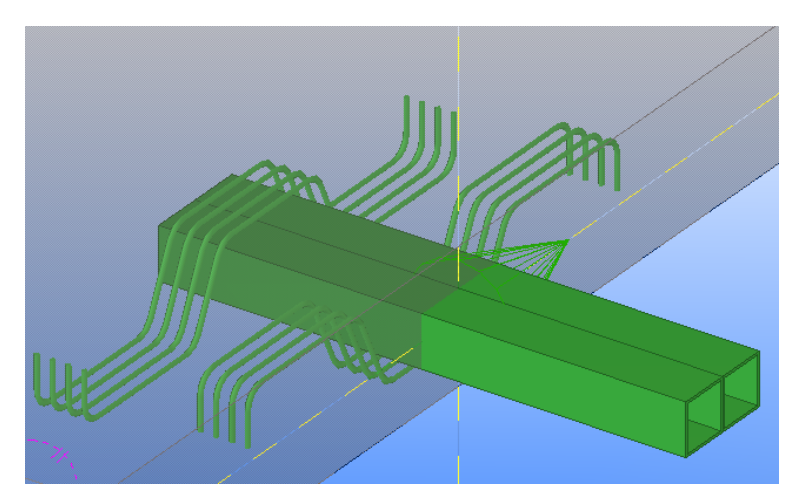

Figure 4.48 Tension on support with big moment

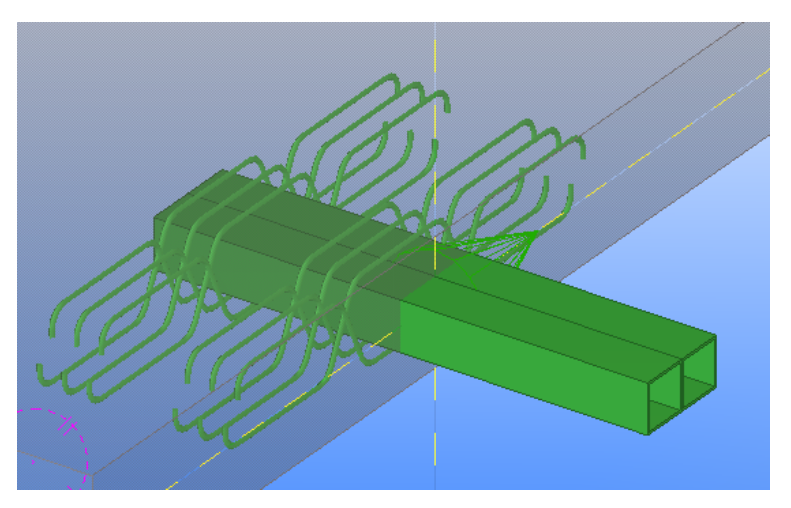

Figure 4.49 Tension and compression on support with big moment

In this report the jointing element as in figures 4.45, 4.50 will be described.

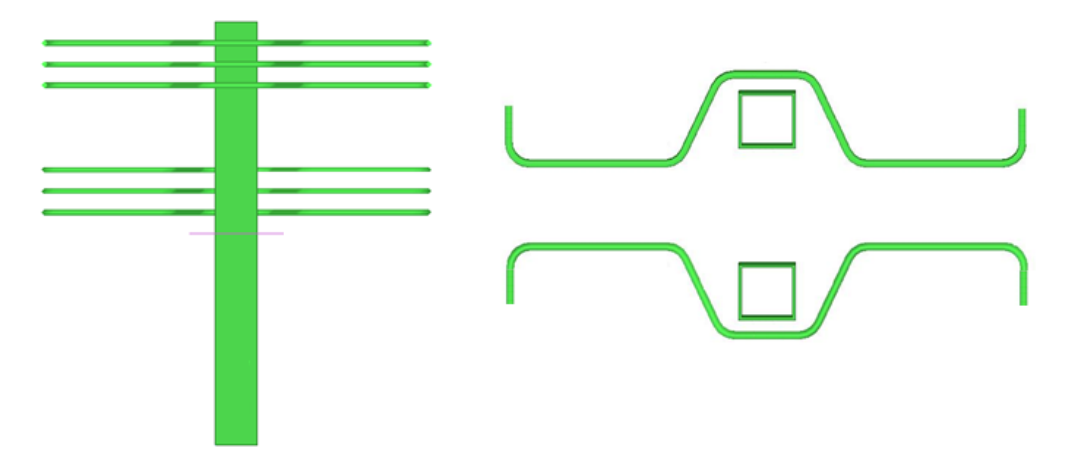

Figure 4.50 Tube jointing custom component

First of all, 2 objects for a future custom component should be created: a concrete plate with any dimensions (the thickness has to be sufficient for jointing part) and a tube element. Also it is possible to use Slab Custom Component as an initial slab. The tube element parameters have to be similar to: length 100 mm, cross section 100 mm by 100 mm by 5 mm. The length of the tube inside and outside of the slab has to be close to 500 mm (Figure 4.51 Dimensions for tube and slab).

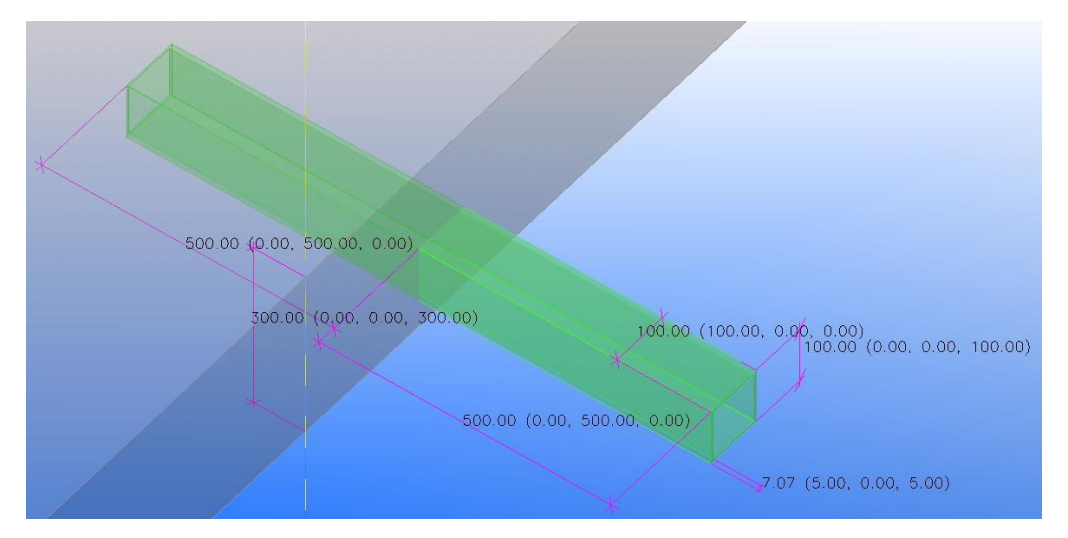

Figure 4.51 Dimensions for tube and slab

In custom component Wizard the name of the component is STALA SINGLE TENS, the type (Type/Notes) is «seam», «Allow multiple instances of connection between same part» ticked. All other settings are default. Tube element is a component object, slab is a main part. There are no secondary parts. The seam position will be like in figure 4.52.

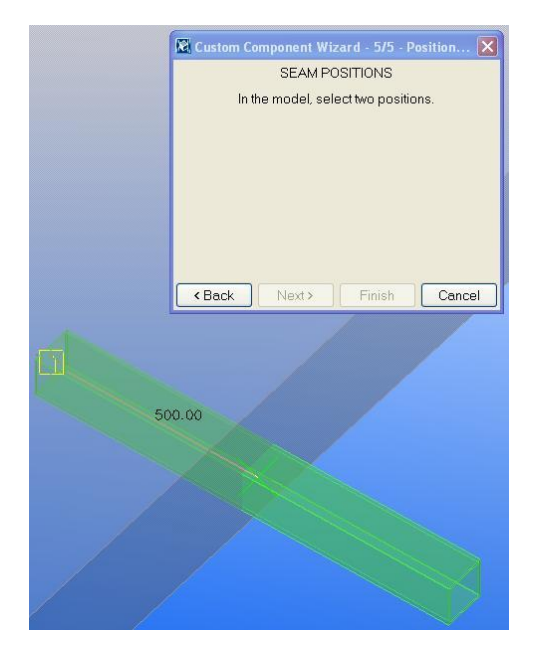

Figure 4.52 Seam position

After the creation of custom component it can be modified with custom component editor. Component Catalog can be opened with <Ctrl>+<F>.

Now it is possible to add reinforcement to the unit. It is better to use reinforcement bar group in this case (Figure 4.53 Reinforcing bar group command). The reinforcement part can be either slab or tube. The shape of the bars in the zone close to slab surface is like in figure 4.50 (cover thicknesses in reinforcing bar properties is 0). The range with 150-200 mm from surface of the plate to inside can be indicated.

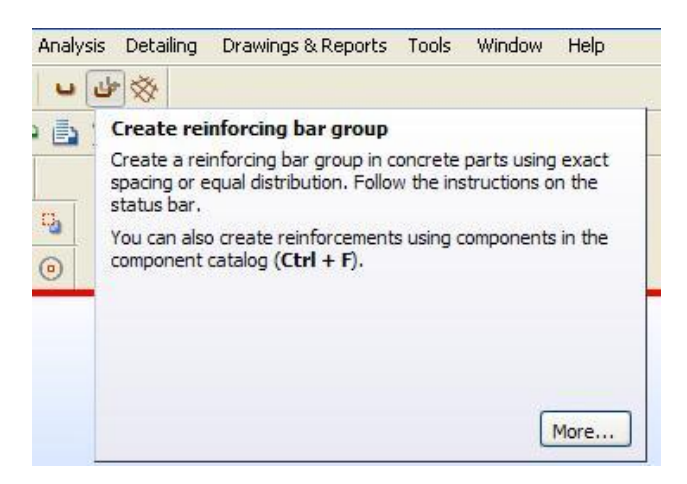

Figure 4.53 Reinforcing bar group command

In the same way the reinforcement in the 2nd zone can be made. When the reinforcement is ready the next step is to make the quantity of bars, material for bars and the diameters of bars configurable. In the variables display there are 6 new parameters: 2 with the formula «4», the value type «Number», label for dialog box «number 1» and «number 2». 2 with formula A500HW, the value type «Material», label for dialog box «class 1» and «class 2». 2 with formula 12, value type «Rebar size», label for dialog box «size 1» and «size 2» (Figure 4.54 Variables).

| <b>Custom component  X</b><br>日本日<br>$\mathcal{E}$<br>Boundary planes<br>$\checkmark$<br><b>Display variables</b><br>View, modify, and create parameter variables, and view<br>$\blacksquare$<br>fixed and reference distances. Tekla Structures uses<br>variables with custom components, sketched cross<br>sections and parametric modeling. |                                                                               |                                                                             |                                                              | <b>R</b> Component Cata<br>$\triangle$ $\blacksquare$ $\blacksquare$<br>Custom     |                                                                         |
|----------------------------------------------------------------------------------------------------|-------------------------------------------------------------------------------|-----------------------------------------------------------------------------|--------------------------------------------------------------|------------------------------------------------------------------------------------|-------------------------------------------------------------------------|
| <b>X</b> Variab<br>Category.<br>Component parameters<br>Model parameters                                                                                                    | More<br>Name<br>$\frac{P1}{P2}$<br>P <sub>3</sub><br>P4<br>P5 size<br>P6 size | Formula<br>$\overline{4}$<br>$\overline{4}$<br>A500HW<br>A500HW<br>12<br>12 | Value<br>$\overline{4}$<br>ā<br>A500HW<br>A500HW<br>12<br>12 | Value type<br>Number<br>Number<br>Material<br>Material<br>Rebar size<br>Rebar size | $\Box$ $\Box$ $\times$<br>Var<br>Par<br>Par<br>Par<br>Par<br>Par<br>Par |
|                                                                                                    | $\left  \cdot \right $<br>Add                                                 | 旧<br>Delete                                                                 |                                                              |                                                                                    | $\rightarrow$<br>Close                                                  |

Figure 4.54 Variables

Then some properties for both reinforcements have to be changed. Creation method is «Equal distribution by number of reinforcing bars» (in Group window) (Figure 4.55 Reinforcement parameters).

For 1st rebar group in Custom component browser:

Component - Component objects - Rebar group - General properties - Size=P5\_size.

Component - Component objects - Rebar group - General properties - Grade=P3.

Component - Component objects - Rebar group - Group properties - Number=P1.

For 2nd rebar group:

The same with:

Size=P6\_size.

Grade=P4.

Number=P2.

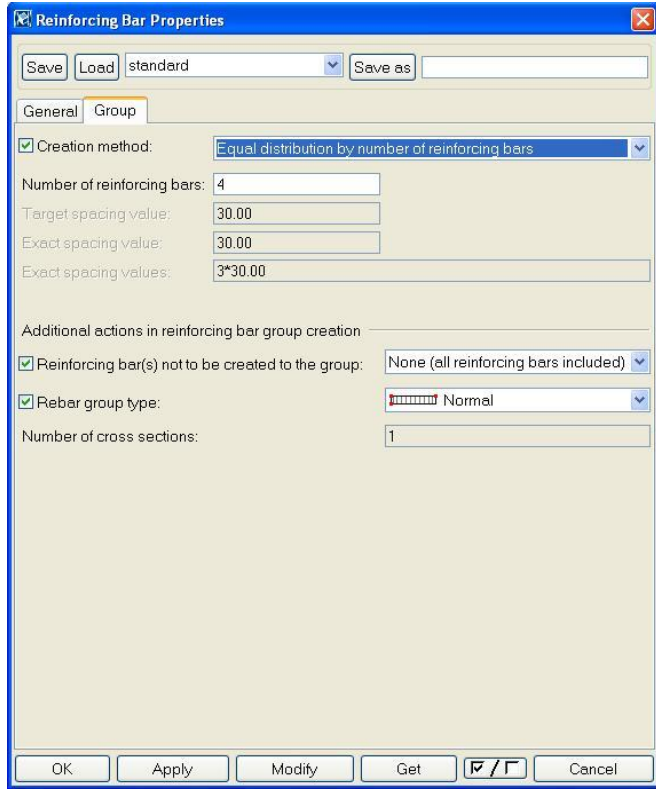

Figure 4.55 Reinforcement parameters

Now it is possible to make all equations for the plan and cross section parameters for jointing element. Inside chamfer of the tube element has to be bonded to the back surface slab plane. After that the corresponding equation will appear in the variables. In the same way the equation for the outside tube length can be installed (D1, D2, figure 4.56). The labels are inside length and outside length.

The plan parameters for reinforcements also have to be configurable in the custom component. All chamfers of reinforcement close to the back surface of the slab should be selected (it is possible to use  $\langle$ Alt $\rangle$  +  $\langle$ Left mouse button $\rangle$  for handling the chamfer zone). Then chamfers have to be bonded to the plan of the back side of the slab. The corresponding equations are shown in figure 4.56.

| Name            | Formula | Value  | Value type | Variable type |      | Visibility Label in dialog box |
|-----------------|---------|--------|------------|---------------|------|--------------------------------|
| P1              |         |        | Number     | Parameter     | Show | number 1                       |
| P <sub>2</sub>  |         |        | Number     | Parameter     | Show | number 2                       |
| P3              | A500HW  | A500HW | Material   | Parameter     | Show | class <sub>1</sub>             |
| P4              | A500HW  | A500HW | Material   | Parameter     | Show | class 2                        |
| P5 size         | 12      | 12     | Rebar size | Parameter     | Show | size 1                         |
| P6 size         | 12      | 12     | Rebar size | Parameter     | Show | size 2                         |
| D1              | 500.00  | 500.00 | Length     | Distance      | Show | Inside length                  |
| D <sub>2</sub>  | 500.00  | 500.00 | Lenath     | Distance      | Show | outside lenath                 |
| D <sub>3</sub>  | 40.00   | 40.00  | Lenath     | Distance      | Show | caver                          |
| D4              | $=$ D3  | 40.00  | Lenath     | Distance      | Hide | D4.REBAR.PARVEKELAA            |
| D <sub>5</sub>  | $=$ D3  | 40.00  | Lenath     | Distance      | Hide | D5.REBAR.PARVEKELAA            |
| D <sub>6</sub>  | $=$ D3  | 40.00  | Lenath     | Distance      | Hide | D6.REBAR.PARVEKELAA            |
| D7              | $=D3$   | 40.00  | Lenath     | Distance      | Hide | D7.REBAR.PARVEKELAA            |
| D <sub>8</sub>  | $=$ D3  | 40.00  | Length     | Distance      | Hide | D8.REBAR.PARVEKELAA            |
| D <sub>9</sub>  | $=$ D3  | 40.00  | Lenath     | Distance      | Hide | D9.REBAR.PARVEKELAA            |
| D <sub>10</sub> | $=$ D3  | 40.00  | Lenath     | Distance      | Hide | D10.REBAR.PARVEKELAA           |
| D11             | $=$ D3  | 40.00  | Lenath     | Distance      | Hide | D11.REBAR.PARVEKELAA           |

Figure 4.56 Variables after first bonding in plan

Similarly all equations for all dimensions of reinforcement in plan (like space between bars in the 1st reinforcement, space between bars in the 2st reinforcement, space from the beginning of the 2nd reinforcement and inside chamfer of the tube) can be created.

After binding to plane all chamfers in horizontal plane it is possible to make equations for geometry parameters for cross section view. It can be made similarly to plan geometry parameters. The equations could be made for dimensions shown in figure 4.57. The corresponding chamfers of the reinforcement for reinforcement 1 and 2 should be bonded to tube planes.

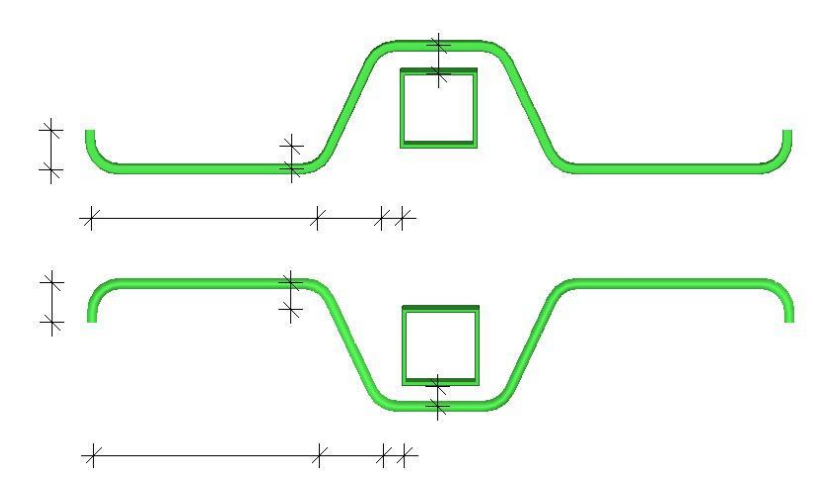

Figure 4.57 Cross section dimensions

The variables after all modifications will be looking like in figure 4.58. P1-P4 and P5\_size and P6\_size are reinforcing element parameters. P7-P9, D1-D22 are plan dimensions parameters. P10-P15, D22-D62 are cross section dimensions parameters. P7 is tube elements parameter.

| Name                               | Formula                | Value                      | Value type           | Variable type          |              | Visibility Label in dialog box               |
|------------------------------------|------------------------|----------------------------|----------------------|------------------------|--------------|----------------------------------------------|
| P1                                 | $\overline{4}$         | 4                          | Number               | Parameter              | Show         | number 1                                     |
| $P2$<br>$P3$                       | 4                      | 4                          | Number               | Parameter              | Show         | number 2                                     |
| P4                                 | A500HW<br>A500HW       | A500HW<br>A500HW           | Material<br>Material | Parameter<br>Parameter | Show<br>Show | class 1<br>class 2                           |
| P5_size                            |                        |                            | Rebar size           | Parameter              | Show         | size 1                                       |
| P6_size                            | $^{12}_{12}$           | $^{12}_{12}$               | Rebar size           | Parameter              | Show         | size 2                                       |
| P7                                 | 40.00                  | 40.00                      | Length               | Parameter              | Show         | Sp b/w bars 2nd                              |
| P <sub>8</sub>                     | 40.00                  | 40.00                      | Length               | Parameter              | Show         | caver2                                       |
| P9                                 | 40.00                  | 40.00                      | Length               | Parameter              | Show         | Sp b/w bars 1st                              |
| P10<br>P11                         | 75.00                  | 75.00                      | Length               | Parameter              | Show         | size1.4                                      |
| P12                                | 300.00<br>150.00       | 300.00<br>150.00           | Length<br>Length     | Parameter<br>Parameter | Show<br>Show | size1.5<br>size1.6                           |
| P13                                | 75.00                  | 75.00                      | Length               | Parameter              | Show         | size2.4                                      |
| P14                                | 300.00                 | 300.00                     | Length               | Parameter              | Show         | size2.5                                      |
| P15                                | 100.00                 | 100.00                     | Length               | Parameter              | Show         | size2.6                                      |
| P16                                | CFRHS100X1             | CFRH                       | Profile              | Parameter              | Show         | section for tube                             |
| P17                                | AISI304                | AISI304                    | Material             | Parameter              | Show         | class for tube                               |
| D1<br>D <sub>2</sub>               | 500.00<br>500.00       | 500.00<br>500.00           | Length               | Distance               | Show<br>Show | Inside length<br>outside length              |
| D <sub>3</sub>                     | 40.00                  | 40.00                      | Length<br>Length     | Distance<br>Distance   | Show         | caver1                                       |
| D <sub>4</sub>                     | $-D3$                  | 40.00                      | Length               | Distance               | Hide         | D4.REBAR.PARVEKELAA                          |
| D <sub>5</sub>                     | $=D3$                  | 40.00                      | Length               | Distance               | Hide         | D5.REBAR.PARVEKELAA                          |
| D <sub>6</sub>                     | $=D3$                  | 40.00                      | Length               | Distance               | Hide         | D6.REBAR.PARVEKELAA                          |
| D7                                 | $=D3$                  | 40.00                      | Length               | Distance               | Hide         | D7.REBAR.PARVEKELAA<br>D8.REBAR.PARVEKELAA   |
| D8                                 | $=D3$                  | 40.00                      | Length               | Distance               | Hide         |                                              |
| D9<br>D10                          | $=$ D3<br>$=D3$        | 40.00<br>40.00             | Length<br>Length     | Distance<br>Distance   | Hide<br>Hide | D9.REBAR.PARVEKELAA                          |
| D11                                | $=$ D3                 | 40.00                      | Length               | Distance               | Hide         | D10.REBAR.PARVEKELAA<br>D11.REBAR.PARVEKELAA |
| D12                                | $=D1-P8$               | 460.00                     | Length               | Distance               | Hide         | D12.REBAR.PARVEKELAA                         |
| D13                                | $-D12-P7*(P2-1)$       | 340.00                     | Length               | Distance               | Hide         | D13.REBAR.PARVEKELAA<br>D14.REBAR.PARVEKELAA |
| D14                                | $=$ D13                | 340.00                     | Length               | Distance               | Hide         |                                              |
| D15                                | $=$ D13                | 340.00                     | Length               | Distance               | Hide         | D15.REBAR.PARVEKELAA                         |
| D16<br>D17                         | $=$ D13<br>$=$ D13     | 340.00<br>340.00           | Length<br>Length     | Distance<br>Distance   | Hide<br>Hide | D16.REBAR.PARVEKELAA<br>D17.REBAR.PARVEKELAA |
| D18                                | $=$ D13                | 340.00                     | Length               | Distance               | Hide         | D18.REBAR.PARVEKELAA                         |
| D19                                | $=$ D13                | 340.00                     | Length               | Distance               | Hide         |                                              |
| D20                                | $=$ D13                | 340.00                     | Length               | Distance               | Hide         | D19.REBAR.PARVEKELAA<br>D20.REBAR.PARVEKELAA |
| D21                                | $=$ D13                | 340.00                     | Length               | Distance               | Hide         | D21.REBAR.PARVEKELAA                         |
| D <sub>22</sub>                    | =D3+P10*(P1-1)         | 265.00                     | Length               | Distance               | Hide         | D22.REBAR.PARVEKELAA                         |
| D23                                | 30.00                  | 30.00                      | Length               | Distance               | Show         | size1.1                                      |
| D <sub>24</sub><br>D <sub>25</sub> | $=$ D23<br>$=$ D23     | 30.00<br>30.00             | Length<br>Length     | Distance<br>Distance   | Hide<br>Hide | D24.REBAR.CFRHS100X1<br>D25.REBAR.CFRHS100X1 |
| D <sub>26</sub>                    | $=$ D23                | 30.00                      | Lenath               | Distance               | Hide         | D26.REBAR.CFRHS100X1                         |
| D27                                | 30.00                  | 30.00                      | Length               | Distance               | Show         | size1.2                                      |
| D28                                | $=$ D27                | 30.00                      | Length               | Distance               | Hide         | D28.REBAR.CFRHS100X1                         |
| D <sub>29</sub>                    | $=$ D27                | 30.00                      | Length               | Distance               | Hide         | D29.REBAR.CFRHS100X1                         |
| D30                                | $=D27$                 | 30.00                      | Length               | Distance               | Hide         | D30.REBAR.CFRHS100X1                         |
| D31<br>D32                         | 30.00                  | 30.00<br>30.00             | Length               | Distance               | Show         | siaze1.3<br>D32.REBAR.CFRHS100X1             |
| D33                                | $=D31$<br>$=D31$       | 30.00                      | Length<br>Length     | Distance<br>Distance   | Hide<br>Hide | D33.REBAR.CFRHS100X1                         |
| D34                                | $=D31$                 | 30.00                      | Length               | Distance               | Hide         | D34.REBAR.CFRHS100X1                         |
| D35                                | $=$ $D31 + P11$        | 330.00                     | Length               | Distance               | Hide         | D35.REBAR.CFRHS100X1<br>D36.REBAR.CFRHS100X1 |
| D36                                | $=$ $D35$              | 105.00                     | Length               | Distance               | Hide         |                                              |
| D37                                | $-D35+P12$             | 255.00<br>405.00<br>405.00 | Length               | Distance               | Hide         | D37.REBAR.CFRHS100X1                         |
| D38<br>D39                         | $=$ $D37$<br>$=$ $D37$ |                            | Length               | Distance               | Hide<br>Hide | D38.REBAR.CFRHS100X1<br>D39.REBAR.CFRHS100X1 |
| D40                                | $=$ $D37$              | 405.00                     | Length<br>Length     | Distance<br>Distance   | Hide         | D40.REBAR.CFRHS100X1                         |
| D41                                | $=$ P13-D27            | 45.00                      | Length               | Distance               | Hide         | D41.REBAR.CFRHS100X1                         |
| D42                                | $=$ D41                | 120.00                     | Length               | Distance               | Hide         | D42.REBAR.CFRHS100X1                         |
| D43                                | 30.00                  | 30.00                      | Length               | Distance               | Show         | size2.1                                      |
| D44                                | $=$ D43                | 30.00                      | Length               | Distance               | Hide         | D44.REBAR.CFRHS100X1                         |
| D45                                | $=$ D43                | 30.00                      | Length               | Distance               | Hide         | D45.REBAR.CFRHS100X1                         |
| D46<br>D47                         | $=$ D43<br>30.00       | 30.00<br>30.00             | Length<br>Length     | Distance<br>Distance   | Hide<br>Show | D46.REBAR.CFRHS100X1<br>size2.2              |
| D48                                | $=$ D47                | 30.00                      | Length               | Distance               | Hide         | D48.REBAR.CFRHS100X1                         |
| D49                                | $=$ D47                | 30.00                      | Length               | Distance               | Hide         | D49.REBAR.CFRHS100X1                         |
| D50                                | $=$ D47                | 30.00                      | Length               | Distance               | Hide         | D50.REBAR.CFRHS100X1                         |
| D51                                | 30.00                  | 30.00                      | Length               | Distance               | Show         | size2.3<br>D52.REBAR.CFRHS100X1              |
| D52                                | =D51                   | 30.00                      | Length               | Distance               | Hide         |                                              |
| D53<br>D54                         | $=$ D51                | 30.00                      | Length               | Distance               | Hide         | D53.REBAR.CFRHS100X1                         |
| D55                                | $=$ D51<br>$=$ D51+P14 | 30.00<br>330.00            | Length<br>Length     | Distance<br>Distance   | Hide<br>Hide | D54.REBAR.CFRHS100X1<br>D55.REBAR.CFRHS100X1 |
| D56                                | $=$ D55                | 105.00                     | Length               | Distance               | Hide         | D56.REBAR.CFRHS100X1                         |
| D57                                | $-D55+P15$             |                            | Length               | Distance               | Hide         |                                              |
| D58                                | $=$ D57                | 205.00<br>405.00           | Length               | Distance               | Hide         | D57.REBAR.CFRHS100X1<br>D58.REBAR.CFRHS100X1 |
| D59                                | $=$ D57                | 405.00                     | Length               | Distance               | Hide         | D59.REBAR.CFRHS100X1                         |
| D60                                | $=$ D57                | 405.00                     | Length               | Distance               | Hide         | D60.REBAR.CFRHS100X1<br>D61.REBAR.CFRHS100X1 |
| D61<br>D62                         | $=$ P16-D47<br>$=$ D61 | 0.00<br>70.00              | Length<br>Length     | Distance<br>Distance   | Hide<br>Hide | D62.REBAR.CFRHS100X1                         |
|                                    |                        |                            |                      |                        |              |                                              |

Figure 4.58 Variable for STALA SINGLE TENS Custom Component

To make the properties of STALA SINGLE TENS Custom Component better looking there are 2 BMP pictures: figure 4.59.

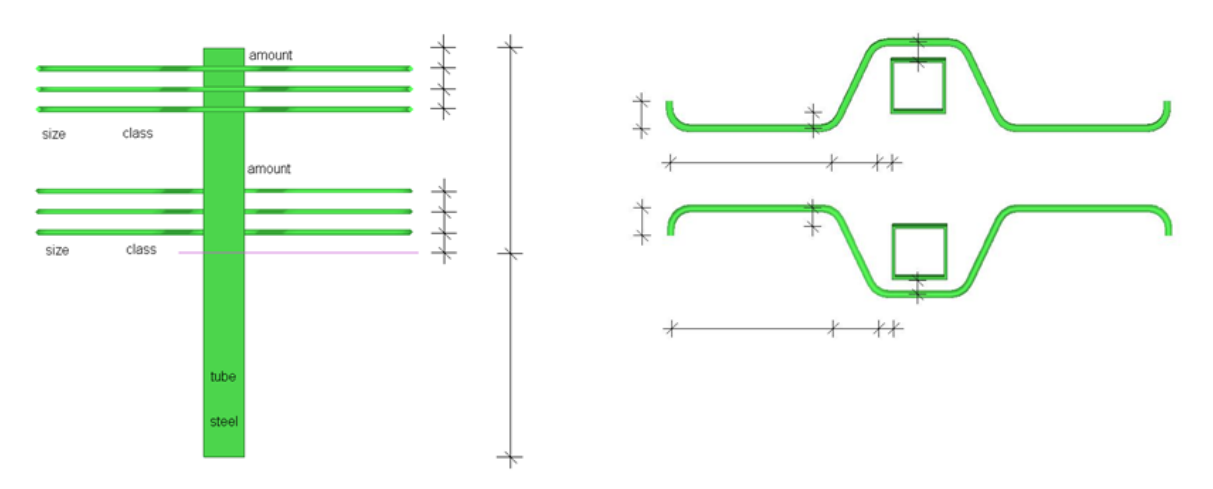

Figure 4.59 Sketches for STALA SINGLE TENS Custom Component

Finally the STALA SINGLE TENS Custom Component properties will be looking like in the figure in APPENDIX 1. The programming code is in APPENDIX 2. Variable list is in APPENDIX 3.

## **5 TUBE CONNECTION ELEMENT CALCULATOR**

## **5.1 Excel sheet calculator**

BALCONY SUPPORT CALCULATOR is an excel calculator file which can help calculate the reinforcement (amount, cross section, anchoring length) and cross section parameters of tube for tube jointing unit (Figure 5.1 Excel calculator concept).

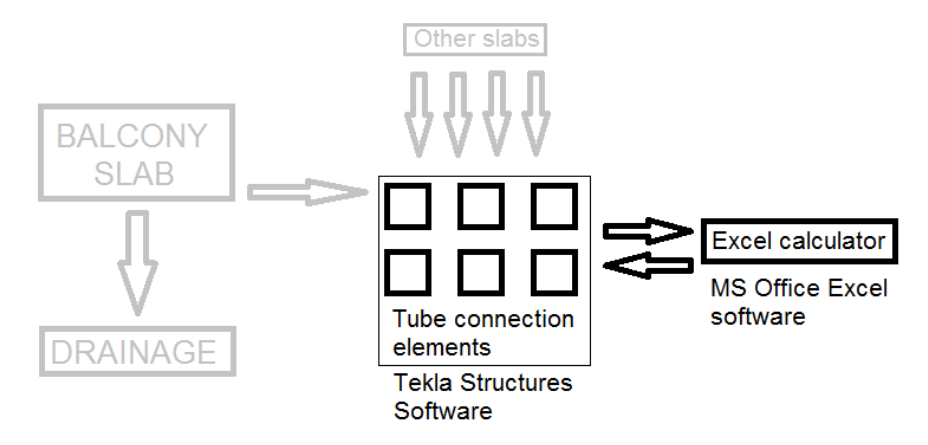

Figure 5.1 Excel calculator concept

The BALCONY SUPPORT CALCULATOR consists of 8 worksheets:

- plates
- **CalcA**
- CalcB
- CalcC
- CalcD
- Concrete data
- Tube data
- Cross sections

The list Plates is divided into 6 parts:

- Slab type 1
- Slab type 2
- Slab type 3
- Slab type 4
- Slab type 5
- Input material data

There the user has to choose the required type of balcony slab (1, 2, 3, 4 or 5).

In the upper right corner of window for each type of plate there is a small table. The value of support forces (Force, kN) and the character of these forces (comp/ten, compression on support or tension on support) have to be selected for each support (Figure 5.2 Value of force and character).

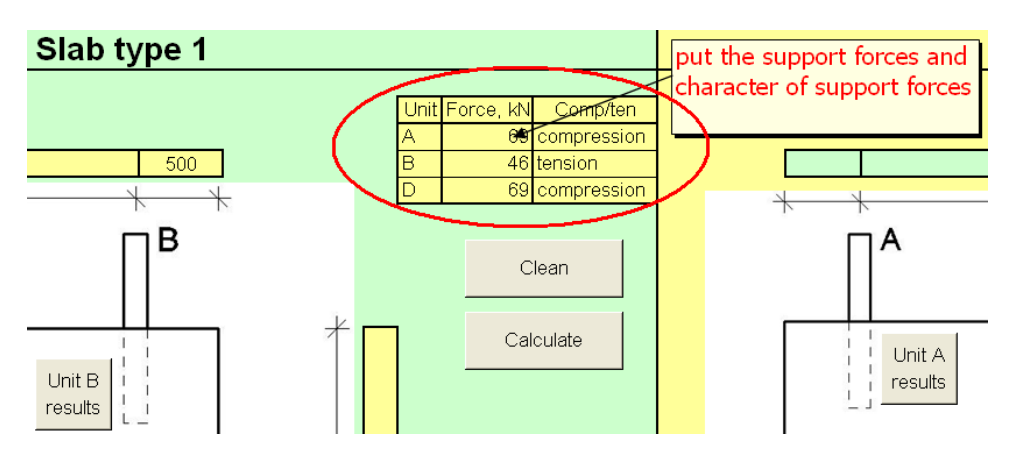

Figure 5.2 Value of force and character

The value and the character of these support forces can be found in any buildingmechanic static calculation software (Figure 5.3 FEM-Design 9.0 – Plate concept). The program FEM-Design 9.0 – Plate is a good choice for this case (widely used in FMC group, figure 5.4 FEM-Design 9.0 – Plate).

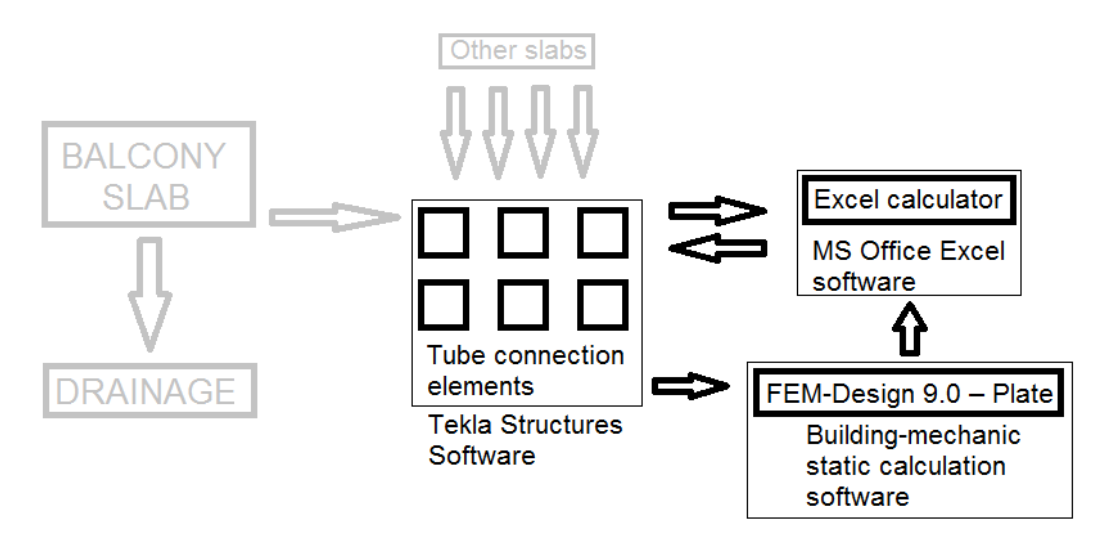

Figure 5.3 FEM-Design 9.0 – Plate concept

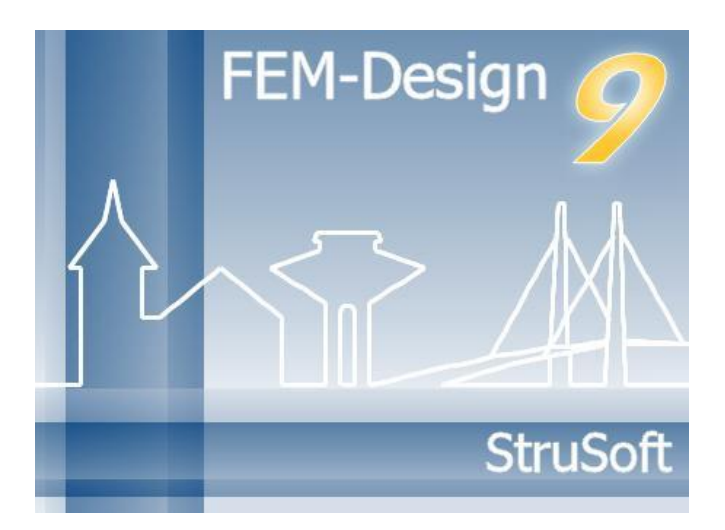

Ficture 5.4 FEM-Design 9.0 – Plate

In FEM-Design 9.0 – Plate it is possible to create plate with required dimensions and thickness (Figure 5.5 Slab dimensions).

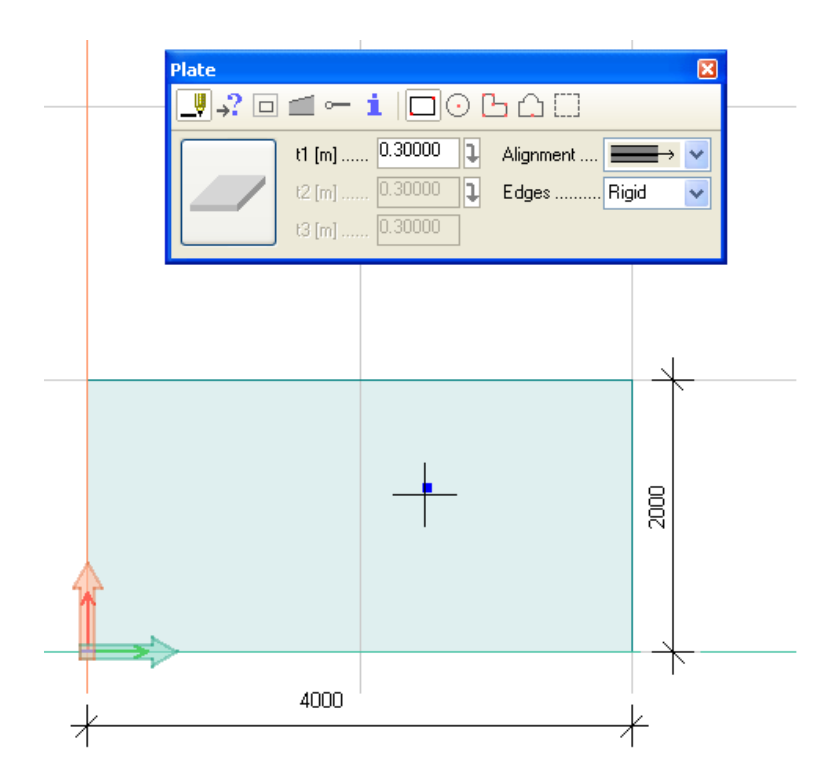

Figure 5.5 Slab dimensions

Then it is possible to make the support tube consoles (Figure 5.6 Tube consoles).

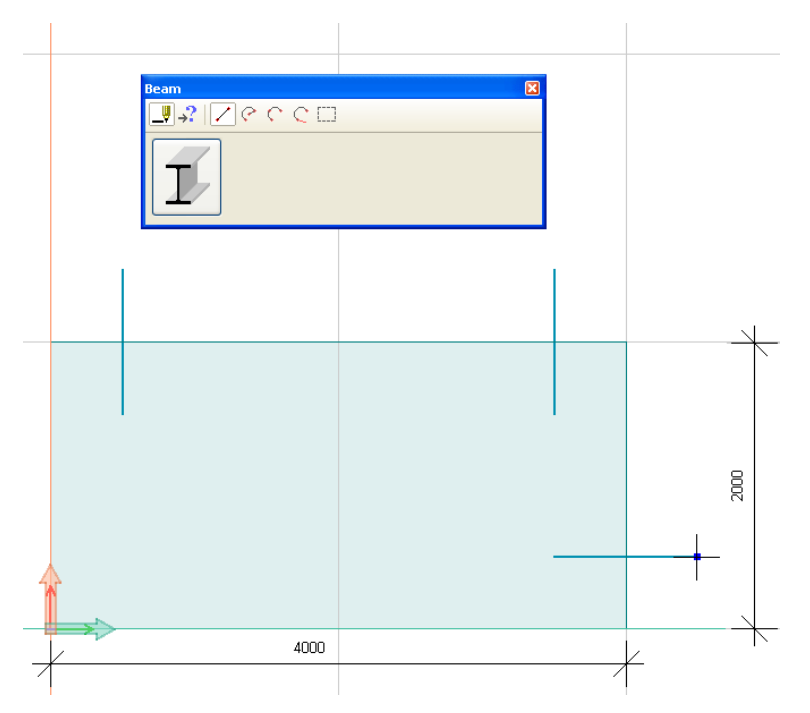

Figure 5.6 Tube consoles

The support points have to be at the ends of consoles beam (Figure 5.7 Support point).

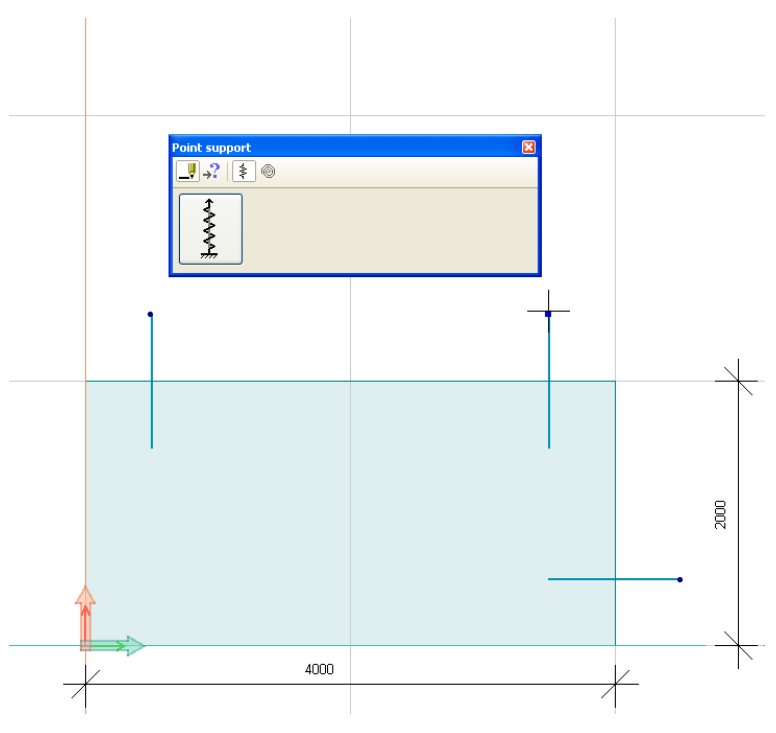

Figure 5.7 Support point

Then the load and load combinations have to be selected. (4 kN/m is the imposed load on balconies (SFS-EN 1991-1-1 6.3.1.2), 7.5 kN/m is the self-weight load of the slab in case of 300 mm thickness, figure 5.8 Load and load combination).

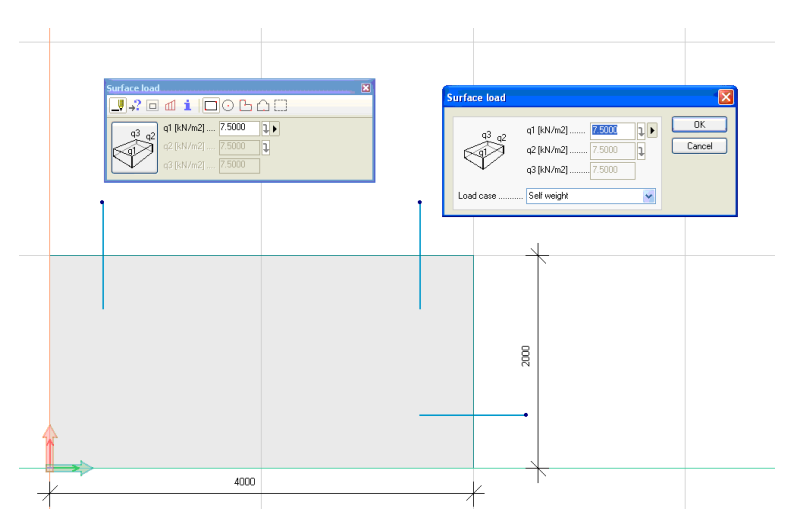

Figure 5.7 Load and load combination

Then the model is calculated and the results are shown (Figure 5.8 Results of calculations).

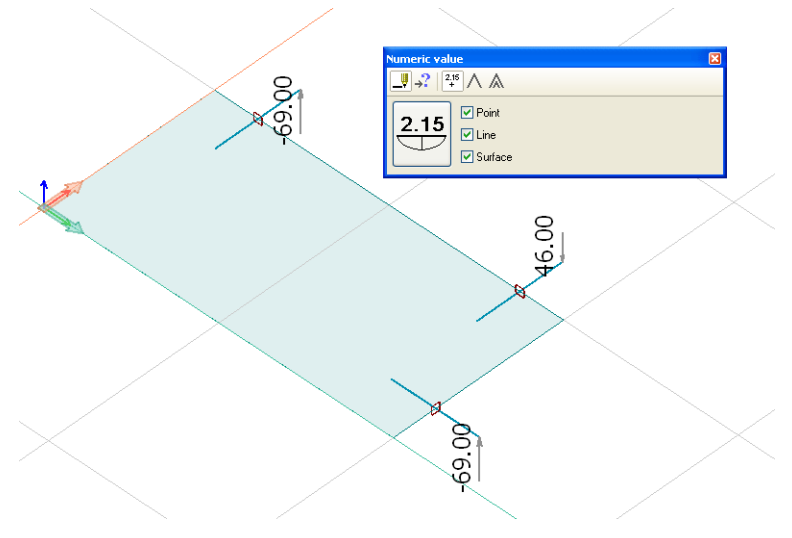

Figure 5.8 Results of calculations

In this case Support Force for Unit A is 69,00 kN (compression on support), for Unit B is 46,00 kN (tension on support), for Unit C is 69,00 kN (compression on support) (these results have been taken with load combination of self weight 7,5  $kN/m^2$  and people and equipment load 4  $kN/m^2$  without dead load and any multipliers). These values can be found with any other software with the same algorithm.

Also some balcony slab dimensions can be put in special cells (not necessary). These parameters do not have any influence on the result of calculation, but it is good to write them to make comprehension easier (Figure5.9 Balcony dimensions).

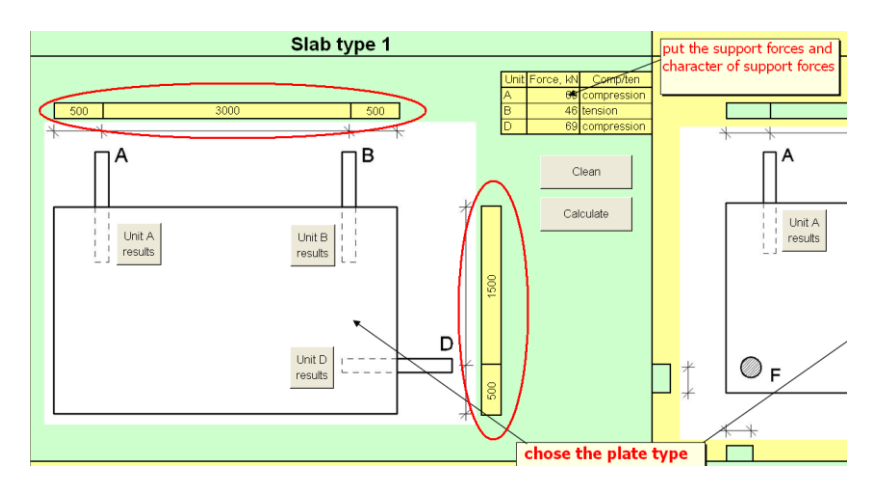

Figure 5.9 Balcony dimensions

Also the worksheet Plates consists of the input material data box (Figure 5.10 Input material data box). There user can choose the concrete class for balcony slab (C12/15, C16/20, C20/25, C25/30, C30/37, C35/45, C40/50, C45/55, C50/60, C55/67, C60/75, C70/85, C80/95, C90/105), the reinforcement steel class for connection unit (A400H, A400HW, A500H, A500HW, B500K, B500P or A600H), steel class for tube element. The steel classes for tube element are taken from the STALA (http://www.stalatube.com/Link.aspx?id=1031281) tube database (304, 304L, 321, 316, 316L, 316Ti or High strength class). Also on the bottom part of this box the user has to put the length of tube outside the balcony slab.

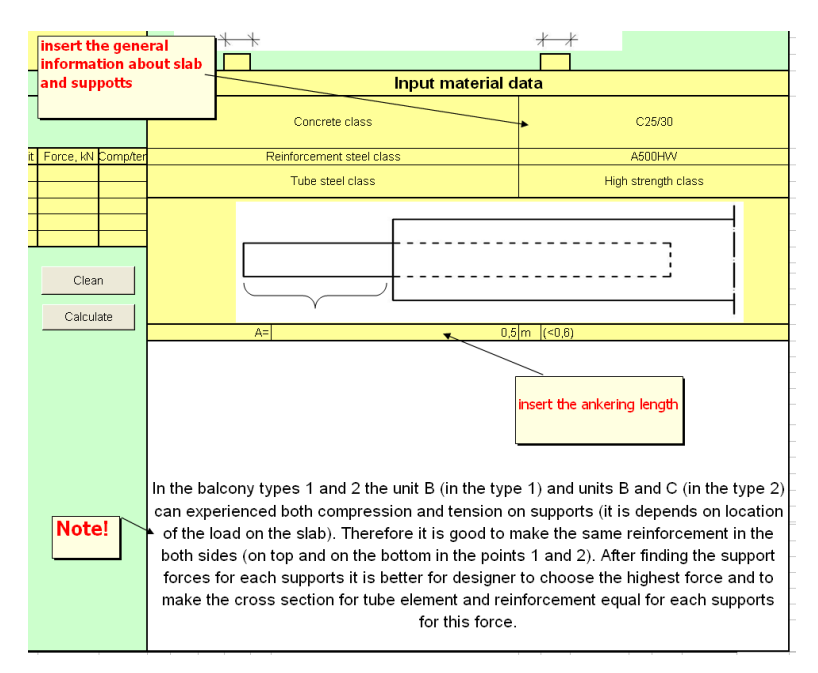

Figure 5.10 Input material data box

The button Clean clears all information and data in the corresponding supporting force information table and in the input material data box in the worksheet Plates and the same information in other worksheets.

The button Calculate does all the calculation of cross section of the tube and reinforcement parameters.

It is good to press Clean before writing all parameters in the support force table and input material data table. After cleaning of all unnecessary numbers the user can input the requirement information and press the Calculate button (Figure 5.11 Clean and Calculate buttons).

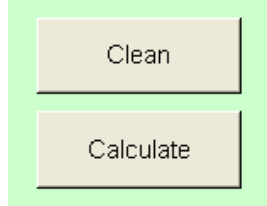

Figure 5.11 Clean and Calculate buttons

To see the results of calculation the user can push the button Unit\_Results nearby any of the support units. Then the Worksheet CalcA, CalcB, CalcC or CalcD appear (Figure 5.12 Result button).

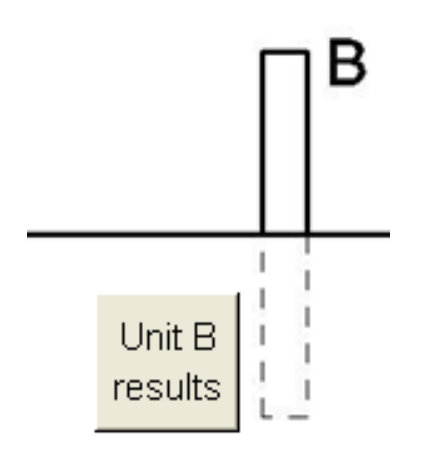

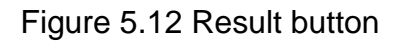

The Worksheet CalcA(B,C,D) consists of 5 main parts.

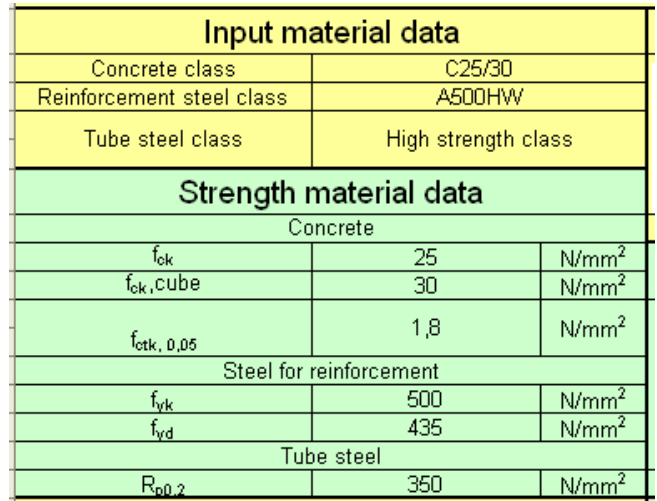

• Material data

Figure 5.13 Material data table

There is user data. Strength parameters are calculated.
Geometry data

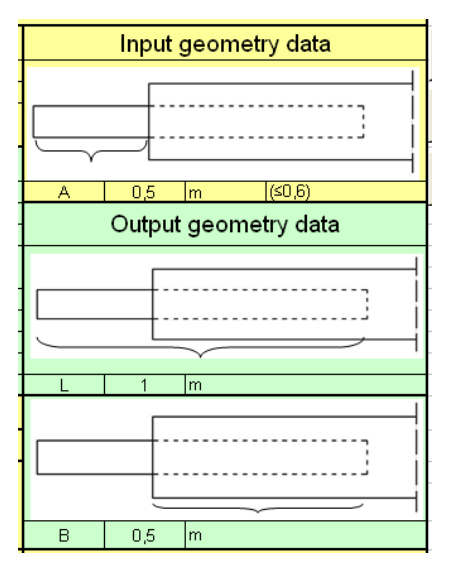

Figure 5.14 Geometry data table

A is the length of anchoring. L is the total length of tube. B is the length of tube inside of the balcony slab.

Load data

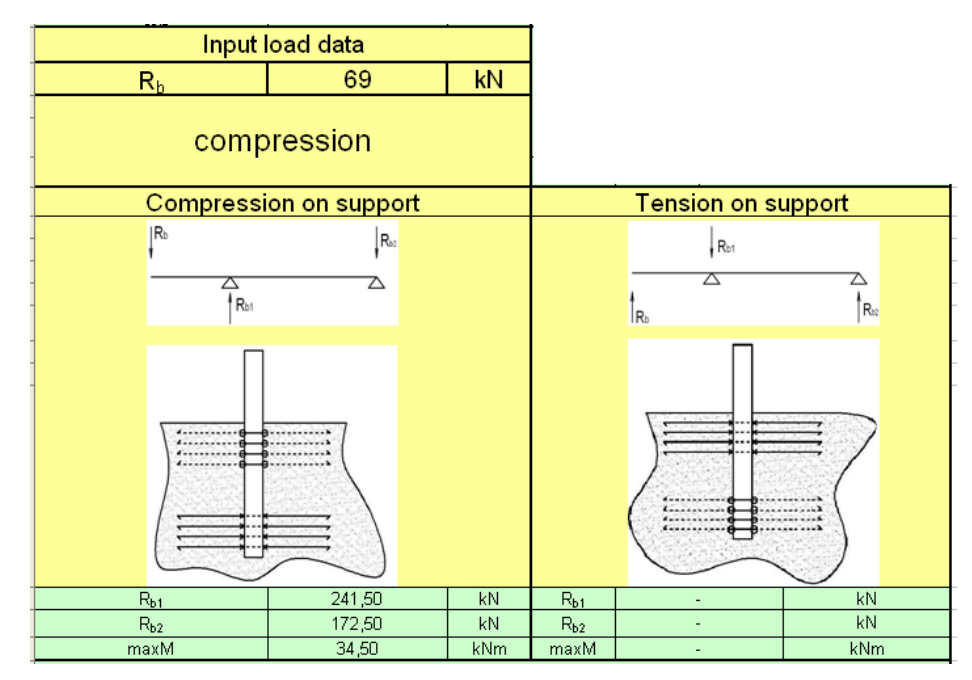

Figure 5.15 load data table

The distance between the 1<sup>st</sup> and the 2<sup>nd</sup> point is (B-0.25m) (see calculation part).

There are the inner forces in point 1  $(R_{b1})$  and point 2  $(R_{b2})$ . The maximum bending moment is at the point on surface of the slab. In case of compression on support the  $R_{b1}$ ,  $R_{b2}$  and maxM appear in the left part of the table under corresponding scathes. In case of tension on support the  $R_{b1}$ ,  $R_{b2}$  and maxM appear in the right part of the table under corresponding sketches. These sketches show where the reinforcement has to be installed.

Tube cross section information

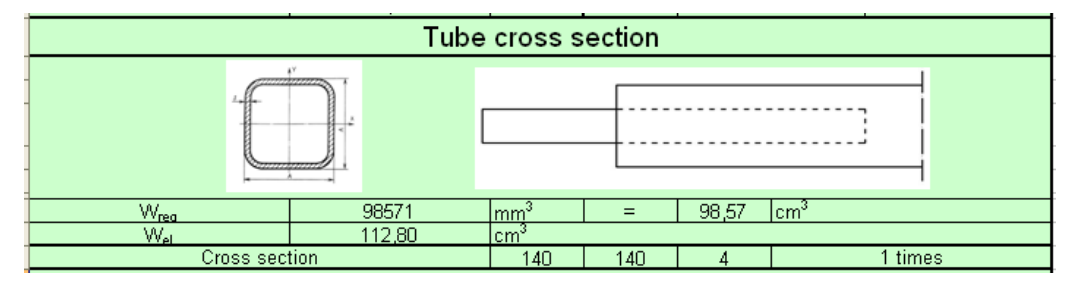

Figure 5.16 Cross section parameters table

 $W_{req}$  is the required resistance moment of tube cross section,  $W_{el}$  is the resistance moment of real cross section (more than  $W_{req}$ ). Also the geometry parameters of tube cross section are shown.

#### Reinforcement information

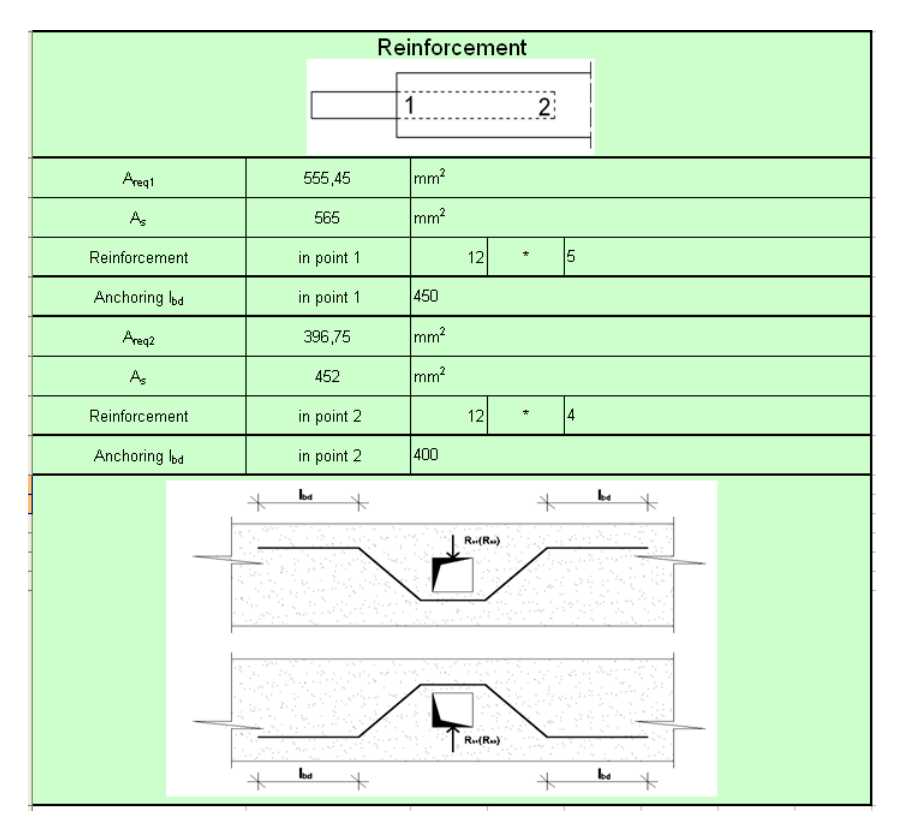

Figure 5.17 Reinforcement information table

In this part the information about reinforcement in point 1 and in point 2 is shown (diameters, amount and length of anchoring).

Also in the worksheets CalcA,B,C,D the user can take advantage of relative buttons to move to relative page (Figure 5.18 Relative buttons to move to relative page).

| Plate page |
|------------|
|            |
|            |

Figure 5.18 Relative buttons to move to relative page

#### **5.2 Calculation notes for Excel Sheet calculator**

#### **5.2.1 Introduction**

As it was mentioned before the calculation of the support forces is done in some special software. It is recommended to use FEM-Design 9.0 - Plate.

The concrete classes C12/15, C16/20, C20/25, C25/30, C30/37, C35/45, C40/50, C45/55, C50/60, C55/67, C60/75, C70/85, C80/95 and C90/105 are the usual concrete classes widely used in Europe (EN 1992-1-1:2004 (E) Table 3.1). The reinforcement steel classes are A400H, A400HW, A500H, A500HW, B500K, B500P or A600H. The steel classes for tube elements were taken from the http://www.stalatube.com/Link.aspx?id=1031281 (STALA tube elements). There are 304, 304L, 321, 316, 316L, 316Ti or High strength class. The resistance of this steel class is also shown in STALA data tables  $(R_{p0.2}$ , in the worksheet Tube Data).

The length of tube outside of the slab can vary from 0sm to 60sm. It depends on the construction of the support wall and slab.

The normative concrete compression cylinder resistance  $(f_{ck})$ , the normative concrete compression cube resistance  $(f_{ck, cube})$  and the normative concrete tension resistance ( $f_{\text{ctk, 005}}$ ) are taken from EN 1992-1-1:2004 (E) Table 3.1. The calculation reinforcement steel resistance  $(f<sub>vd</sub>)$  is calculated with the safety factor 1.15 (Persistent and Transient) (EN 1992-1-1:2004 (E) Table 2.1N). All this data is shown in worksheets Concrete data and Reif.data.

#### **5.2.2 Calculation of cross section for tube**

The cross section for tube is calculated with the normal stress requirements (σ). After evaluation of the support reaction for connection element it is possible to find

the maximum bending moment (the maximum bending moment is at the cross point of tube with the surface of the plate):

$$
\max M = R_b \cdot A \tag{5.1}
$$

 $R_b$  – is support reaction.

A – is length of tube outside of the balcony slab.

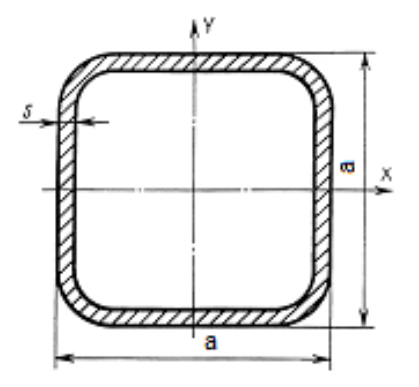

Figure 5.19 Tube cross section

After that the required resistance moment for tube can be found:

$$
W_{req} = \frac{\max M}{R_{p0.2}} \tag{5.2}
$$

 $R_{p0,2}$  – yield tube steel resistance.

 $W_{req}$  – is requirement static moment of tube.

In the worksheet Cross Section there are different tube cross sections with different dimensions and real static moment  $(W_{el})$  values. The calculator will find the cross section with  $W_{el}$ > $W_{req}$ .

## **5.2.3 Calculation of the reinforcement for tube support**

There are 5 possible types of balcony slabs:

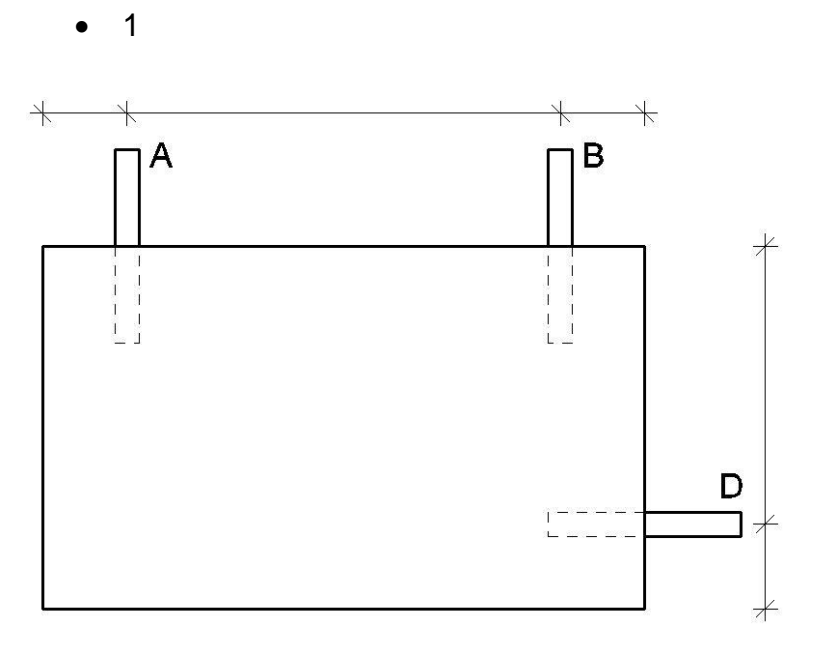

Figure 5.20 Balcony with 3 tube supports without column support

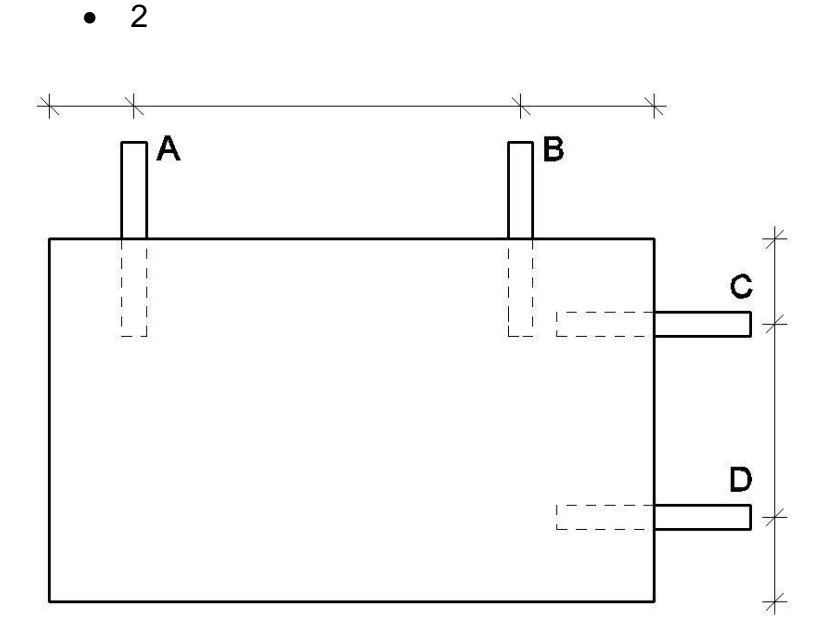

Figure 5.21 Balcony with 4 tube supports without column support

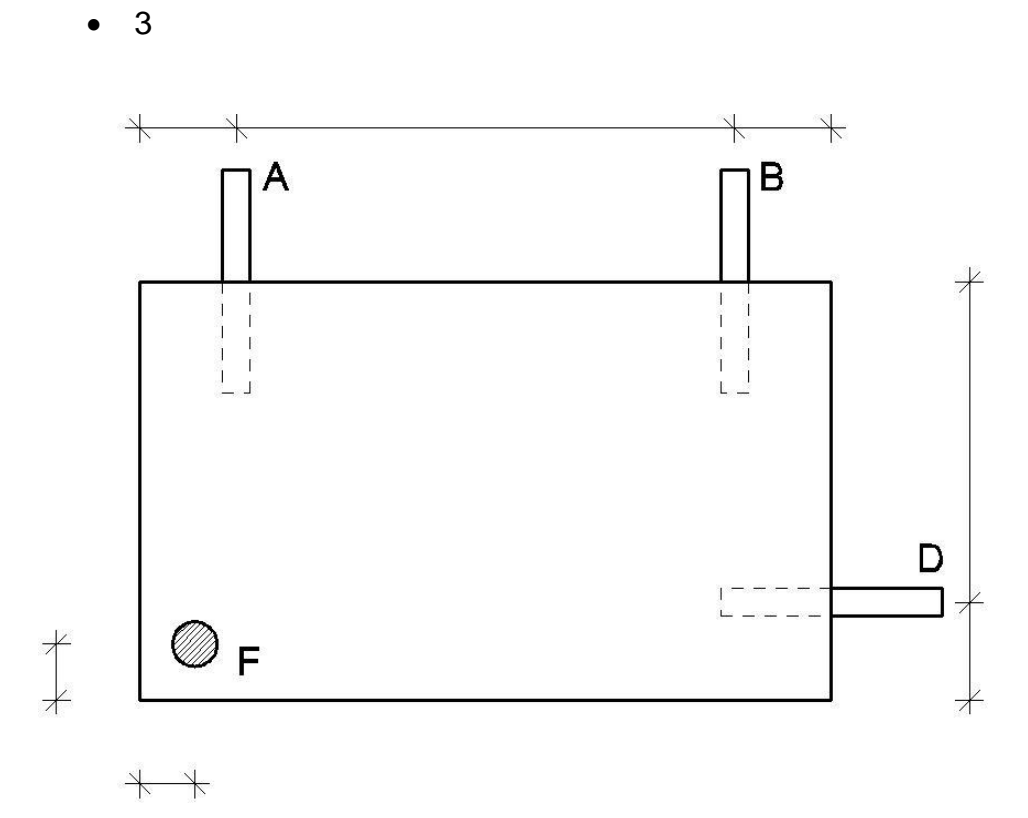

Figure 5.22 Balcony with 3 tube supports and column support

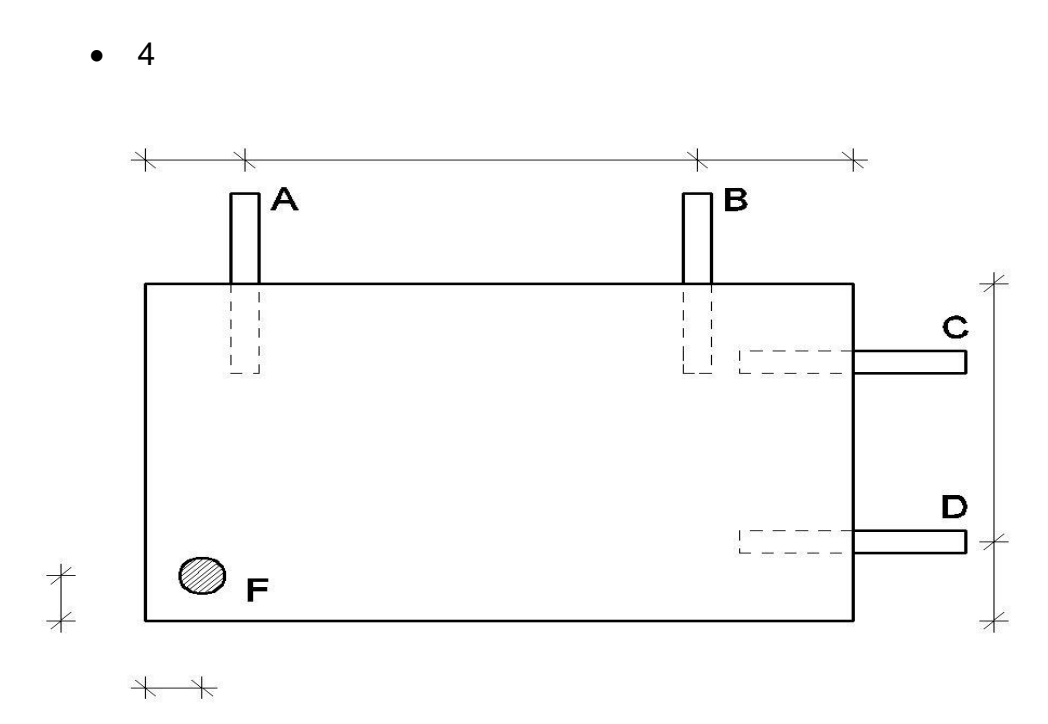

Figure 5.23 Balcony with 4 tube supports and column support

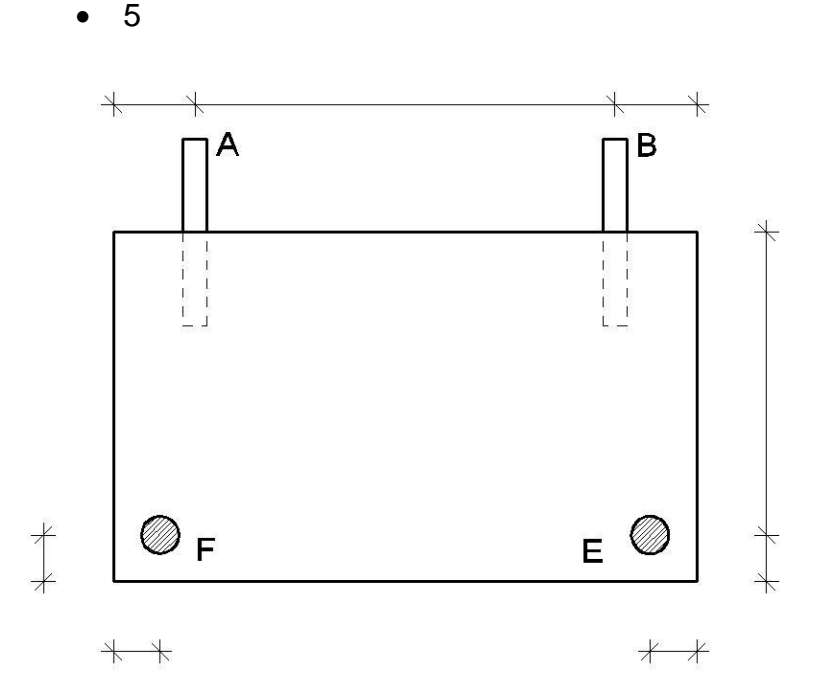

Figure 5.24 Balcony with 2 tube supports and 2 column supports

For types 3, 4 and 5 all supports experience only compression on support. In the balcony types 1 and 2 the unit B (in the type 1) and units B and C (in the type 2) can experience both compression and tension on supports (it depends on location of the load on the slab). Therefore it is good to make the same reinforcement on both sides (on top and on the bottom in both reinforcement zones).

After evaluating the support forces for each support it is better for the designer to choose the highest force and to make the cross section for tube element and reinforcement equal for each support based on the amount of this force. It is recommended from the construction point of view. This way the difference in the cost will not be really high but the constructor company may save some time and money by making them equal units.

For tube element the support unit mechanical scheme will be looking like in figure 5.25 and figure 5.26.

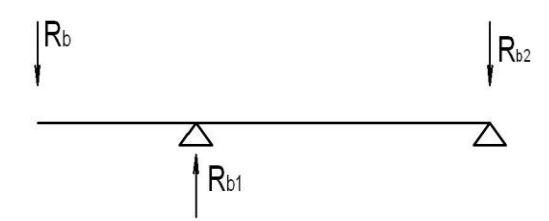

Figure 5.25 Static scheme in case of compression on support

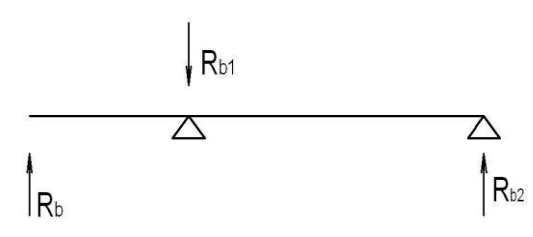

Figure 5.26 Static scheme in case of tension on support

 $R_b$  – Inner force on the support.

Actually  $R_b$  force is located at 2/3 parts of support anchoring length from the end of tube. However, for safety reasons, the end location is widely recommended (Figure 5.27 Inner force on the support).

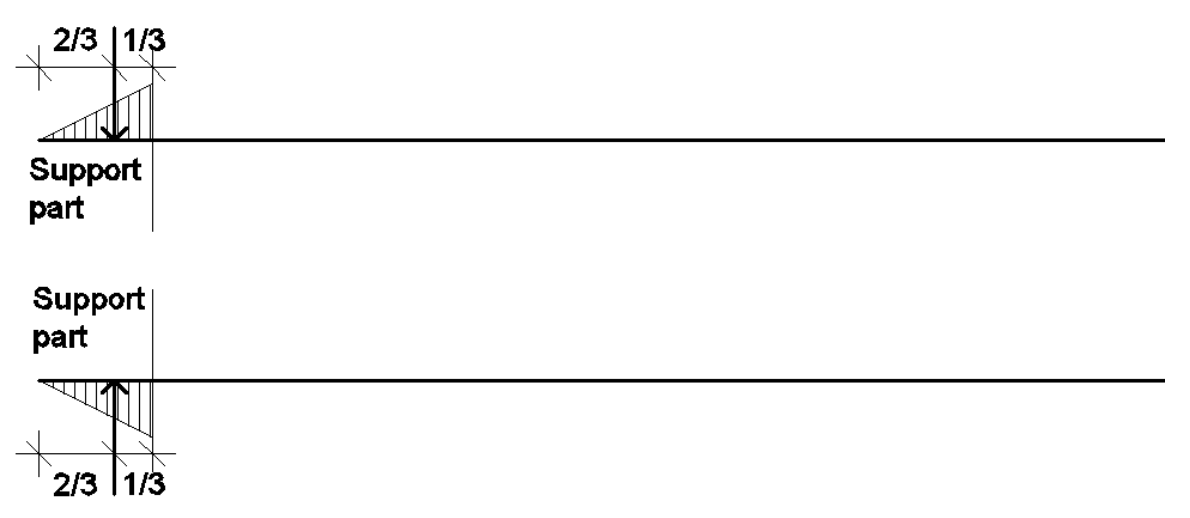

Figure 5.27 Inner force on the support

 $R_{b1}$  is the inner force close to the face of the balcony slab in the middle of reinforcement area in the middle of the tube. The force location is 125 mm from the surface to the inner of plate accepted.

 $R_{b2}$  is the inner force close to the end of tube in the inner of balcony slab. The force location is at 125 mm from the end of the tube (Figure 5.28 Inner forces in case of compression on support; Figure 5.29 Inner forces in case of tension on support).

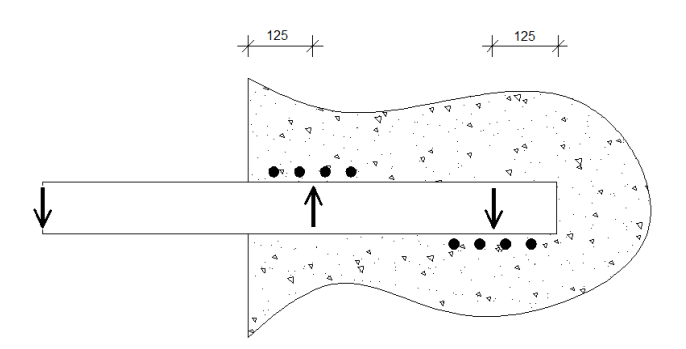

Figure 5.28 Inner forces in case of compression on support

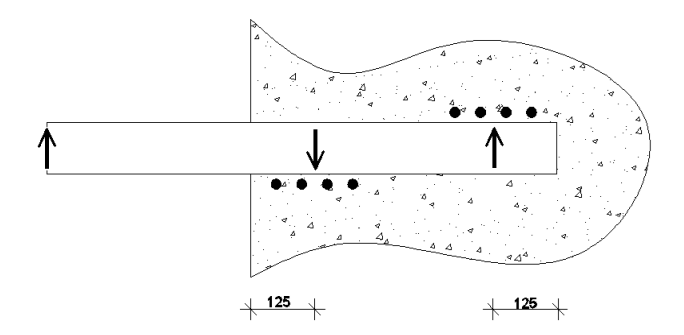

Figure 5.29 Inner forces in case of tension on support

After the finding of  $R_b$  value the  $R_{b1}$  and  $R_{b2}$  can be calculated.

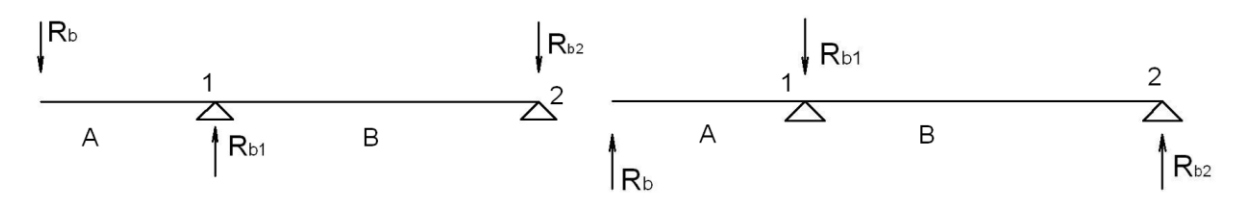

Figure 5.30 Static schemes

The easiest way to find  $R_{b2}$  is to set the equation of the moment for the 1<sup>st</sup> point.

$$
M_{(1)}=R_bA-R_{b2}B=0
$$
,  $R_{b2}=R_bA/B$  (5.3)

The easiest way to find  $R_{b1}$  is to set the equation of the moment for the 2<sup>nd</sup> point.

$$
M_{(2)}=R_b(A+B)-R_{b1}B=0, R_{b1}=R_b(A+B)/B \qquad (5.4)
$$

The possible cracks are shown in figure 5.40. The force is transferring in to 2 sides to the reinforcement. Each side is taking the half of the force.

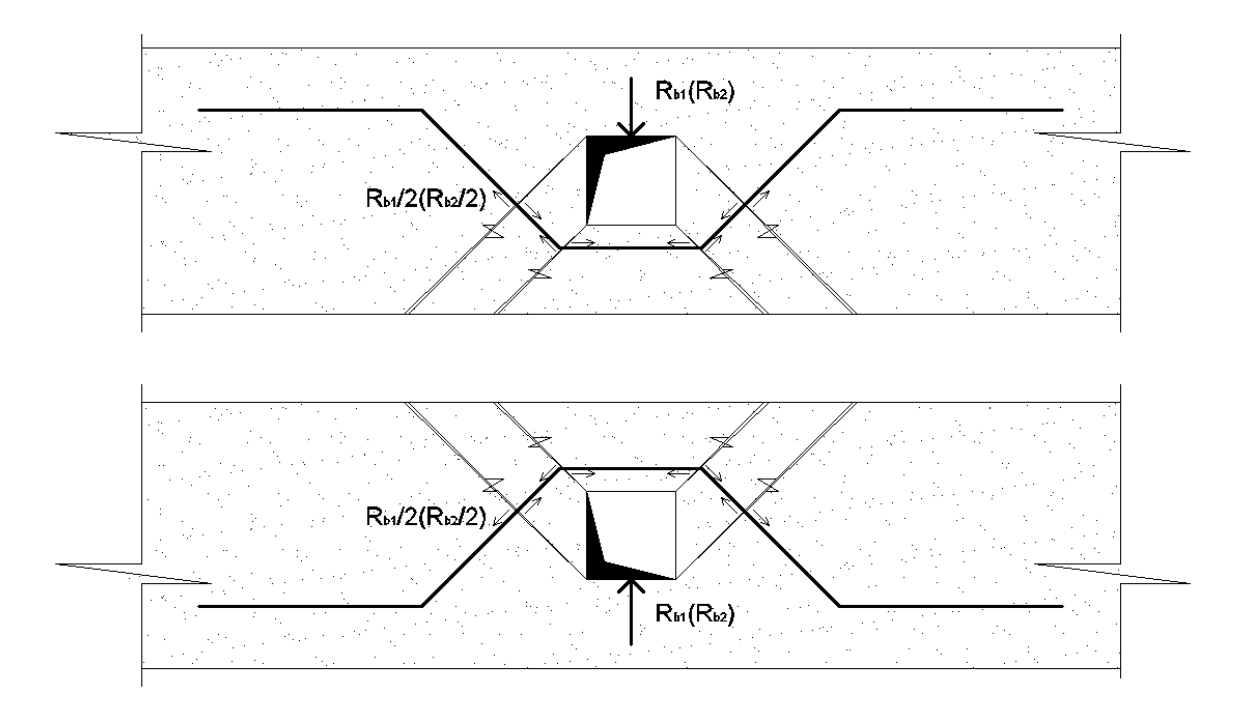

Figure 5.40 Possible cracks

In this way the area for the reinforcement will be:

$$
A_s = R_{b1}(R_{b2})/f_{yd} \qquad (5.5)
$$

fud is the calculation resistance of the steel for reinforcement.

In the calculation of the area of reinforcement of cross section it is accepted that the force in the reinforcement is  $R_{b1}$  or  $R_{b2}$ . That is due to the safety factor and temperature deformation.

If the structure of the balcony includes columns then there can be temperature extensions in height (Figure 5.41 Tube connection and column supports; Figure 5.42 Deformations due to the temperature extensions; Figure 5.43 Forces of temperature extension).

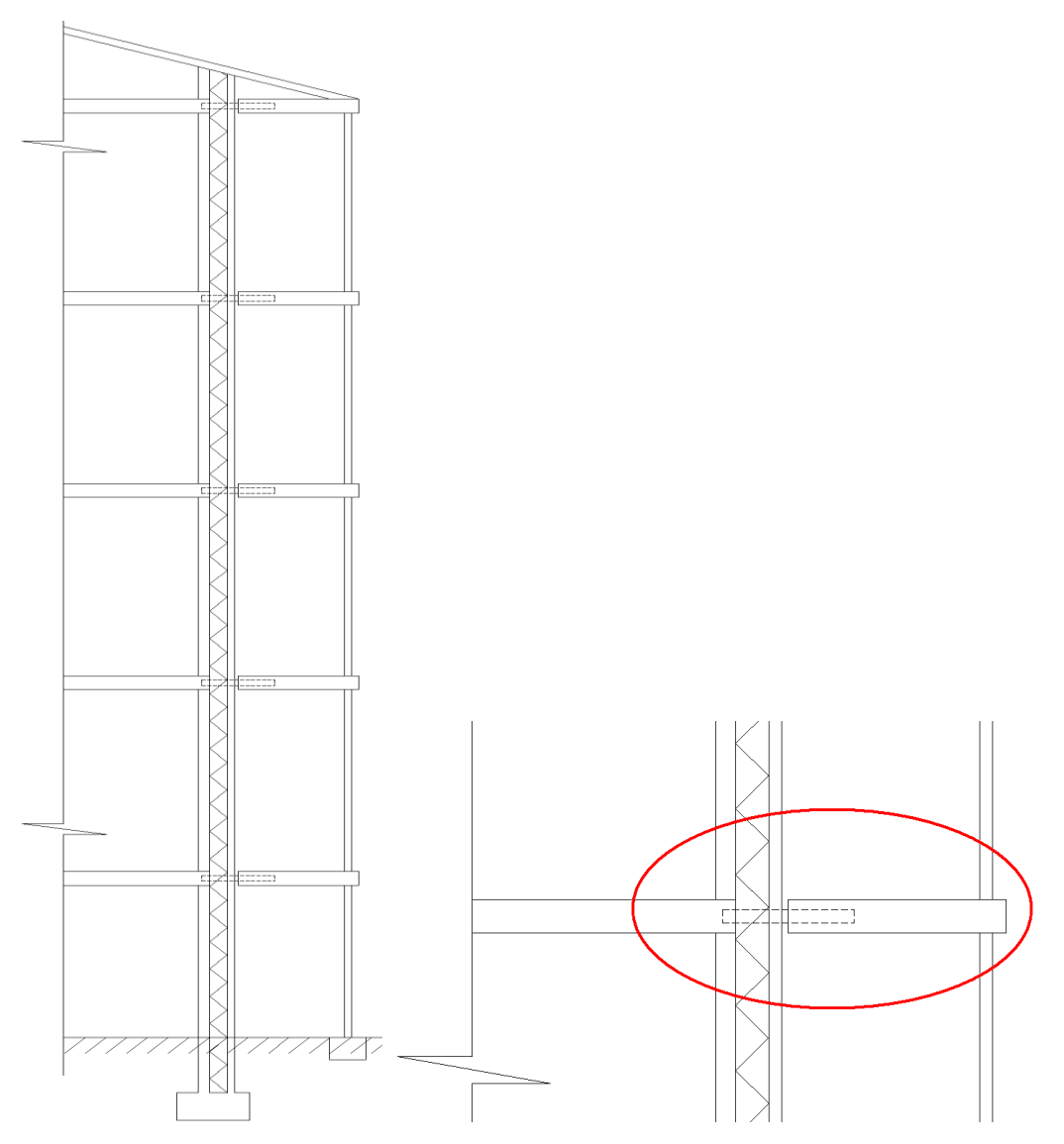

Figure 5.41 Tube connection and column supports

Due to the temperature extension of the columns in height there can be deformation in the console part of tube connection like in figure 5.42. The maximum deformation will be on the highest tube console.

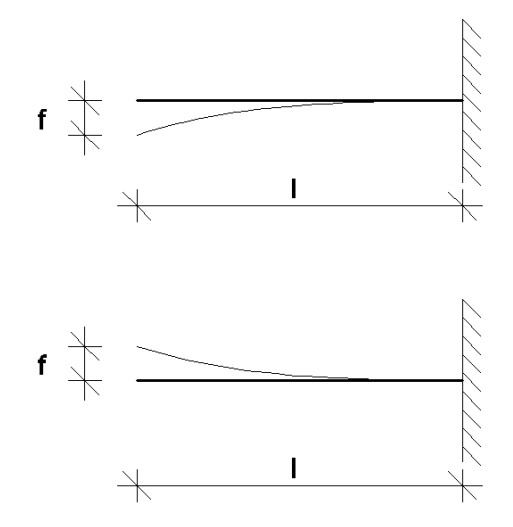

Figure 5.42 Deformations due to the temperature extensions

Here is an example of calculation of deformation force in the highest tube console. The number of levels is 5. The height of the level is 3 m (the height of the balcony support column is 3 m). The cross section for the tube is 100\*100\*8. The length of the console part is 500 mm.

The thermal extension coefficient for concrete is 0.00001 in average. The amplitude of temperature changing is  $25^{\circ}$ C. The inertia moment for this cross section is 3659000 mm<sup>4</sup> (RAUTARUUKIN PUTKIPALKKIKASIKIRJA 2000 Liite 9.1). The elastic module is 210000 N/mm<sup>2</sup> in average for steel.

The deformation is

$$
f = 5 \cdot \text{la} \cdot 3m \cdot 0.00001 \frac{1}{^o \cdot \text{Cm}} \cdot 25^o \cdot 1000 \cdot \text{nm} = 0.25 \frac{\text{mm}}{m} \cdot 15m = 3.75 \text{mm (5.6)}
$$

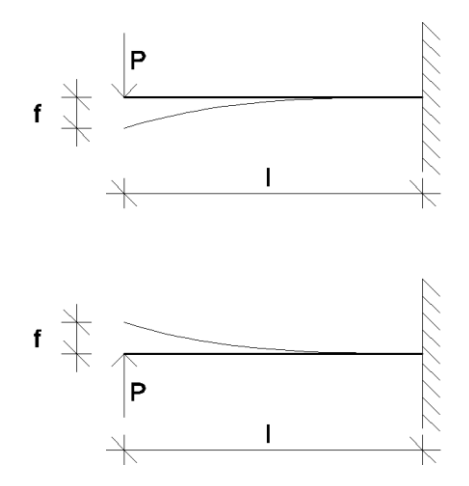

Figure 5.43 Forces of temperature extension

The deformation force is

$$
P = \frac{3 \cdot f \cdot EI}{l^3} = \frac{3 \cdot 3.75 \, \text{mm} \cdot 210000 \, \frac{N}{\text{mm}^2} \cdot 3659000 \, \text{mm}^4}{500^3 \, \text{mm}^3} = 69155N \approx 70 \, \text{kN} \tag{5.7}
$$

(RAKENTAJAIN KALENTERI 2002 Statiikkaa p. 50)

There is support deformation force for each tube connection at the balcony construction.

Often in the support point for tube connection there is a special flexible layer to prevent any deformation of the tube (Figure 5.44 Flexible layer).

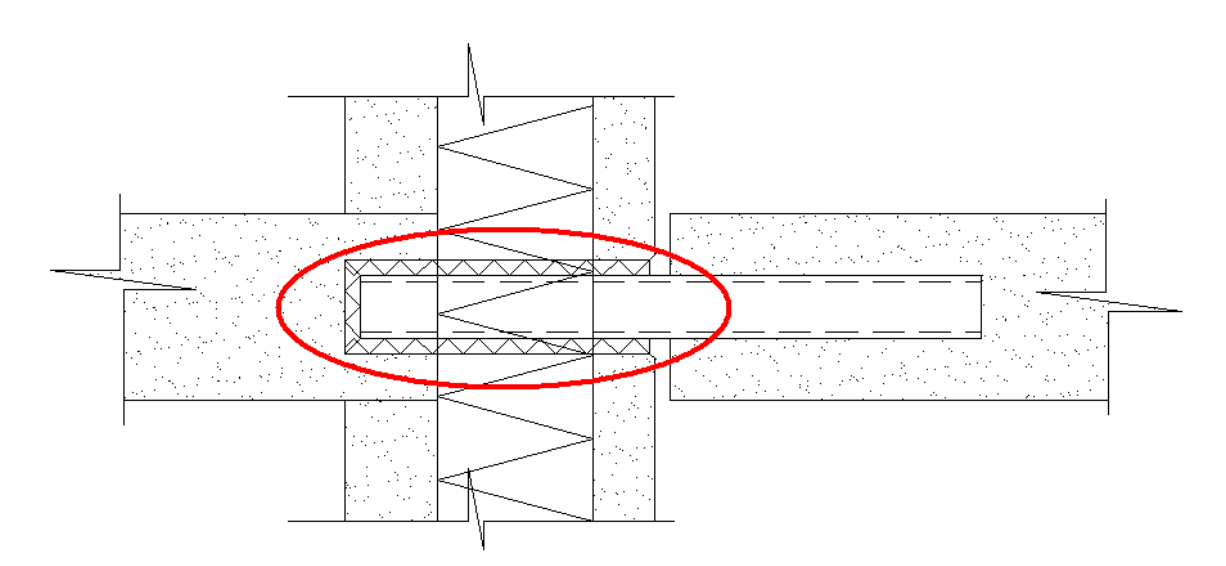

Figure 5.44 Flexible layer

If there are no special flexible layers it is necessary to take temperature deformation into account in the calculation of cross section of tube and reinforcement of connection unit.

#### **5.2.4 Calculation of anchoring length**

The design value of the ultimate bonds stress for ribbed bars may be taken as:

$$
f_{bd} = 2.25 \eta_1 \eta_2 f_{cd} \qquad (5.8)
$$

(EN 1992-1-1:2004 (E) 8.4.2)

The design value of concrete tensile strength:

$$
f_{cd} = \frac{\alpha_{ct} f_{ctk.0.05}}{\gamma_c}
$$
 (5.9)

(EN 1992-1-1:2004 (E) 3.1.6)

 $\gamma_c$  = 1.5 is the partial safety factor for concrete (Persistent and Transient, EN 1992-1-1:2004 (E) 2.4.2.4).

 $\alpha_{\rm ct}$ =1 is the coefficient taking into account long term effects on the compressive strength and unfavorable effects resulting from the way the load is applied (the recommended value is 1.0).

 $\eta_1$  = 1.0 is a coefficient related to the quality of the bond condition and the position of the bar during concreting (the ``good`` conditions are obtained).

 $\eta_2$  = 1.0 is related to the bar diameter (the diameter is less than 32 mm).

The basic required anchorage length  $l_{b,rad}$ , for anchoring the force  $A_s\sigma_{sd}$  is a straight bar assuming constant bond stress equal to  $f_{bd}$ 

$$
l_{b,rad} = \frac{\phi \sigma_{sd}}{4 f_{bd}} \quad (5.10)
$$

(EN 1992-1-1:2004 (E) 8.4.3)

 $\sigma_{sd}$  is the design stress of the bar at the position from where the anchorage is measured from.

The design anchorage length is:

$$
l_{bd} = \alpha_1 \alpha_2 \alpha_3 \alpha_4 \alpha_5 l_{b,rad} \succ l_{b, min}
$$
 (5.11)

(EN 1992-1-1:2004 (E) 8.4.4)

 $\alpha_1$  = 1.0 is for the effect of the form of the bars assuming adequate cover (straight bars).

$$
\alpha_2 = 1 - \frac{0.15(c_d - \phi)}{\phi} \tag{5.12}
$$

(from 0.7 to 1.0) – is for effect of concrete minimum cover.

 $\alpha_{3}$  = 1 is for the effect of confinement by transverse reinforcement (there is no one).

 $\alpha_4$  = 1 is for the influence of one or more welded transverse bars along the design anchorage length (there is no one).

 $\alpha_{5}$  = 1 is for the effect of the pressure transverse to the plane of splitting along the design anchorage length (there is no any pressure).

 $\alpha_1 - \alpha_5$  did not have a great influence to the anchoring length (also from the safety point of view). Therefore  $\alpha_1\alpha_2\alpha_3\alpha_4\alpha_5 = 1$ .

 $l_{b,\min}$  > max{ $0.3 l_{b,rqd}$ ,10 $\phi$ ,100mm} - is the minimum anchorage length if no other limitation is applied.

$$
l_{bd} = l_{b,rad} = \frac{\phi \sigma_{sd}}{4f_{bd}} = \frac{\phi \sigma_{sd}}{4 \cdot 2.25 \eta_1 \eta_2 f_{cd}} = \frac{\phi \sigma_{sd} \gamma_c}{4 \cdot 2.25 \eta_1 \eta_2 \alpha_{ct} f_{ck,0.05}} = \frac{1.5 \phi \sigma_{sd}}{10 \cdot 1 \cdot 1 \cdot 1 \cdot f_{ck,0.05}} = 0.15 \frac{\phi \sigma_{sd}}{f_{ck,0.05}}
$$

Result: in calculation of length of the anchoring for connection reinforcement the formula 5.14 can be used.

$$
l_{bd} = 0.15 \frac{\phi \sigma_{sd}}{f_{ctk.0.05}}
$$
 (5.14)

Anchoring length is the length of the straight end part of bars (Figure 5.55 Anchoring length).

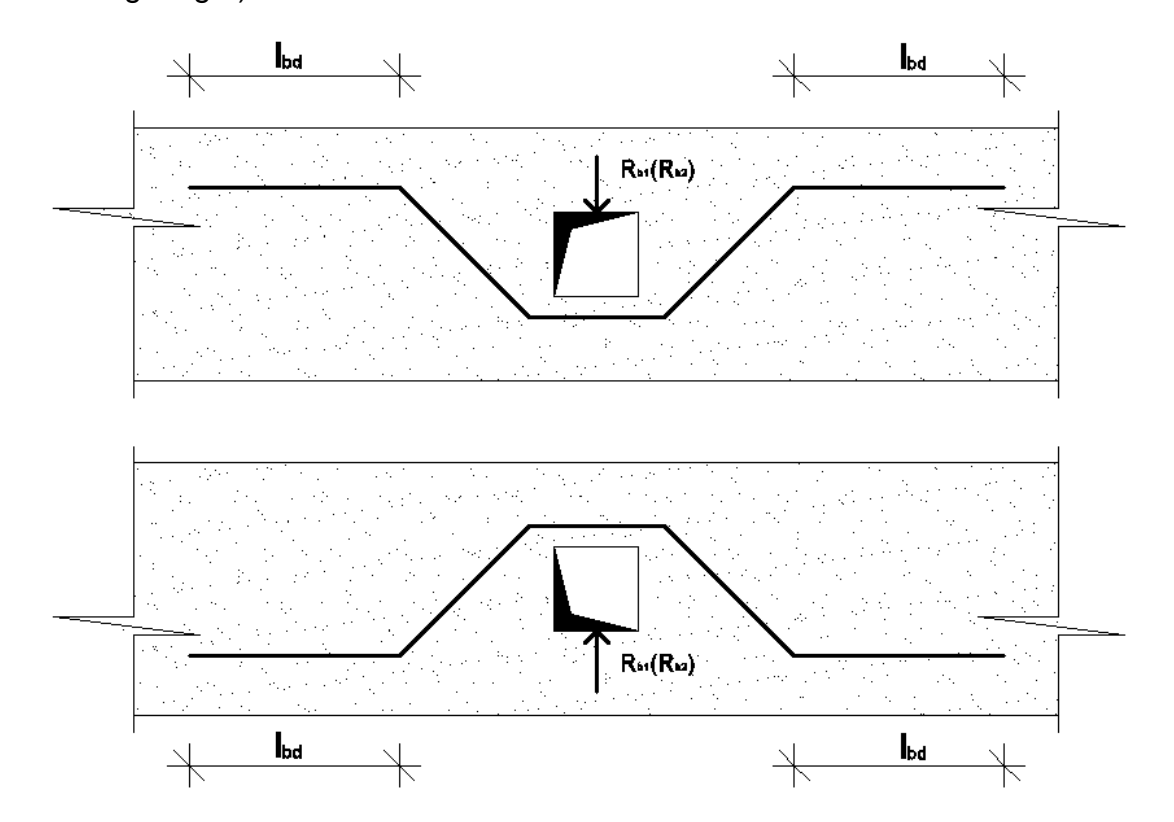

Figure 5.55 Anchoring length

#### **6 CONCLUSION**

As a result of four month working at the Finnmap Consulting Oy Company under the supervision of leader of Lappeenranta department of Finnmap Consulting Oy Company Mr. Tommi Turunen and instructor of thesis working at the Saimaa University of Applied Sciences Timo Lehtoviita 8 new Custom Components for Tekla Structures software (2 Custom Components for creating of balcony slab and 6 custom components for creating a jointing tube elements) and 1 excel calculation sheet (for calculation of parameters of jointing tube element) were done.

General information (properties, sizes, calculation, and moisture problems) about Balcony and introduction information of Tekla Structures (information about Tekla Structures software and components) are included in the report as a theoretical base.

This thesis should ideally be used as a guide of how to create custom components in Tekla Structures software with balcony slabs and jointing elements examples. The creation process of Custom Component is considered "step–by-step". All properties dialogues, programming codes and appearances are shown in APPENDICES.

The interface and calculation base for the excel calculator sheet are also presented in this work.

## **REFERENCES**

BETONIELEMENTTIPARVEKKEET. BETONITEOLLISUUS RY. ELOKUU 2010. http://www.elementtisuunnittelu.fi/Download/23624/Betonielementtiparvekkeet.pdf

Rakentajain kalenteri, Timo Nieminen et al. 2002. Karisto Oy. Hameenlinna 2001.

RAUTARUUKIN PUTKIPALKKI-KASIKIRJA. 2000.RAUTARUUKKI metform. RAUTARUUKKI OYI METFORM. 2000.

SFS-EN 1991-1-1. Eurocode 1: Actions on structures. Part 1-1: General actions. Densities, self-weight, imposed loads for buildings. SUOMEN STANDARDISOIMISLIITTO SFS ry HELSINKI. 2010.

SFS-EN 1991-1-1:en. Eurocode 2: Design of concrete structures. Part 1-1: General rules and rules for buildings. SUOMEN STANDARDISOIMISLIITTO. HELSINKI. 2005.

# **APPENDIX 1 CUSTOM COMPONENTS PROPERTIES AND APPEARANCE**

#### Slab Custom component

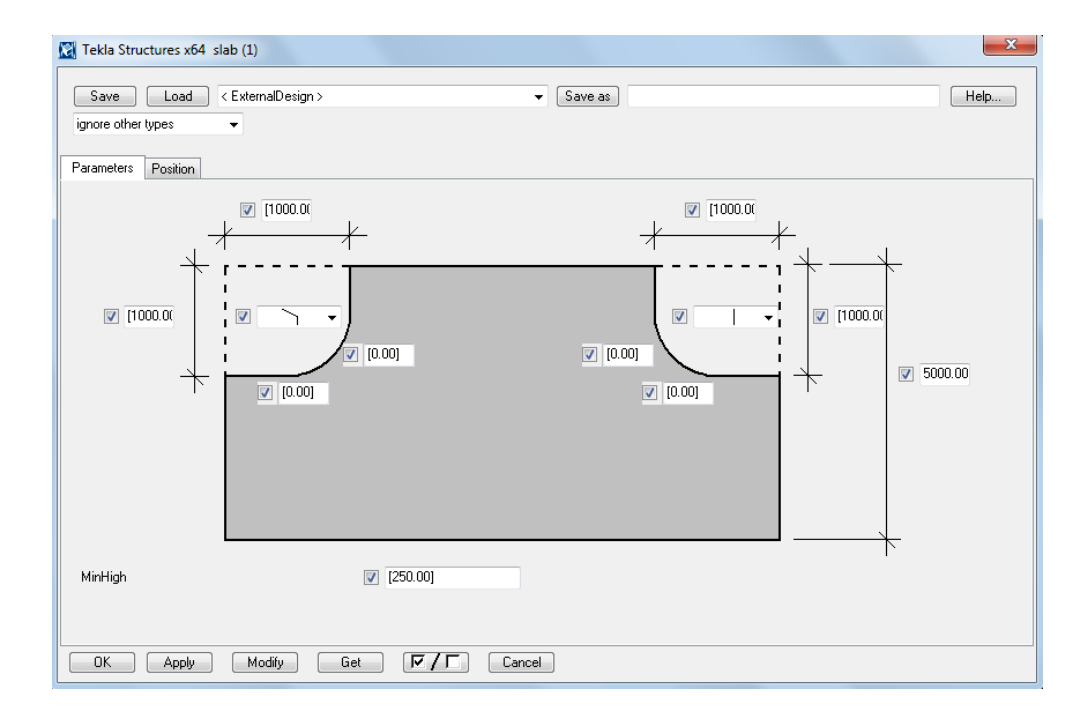

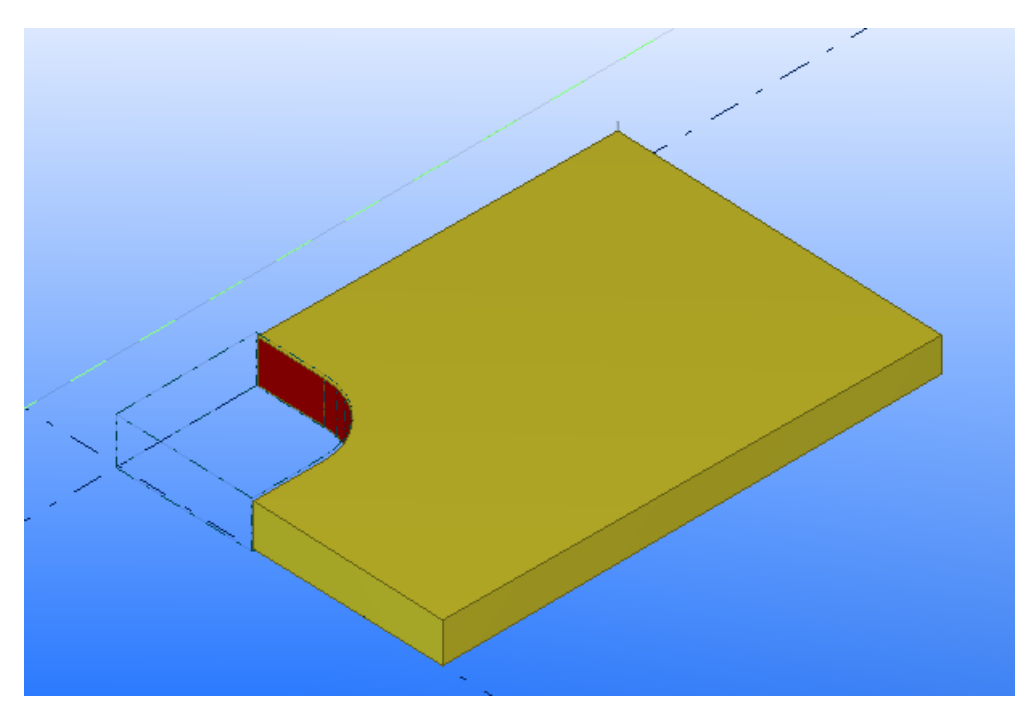

# Drainage Custom Component

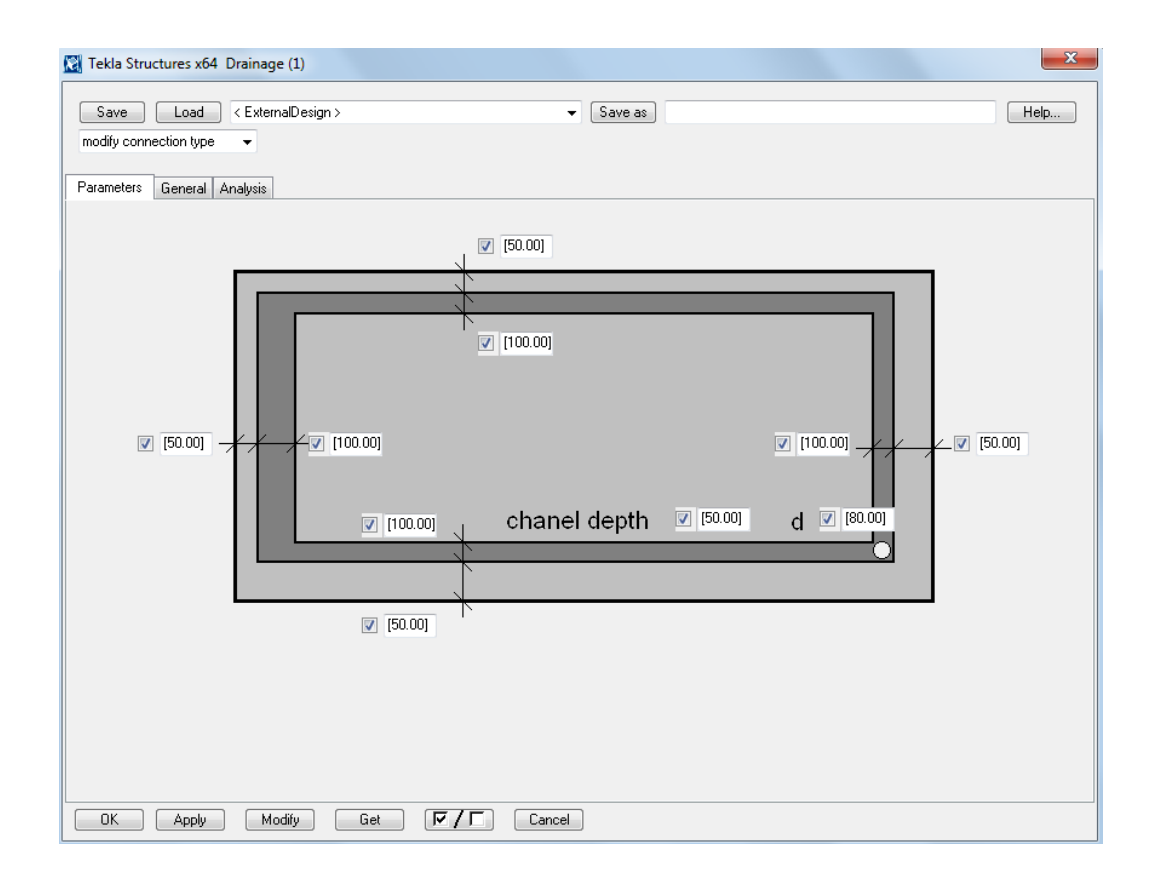

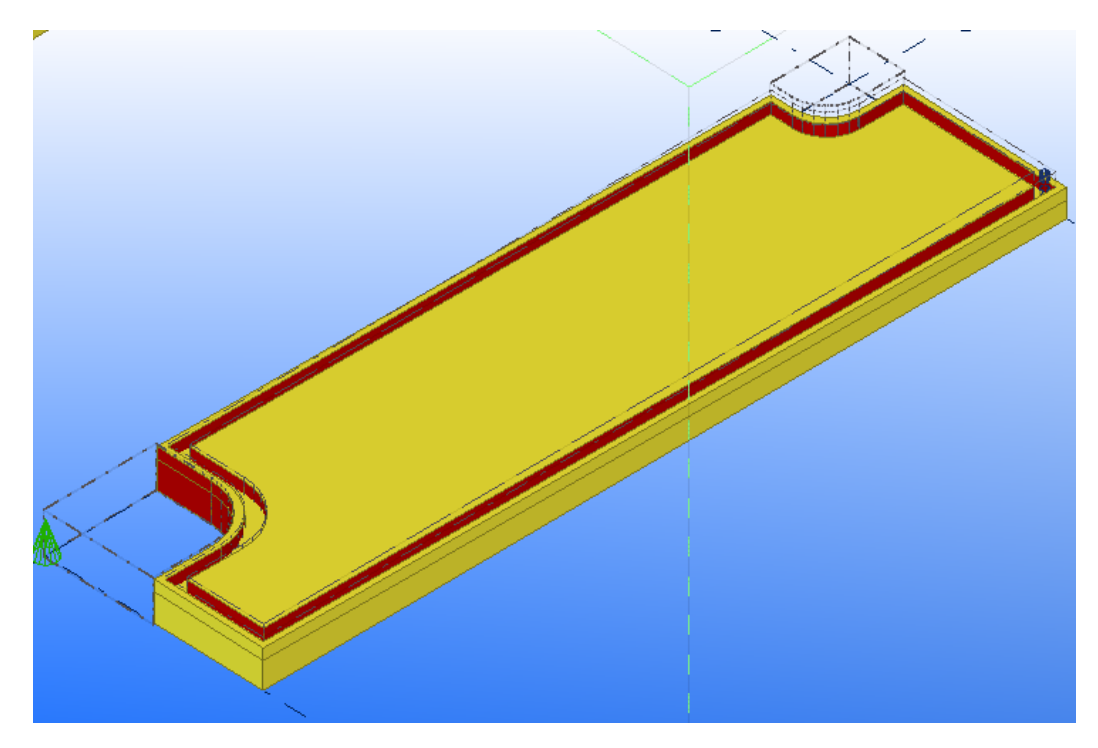

## STALA SINGLE COMP Custom Component

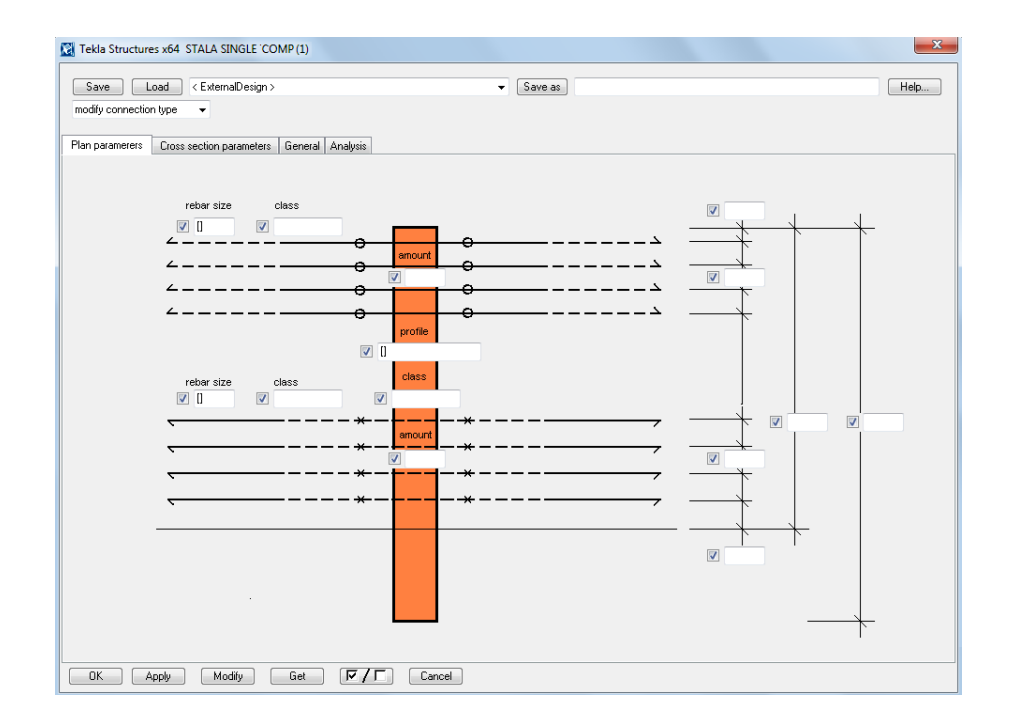

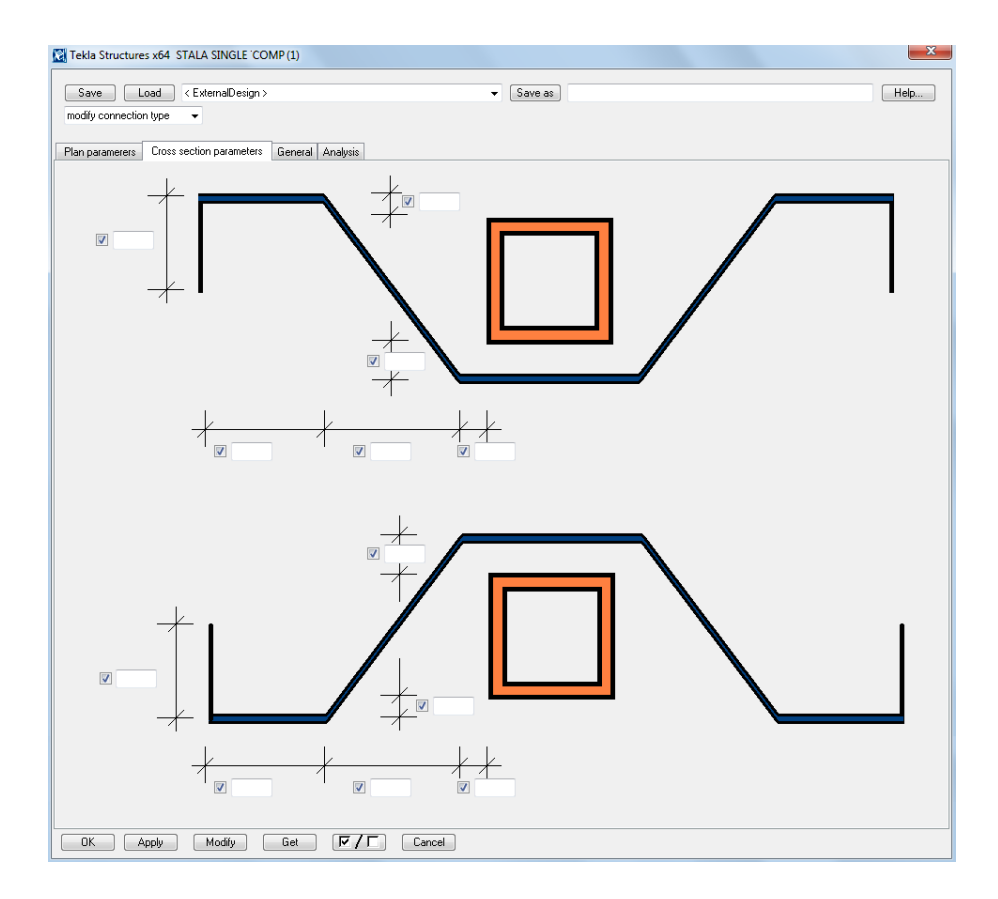

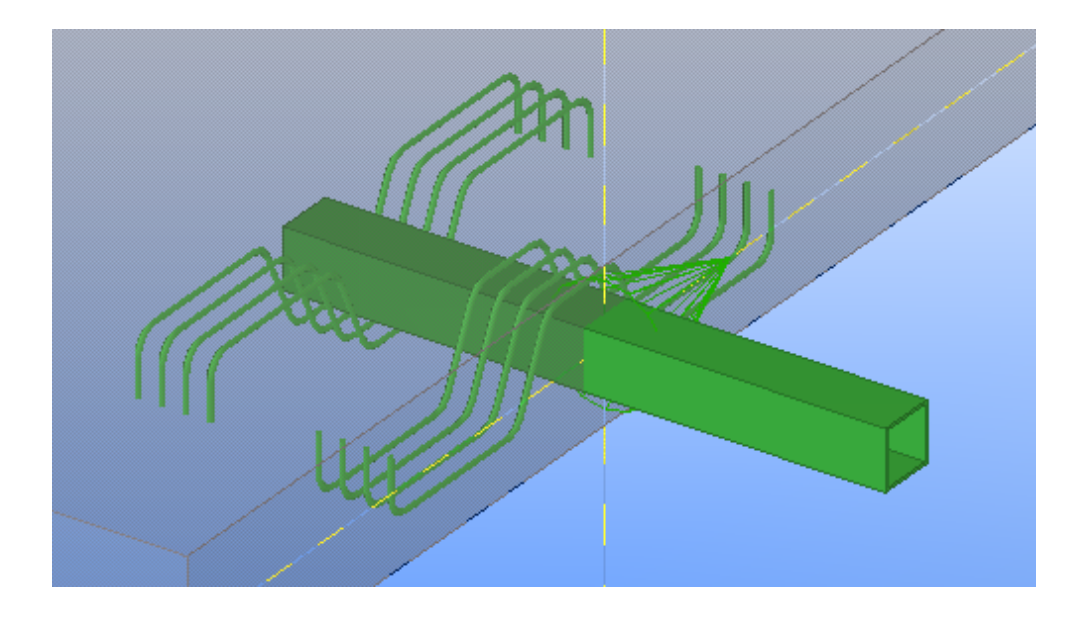

# STALA SINGLE TENS Custom Component

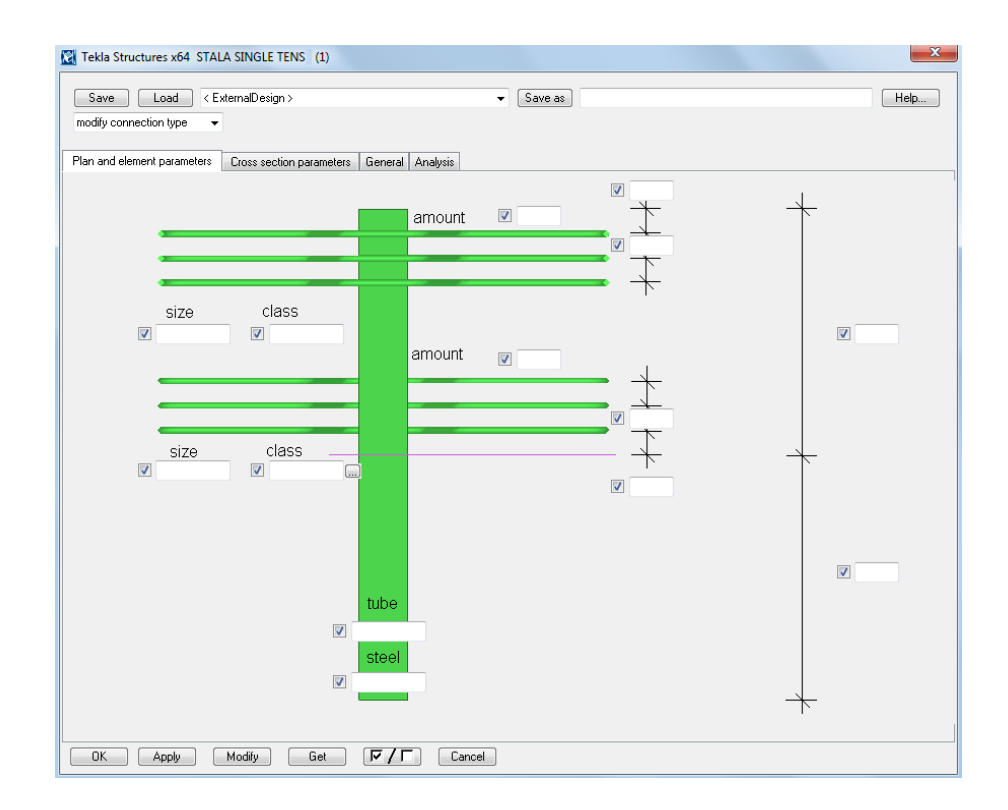

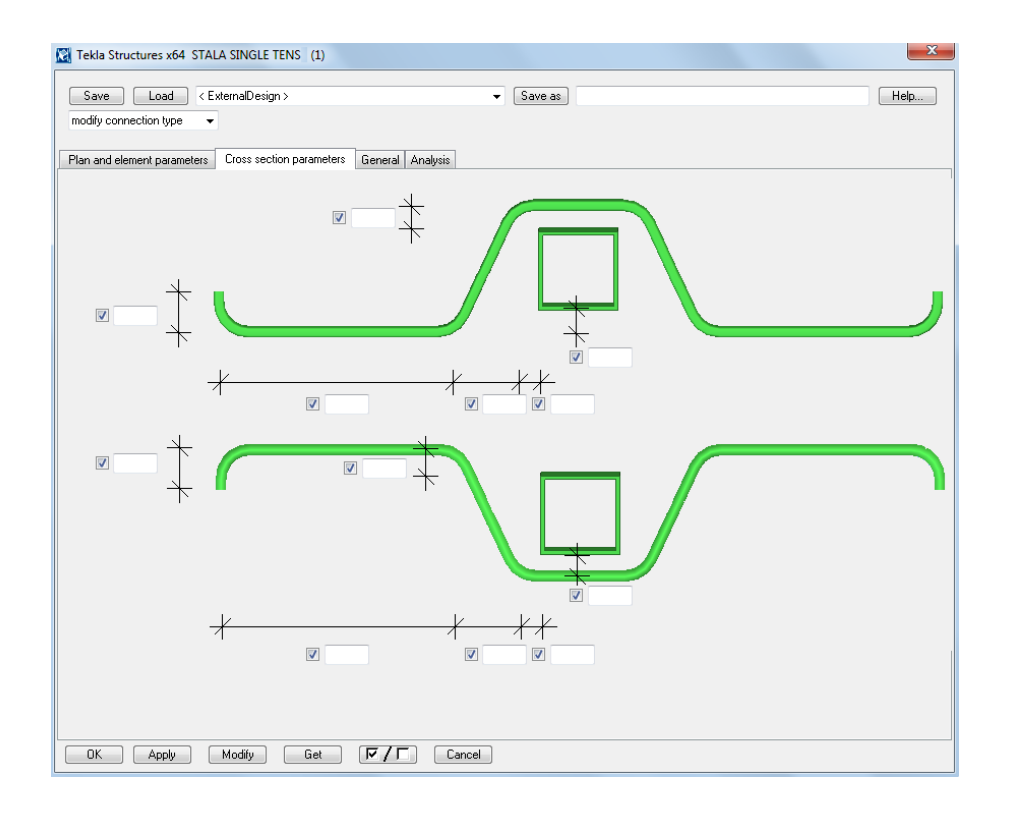

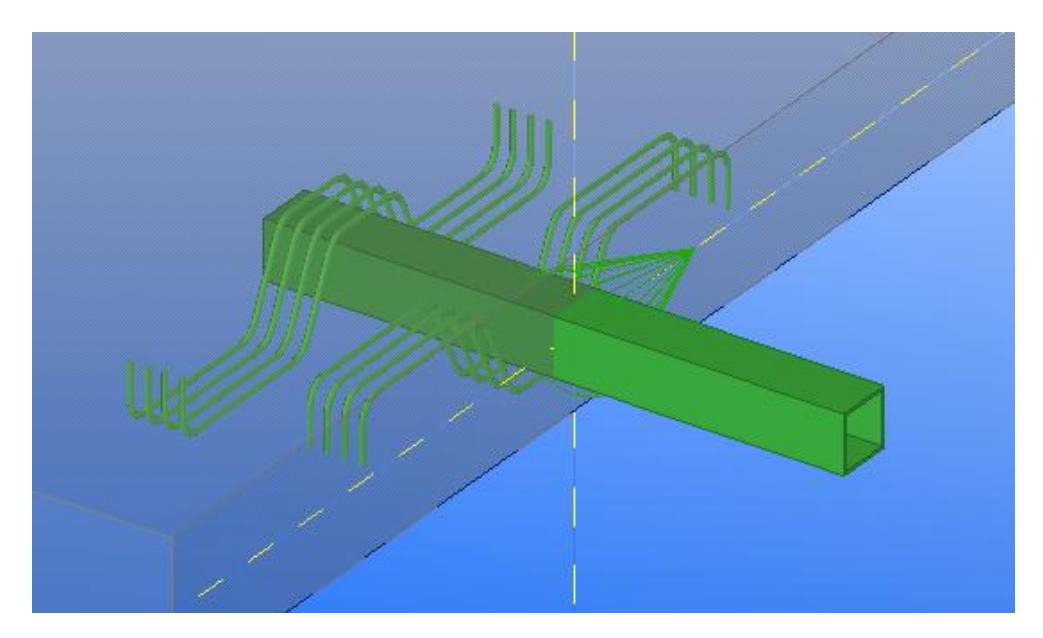

## STALA BOTH SINGLE Custom Component

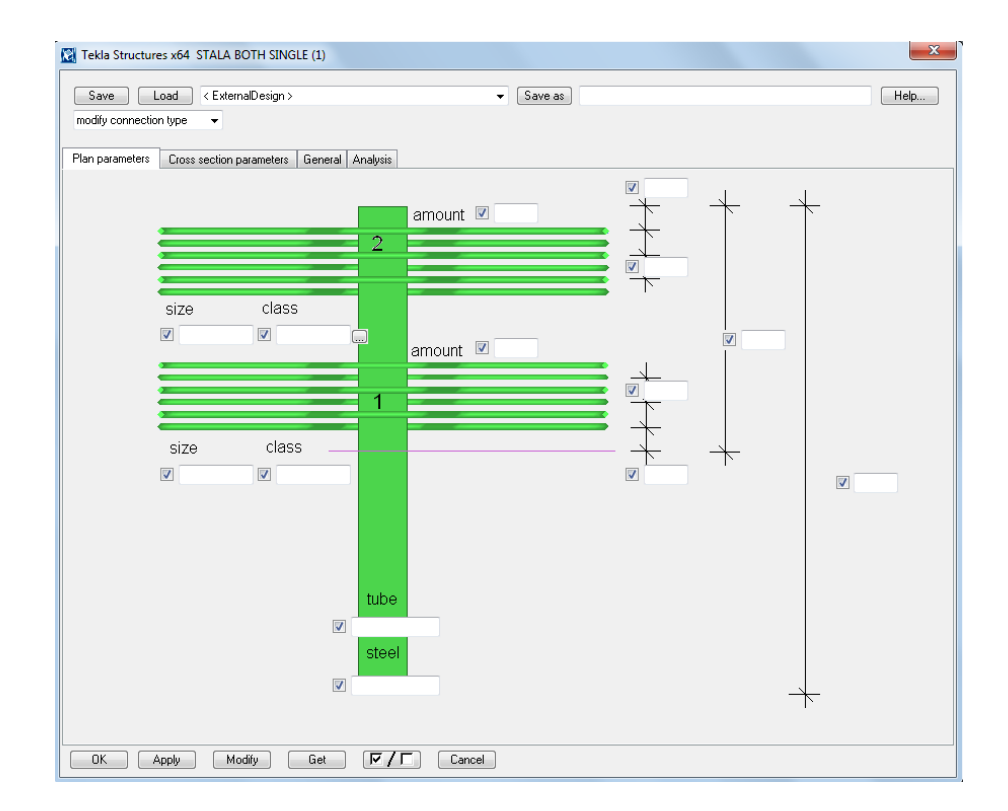

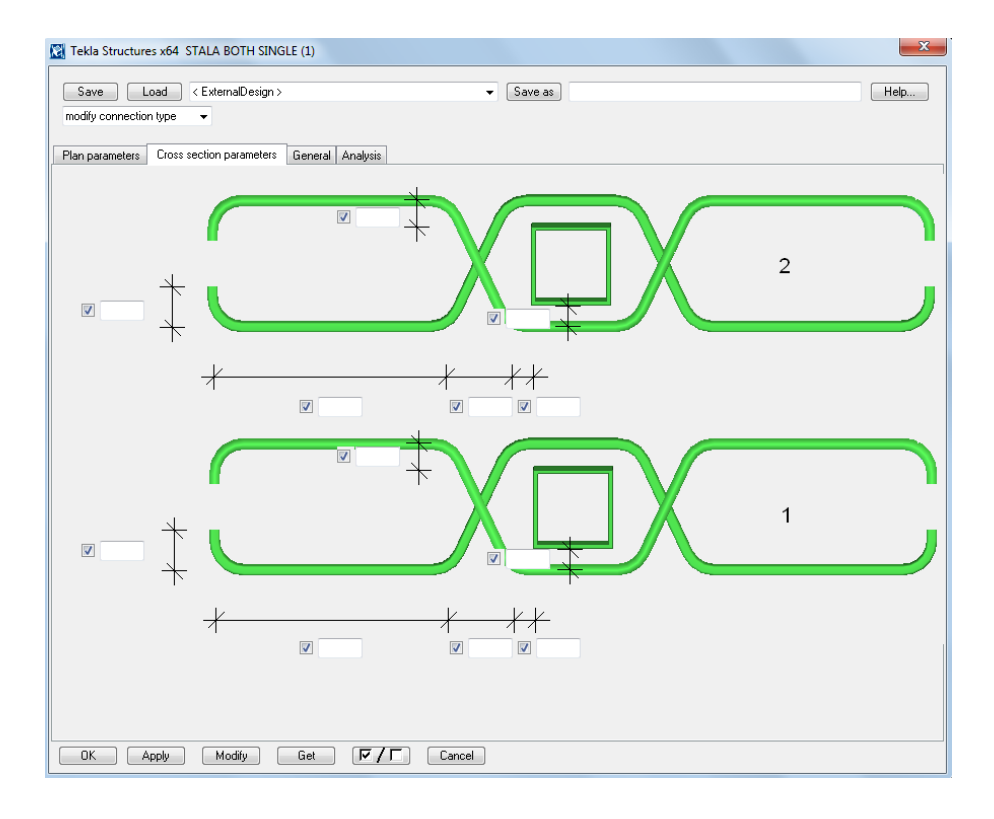

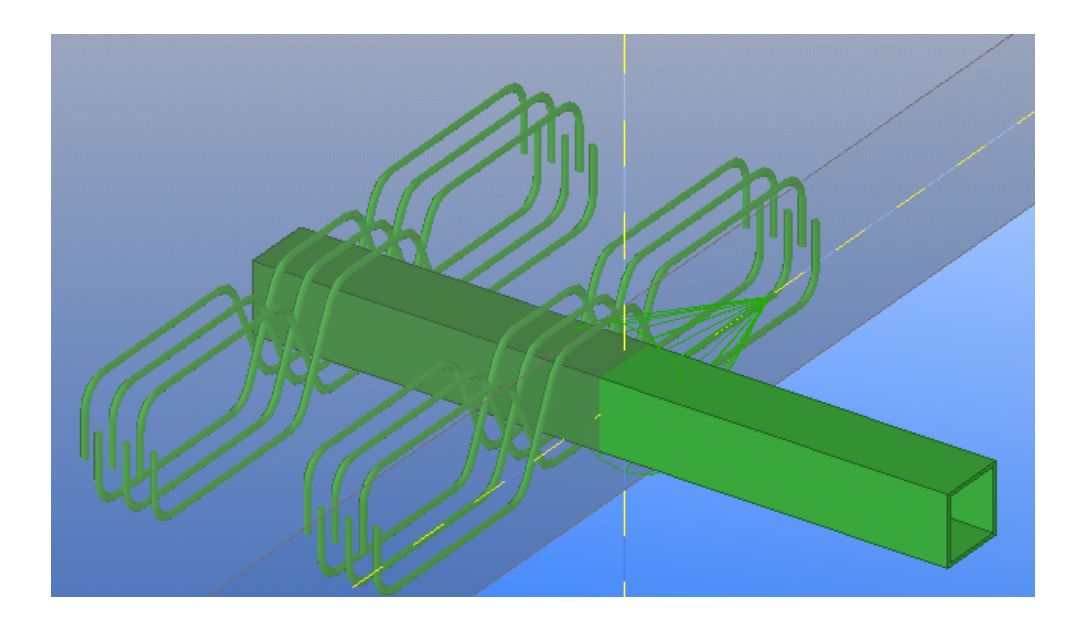

# STALA DOUBLE COMP Custom Component

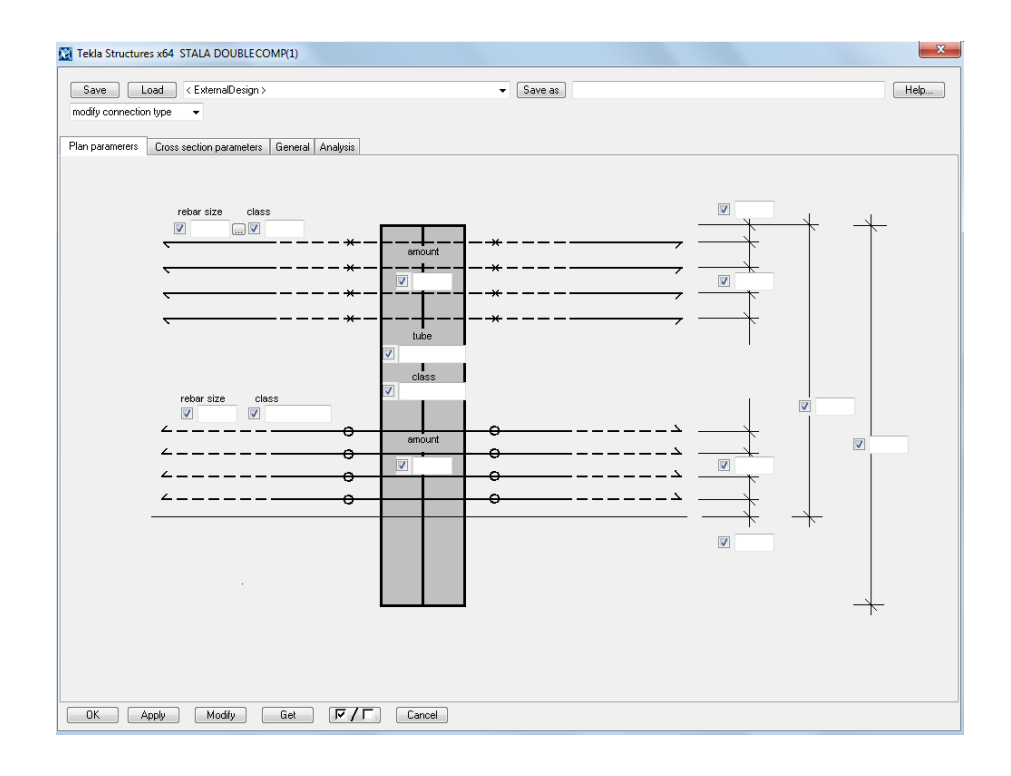

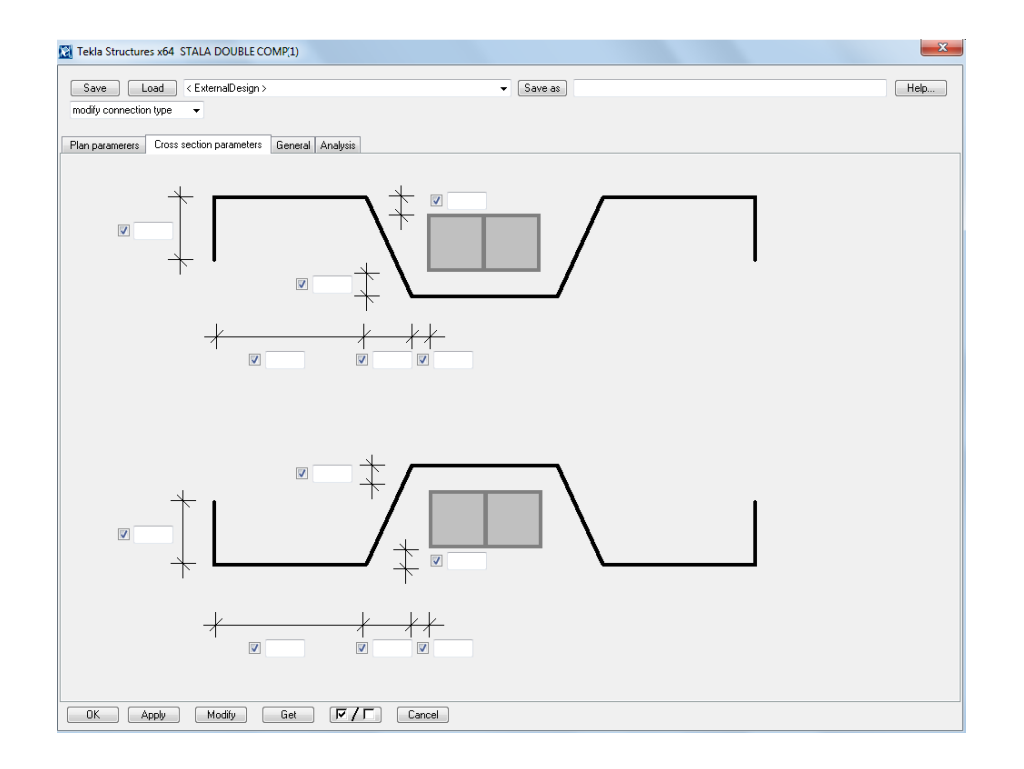

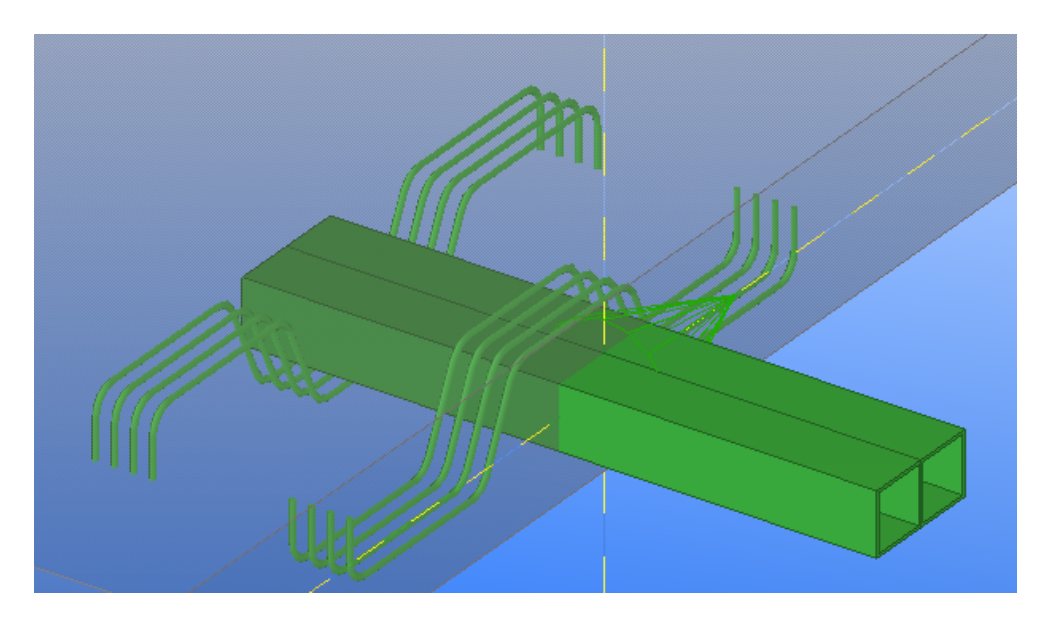

## STALA DOUBLE TENS Custom Component

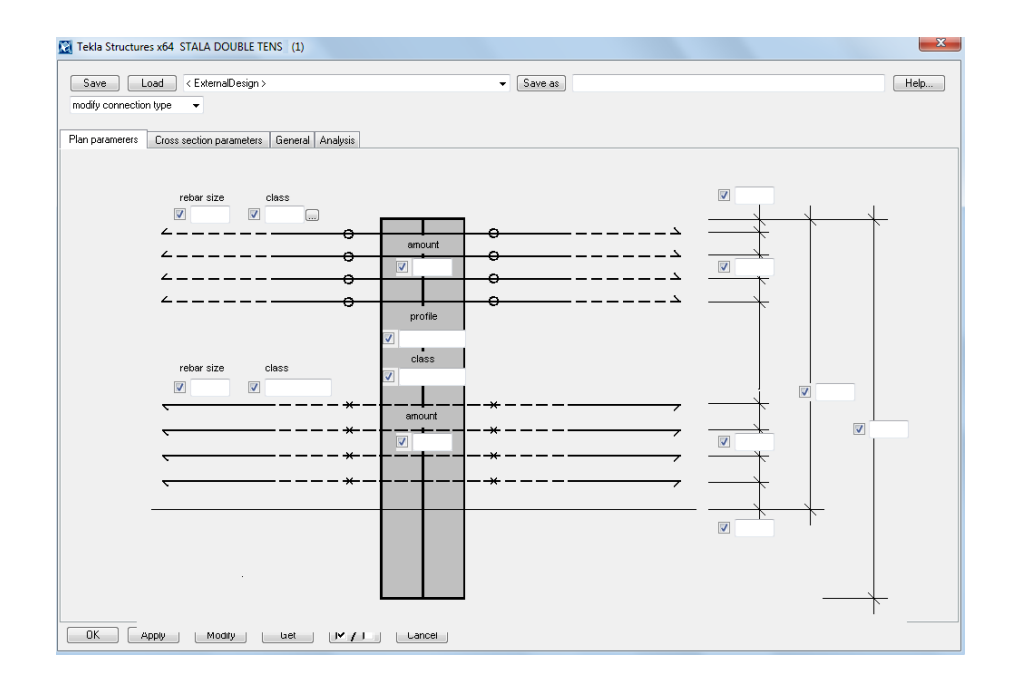

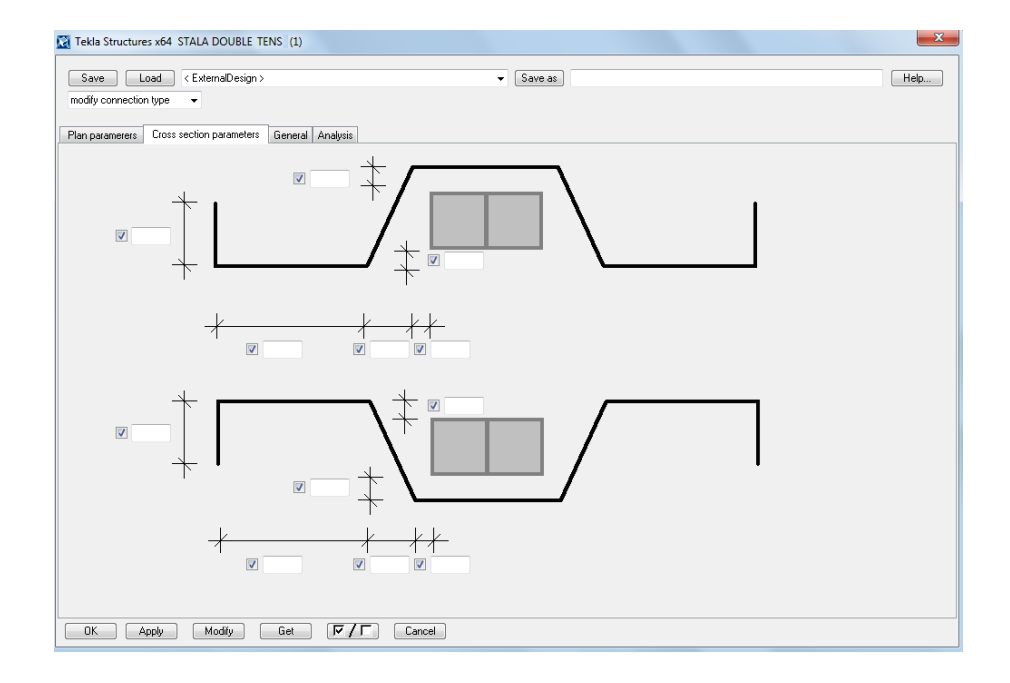

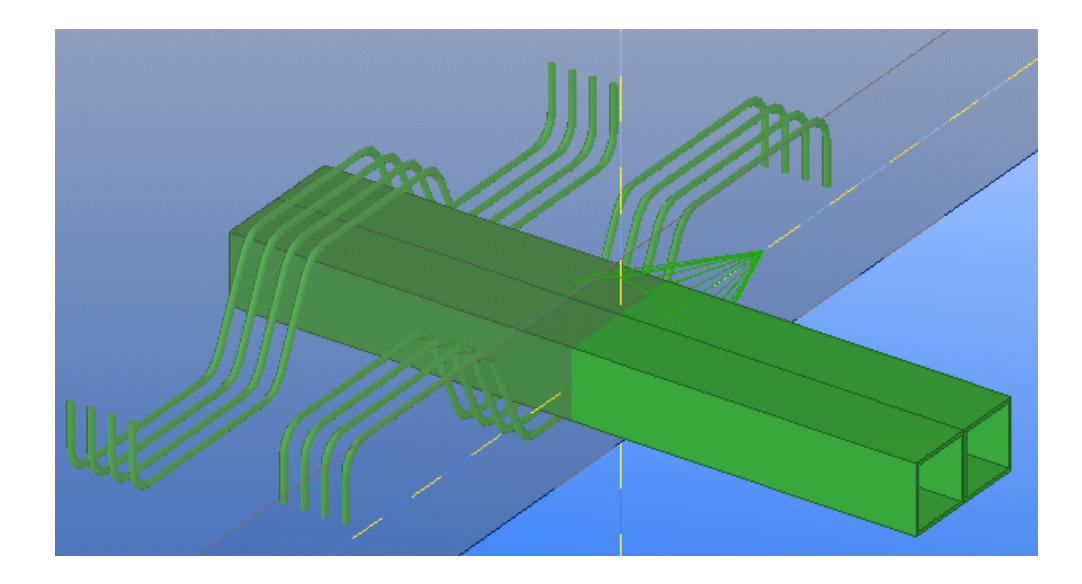

# STALA BOTH DOUBLE Custom Component

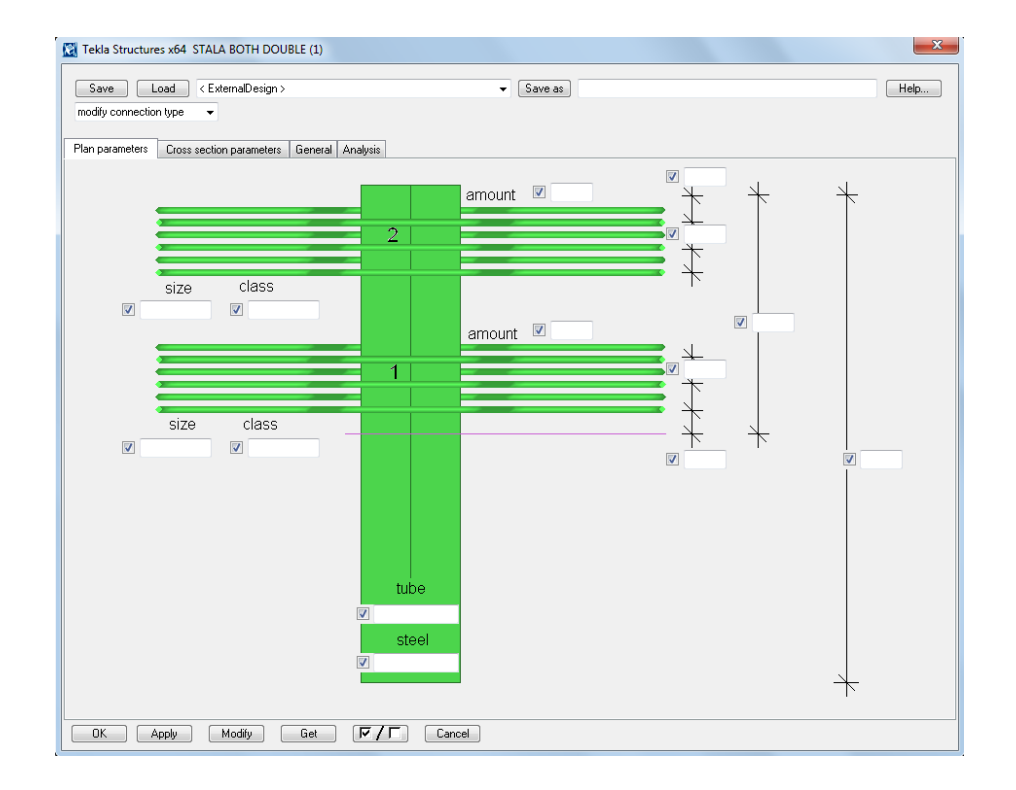

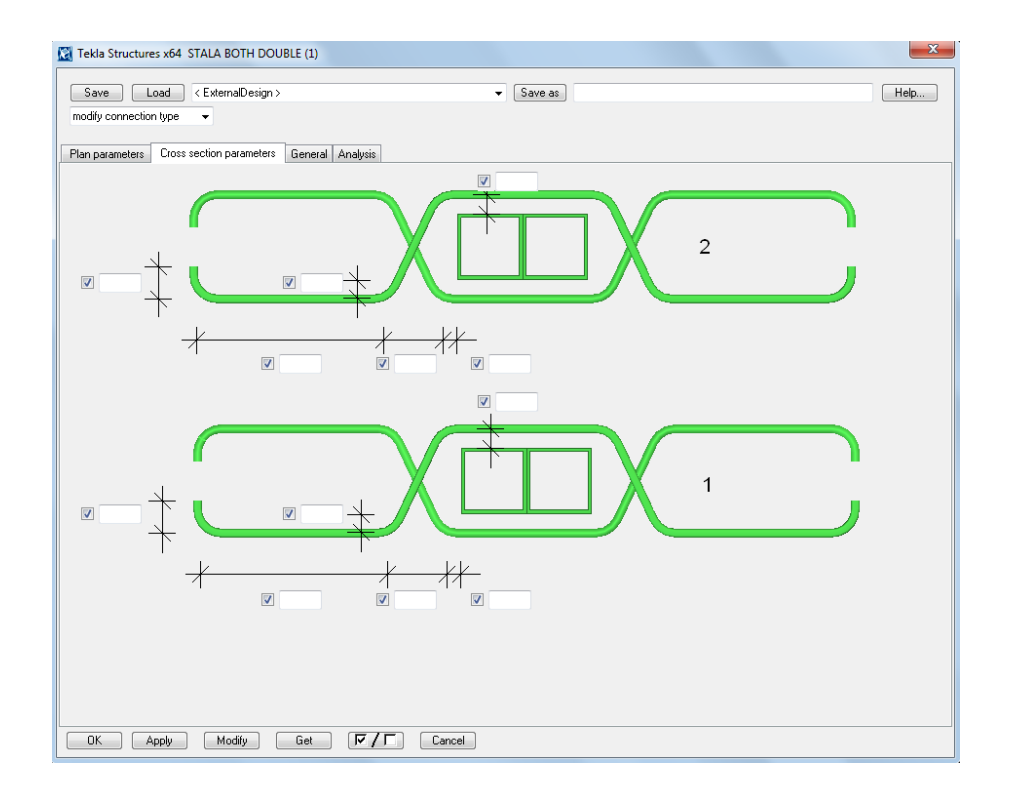

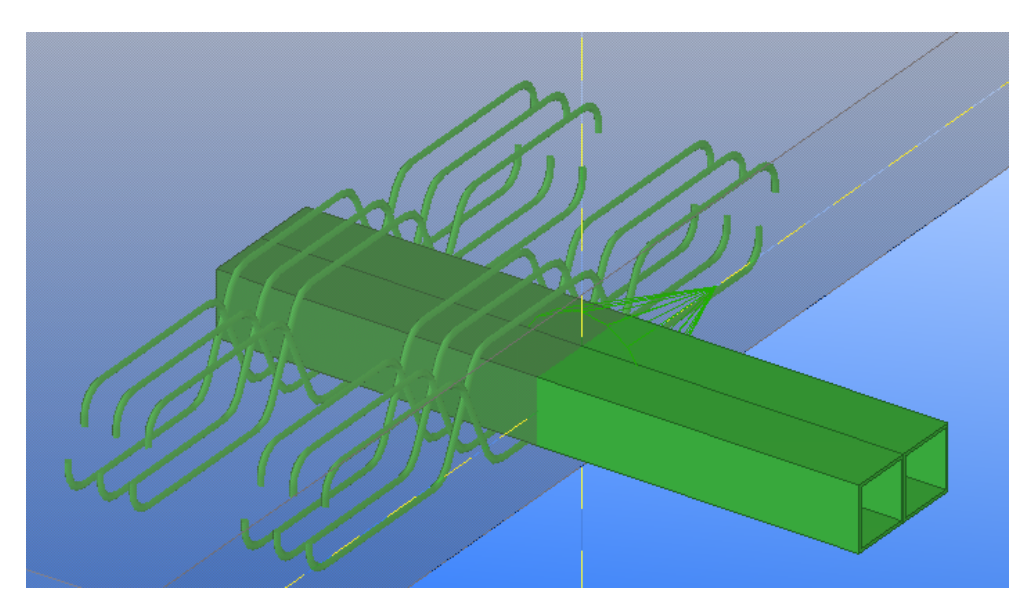

# **APPENDIX 2 PROGRAMMING CODES FOR CUSTOM COMPONENTS**

Slab Custom Component

```
page("TeklaStructures","")
{
  macro(1, "Slab")
  {
     tab_page("", " Parameters ", 1)
     {
picture ("Slab")
       parameter("", "P1", distance, number, 1000,180)
       parameter("MinHigh", "P2", distance, number, 15)
       parameter("", "D12", distance, number, 230,10)
       parameter("", "D10", distance, number, 70,120)
 parameter("", "D16", distance, number, 750,10)
 parameter("", "D14", distance, number, 900,120)
 parameter("", "P4", chamfer_type, number, 225,120,100)
 parameter("", "P5", distance, number, 250,200)
       parameter("", "P6", distance, number, 350, 160)
       parameter("", "P7", chamfer_type, number, 735,120,100)
       parameter("", "P8", distance, number, 630,160)
       parameter("", "P9", distance, number, 700,200)
     }
  }
}
```
#### Drainage Custom Component

```
page("TeklaStructures","")
{
  detail(1, "Drainage")
  {
     tab_page("", " Parameters ", 1)
\{picture ("drainage")
 parameter("", "P1", distance, number, 350,300)
 parameter("", "P2", distance, number, 290,220)
 parameter("", "P4", distance, number, 480,120)
 parameter("", "P7", distance, number, 810,220)
       parameter("", "P12", distance, number, 700,295)
 parameter("", "D1", distance, number, 350,400)
 parameter("", "D5", distance, number, 100,220)
 parameter("", "D13", distance, number, 480,25)
       parameter("", "D25", distance, number, 1010,220)
       parameter("", "P24", distance, number, 860,295)
    }
  }
}
```

```
page("TeklaStructures","")
{
  joint(1, "STALA SINGLE COMP")
  {
     tab_page("", " Plan paramerers ", 1)
     {
picture ("stala")
 parameter("", "P1", distance, number, 1150,320)
 parameter("", "P2", distance, number, 950,367)
       parameter("", "P3", integer, number, 490,367)
       parameter("", "P4", distance, number, 950,50)
       parameter("", "P5", integer, number, 490,135)
       parameter("", "P6", distance, number, 950,135)
       parameter("", "P13", material, text, 300,290, 100)
       parameter("", "P14", profile, text, 185,290)
       parameter("", "P15", material, text, 300,70,100)
       parameter("", "P16", profile, text, 185,70)
 parameter("", "P19", distance, number, 1040,320)
 parameter("", "D3", distance, number, 950,490)
       parameter("", "P17", profile, text, 450,230,150)
       parameter("", "P18", material, text, 470,290,100)
     }
     tab_page("", " Cross section parameters ", 2)
\{picture ("stala2")
 parameter("", "P7", distance, number, 450,350)
 parameter("", "P8", distance, number, 250,350)
 parameter("", "P9", distance, number, 80,80)
 parameter("", "P10", distance, number, 450,800)
       parameter("", "P11", distance, number, 250,800)
       parameter("", "P12", distance, number, 85,640)
 parameter("", "D23", distance, number, 470,235)
 parameter("", "D27", distance, number, 600,350)
 parameter("", "D31", distance, number, 520,30)
       parameter("", "D43", distance, number, 470,480)
       parameter("", "D47", distance, number, 600,800)
       parameter("", "D51", distance, number, 540,675)
    }
```
 } }

#### STALA SINGLE TENS Custom Component

```
page("TeklaStructures","")
{
  joint(1, "STALA SINGLE TENS")
  {
     tab_page("", " Plan and element parameters ", 1)
     {
picture ("tube element 1")
 parameter("", "D1", distance, number, 1050,170)
 parameter("", "D2", distance, number, 1050,450)
      parameter("", "P5_size", rebar_size, text, 120,330,100)
       parameter("", "P3", material, text, 270,330,100)
 parameter("", "P1", integer, number, 600,200)
 parameter("", "D3", distance, number, 750,350)
 parameter("", "P9", distance, number, 750,269)
       parameter("", "P6_size", rebar_size, text, 120,170,100)
       parameter("", "P4", material, text, 270,170,100)
 parameter("", "P2", integer, number, 600,30)
 parameter("", "P8", distance, number, 750,0)
 parameter("", "P7", distance, number, 750,65)
       parameter("", "P16", profile, text, 380,520,100)
       parameter("", "P17", material, text, 380,580,100)
 }
     tab_page("", " Cross section parameters ", 2)
\{picture ("tube element 2")
 parameter("", "D23", distance, number, 700,480)
 parameter("", "D27", distance, number, 400,330)
 parameter("", "D31", distance, number, 650,550)
 parameter("", "P10", distance, number, 560,550)
 parameter("", "P11", distance, number, 350,550)
       parameter("", "P12", distance, number, 70,325)
       parameter("", "D43", distance, number, 385,35)
 parameter("", "D47", distance, number, 700,200)
 parameter("", "D51", distance, number, 650,255)
       parameter("", "P13", distance, number, 560,255)
       parameter("", "P14", distance, number, 350,255)
       parameter("", "P15", distance, number, 70,150)
     }
  }
```
}

#### STALA BOTH SINGLE Custom Component

```
page("TeklaStructures","")
{
  joint(1, "STALA BOTH SINGLE")
  {
     tab_page("", " Plan parameters ", 1)
     {
picture ("stala both 1")
       parameter("", "P1", distance, number, 1050,350)
       parameter("", "D1", distance, number, 900,180)
       parameter("", "P13", profile, text, 380,520,120)
       parameter("", "P14", material, text, 380,590,120)
       parameter("", "P2", integer, number, 570,190)
       parameter("", "D3", distance, number, 770,340)
       parameter("", "P3", distance, number, 770,240)
       parameter("", "P15_size", rebar_size, text, 150,340,100)
       parameter("", "P16", material, text, 280,340,100)
       parameter("", "P6", integer, number, 570,30)
       parameter("", "P4", distance, number, 770,0)
       parameter("", "P5", distance, number, 770,94)
       parameter("", "P17_size", rebar_size, text, 150,175,100)
       parameter("", "P18", material, text, 280,175,100)
 }
     tab_page("", " Cross section parameters ", 2)
     {
picture ("stala both 2")
 parameter("", "D43", distance, number, 600,445)
 parameter("", "D51", distance, number, 640,550)
 parameter("", "D59", distance, number, 400,323)
       parameter("", "P7", distance, number, 550,550)
       parameter("", "P8", distance, number, 350,550)
       parameter("", "P9", distance, number, 60,435)
       parameter("", "D83", distance, number, 600,160)
        parameter("", "D91", distance, number, 640,265)
 parameter("", "D99", distance, number, 400,40)
 parameter("", "P10", distance, number, 550,265)
 parameter("", "P11", distance, number, 350,265)
       parameter("", "P12", distance, number, 60,150)
     }
  }
}
```
#### STALA DOUBLE COMP Custom Component

```
page("TeklaStructures","")
{
  joint(1, "STALA DOUBLE COMP")
 {
     tab_page("", " Plan paramerers ", 1)
\{picture ("stalabig3")
       parameter("", "P4", distance, number, 1200,360)
       parameter("", "D11", distance, number, 1120,310)
       parameter("", "P2", integer, number, 520,388)
 parameter("", "P1", distance, number, 1000,388)
 parameter("", "D1", distance, number, 1000,490)
 parameter("", "P15_size", rebar_size, text, 200,320)
       parameter("", "P16", material, text, 300,320,100)
       parameter("", "P5", integer, number, 520,145)
 parameter("", "P6", distance, number, 1000,145)
 parameter("", "P3", distance, number, 1000,50)
 parameter("", "P17_size", rebar_size, text, 190,75)
       parameter("", "P18", material, text, 300,75)
       parameter("", "P13", profile, text, 500,240,100)
       parameter("", "P14", material, text, 500,290,100)
     }
     tab_page("", " Cross section parameters ", 2)
     {
picture ("stalabig4")
 parameter("", "D33", distance, number, 570,515)
 parameter("", "D29", distance, number, 550,630)
       parameter("", "D25", distance, number, 370,400)
       parameter("", "P7", distance, number, 460,630)
       parameter("", "P8", distance, number, 300,630)
       parameter("", "P9", distance, number, 105,480)
       parameter("", "D53", distance, number, 370,150)
       parameter("", "D49", distance, number, 550,250)
       parameter("", "D45", distance, number, 570,40)
       parameter("", "P10", distance, number, 460,250)
 parameter("", "P11", distance, number, 300,250)
 parameter("", "P12", distance, number, 105,80)
     }
  }
}
```
#### STALA DOUBLE TENS Custom Component

```
page("TeklaStructures","")
{
  joint(1, "STALA DOUBLE TENS")
 {
     tab_page("", " Plan paramerers ", 1)
\{ \{ \}picture ("stalabig")
       parameter("", "P3", distance, number, 1200,350)
       parameter("", "D11", distance, number, 1120,300)
 parameter("", "P1", integer, number, 520,366)
 parameter("", "P2", distance, number, 1000,366)
       parameter("", "D1", distance, number, 1000,480)
       parameter("", "P15_size", rebar_size, text, 190,295)
       parameter("", "P16", material, text, 300,295,100)
 parameter("", "P5", integer, number, 520,135)
 parameter("", "P6", distance, number,1000,135 )
       parameter("", "P4", distance, number, 1000,40)
       parameter("", "P17_size", rebar_size, text, 190,65)
       parameter("", "P18", material, text, 300,65)
       parameter("", "P13", profile, text, 500,230,100)
       parameter("", "P14", material, text, 500,280,100)
 }
     tab_page("", " Cross section parameters ", 2)
     {
picture ("stalabig2")
       parameter("", "D53", distance, number, 370,433)
 parameter("", "D49", distance, number, 550,535)
 parameter("", "D45", distance, number, 570,325)
 parameter("", "P10", distance, number, 460,535)
 parameter("", "P11", distance, number, 300,535)
       parameter("", "P12", distance, number, 105,360)
 parameter("", "D33", distance, number, 570,133)
 parameter("", "D29", distance, number, 550,250)
       parameter("", "D25", distance, number, 370,25)
       parameter("", "P7", distance, number, 460,250)
       parameter("", "P8", distance, number, 300,250)
       parameter("", "P9", distance, number, 105,100)
     }
  }
}
```
#### STALA BOYH DOUBLE Custom Component

```
page("TeklaStructures","")
{
  joint(1, "STALA BOTH DOUBLE")
 {
     tab_page("", " Plan parameters ", 1)
\{ \{ \}picture ("stala both 3")
       parameter("", "P1", distance, number, 1100,350)
       parameter("", "D1", distance, number, 950,180)
       parameter("", "P13", profile, text, 425,540,120)
       parameter("", "P14", material, text, 425,600,120)
       parameter("", "P2", integer, number, 670,190)
       parameter("", "D5", distance, number, 855,350)
       parameter("", "P3", distance, number, 855,238)
      parameter("", "P15_size", rebar_size, text, 100,335,100)
       parameter("", "P16", material, text, 250,335,100)
       parameter("", "P6", integer, number, 670,20)
       parameter("", "P4", distance, number, 855,0)
 parameter("", "P5", distance, number, 855,71)
 parameter("", "P17_size", rebar_size, text, 100,165,100)
       parameter("", "P18", material, text, 250,165,100)
 }
     tab_page("", " Cross section parameters ", 2)
\{picture ("stala both 4")
       parameter("", "D45", distance, number,600,272)
       parameter("", "D53", distance, number, 590,515)
 parameter("", "D61", distance, number, 330,410)
 parameter("", "P7", distance, number, 460,515)
 parameter("", "P8", distance, number, 300,515)
 parameter("", "P9", distance, number, 50,410)
       parameter("", "D85", distance, number, 600,0)
       parameter("", "D93", distance, number, 590,225)
 parameter("", "D101", distance, number, 330,125)
 parameter("", "P10", distance, number, 460,225)
       parameter("", "P11", distance, number, 300,225)
       parameter("", "P12", distance, number, 50,125)
     }
  }
}
```
## **APPENDIX 3 VARIABLES**

### Slab Custom Component

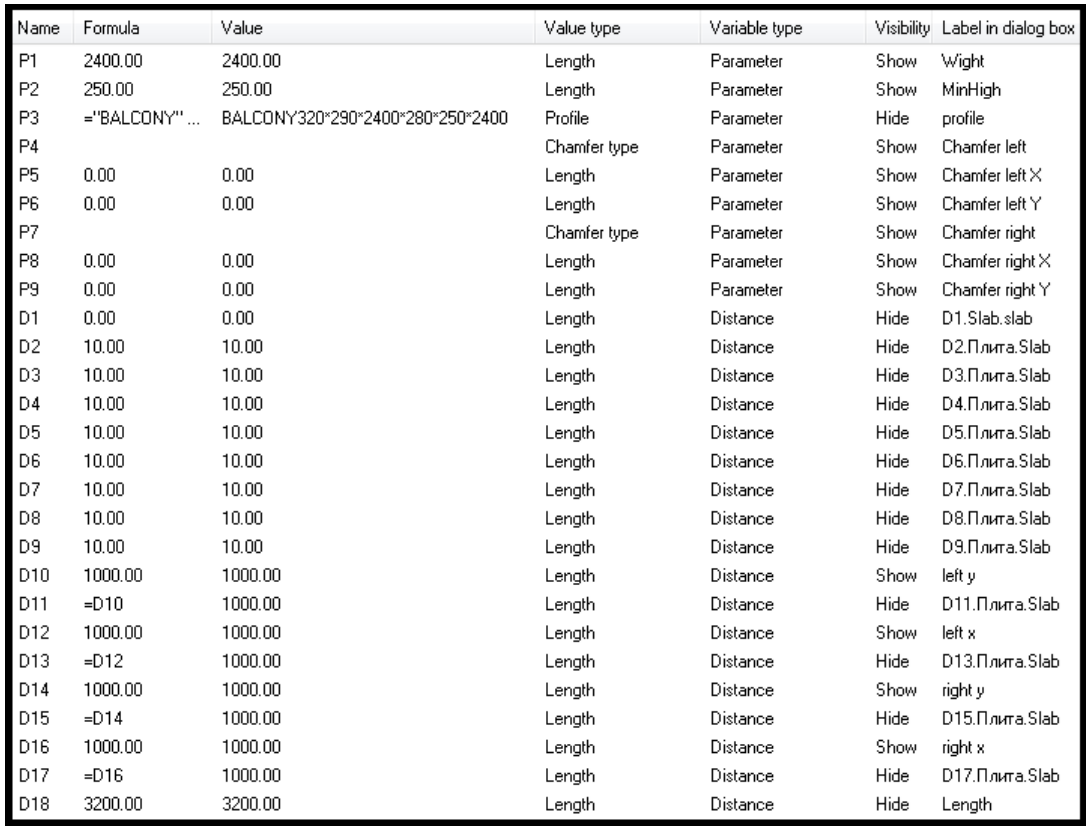

# Drainage Custom Component

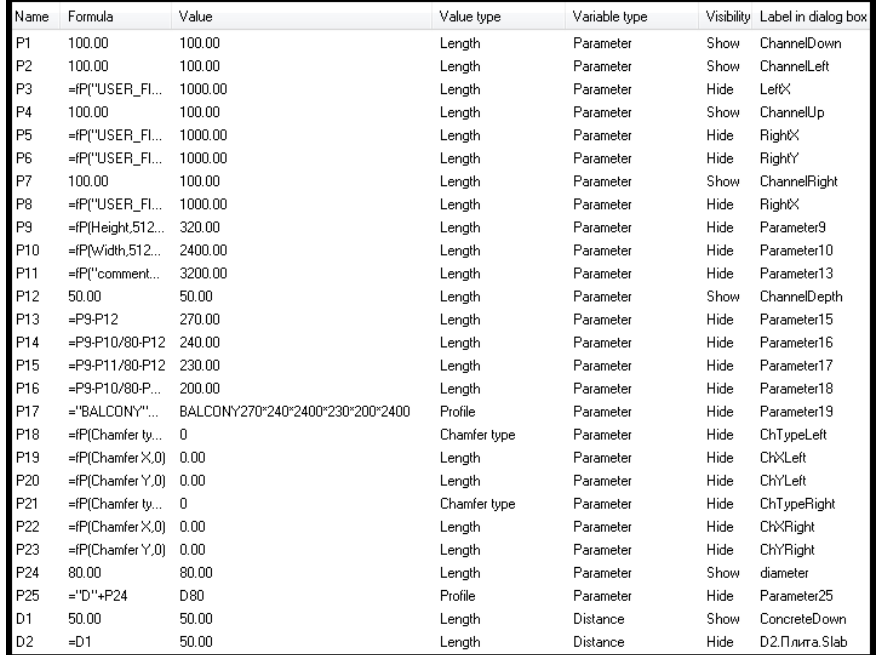

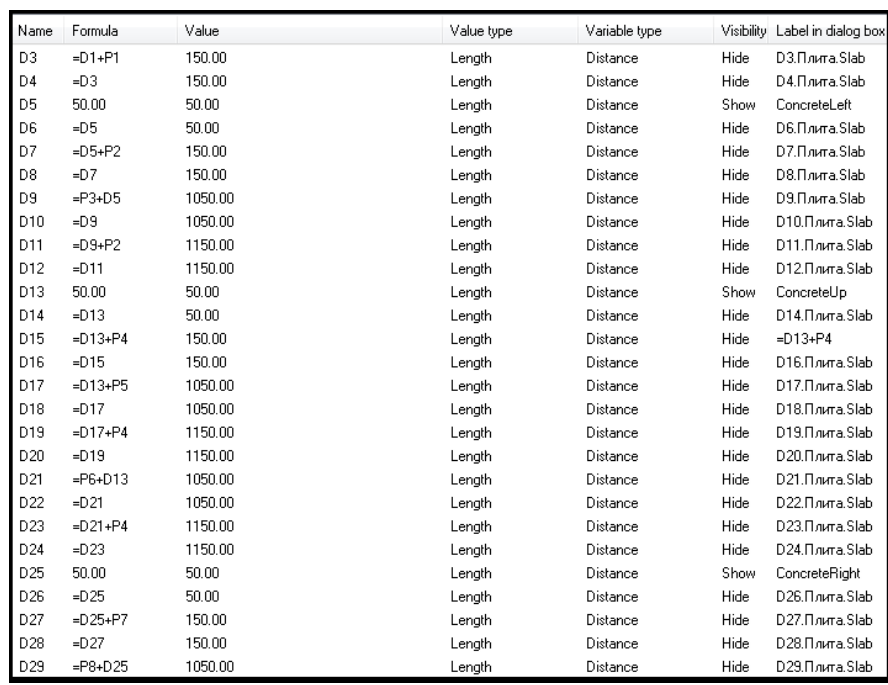

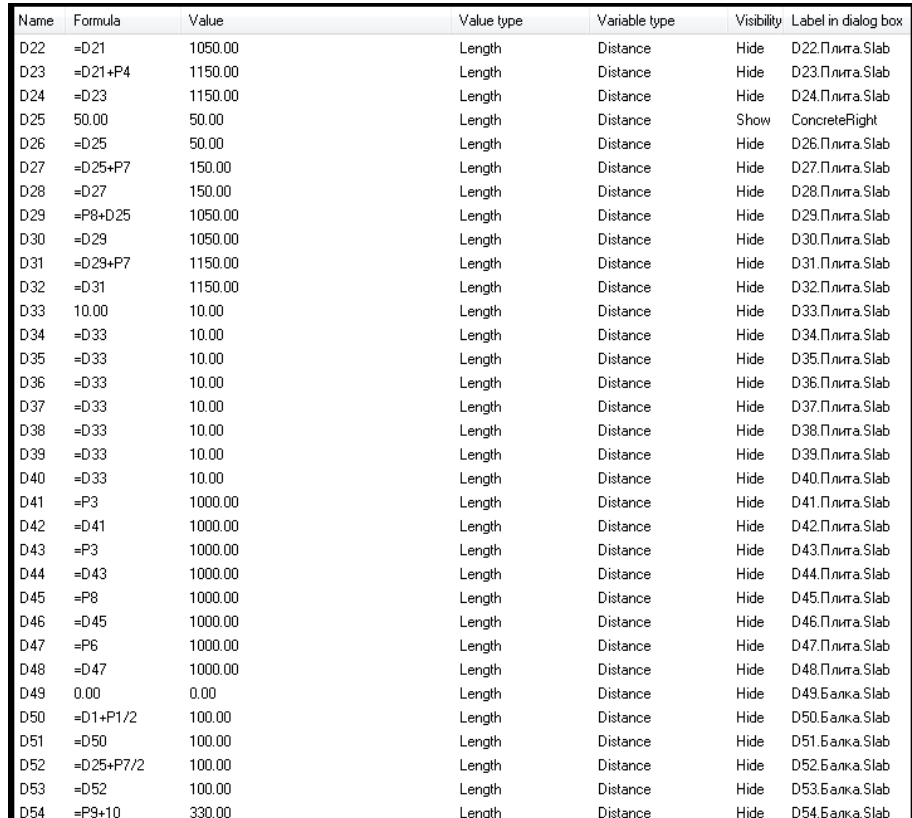

## STALA SINGLE COMP Custom component

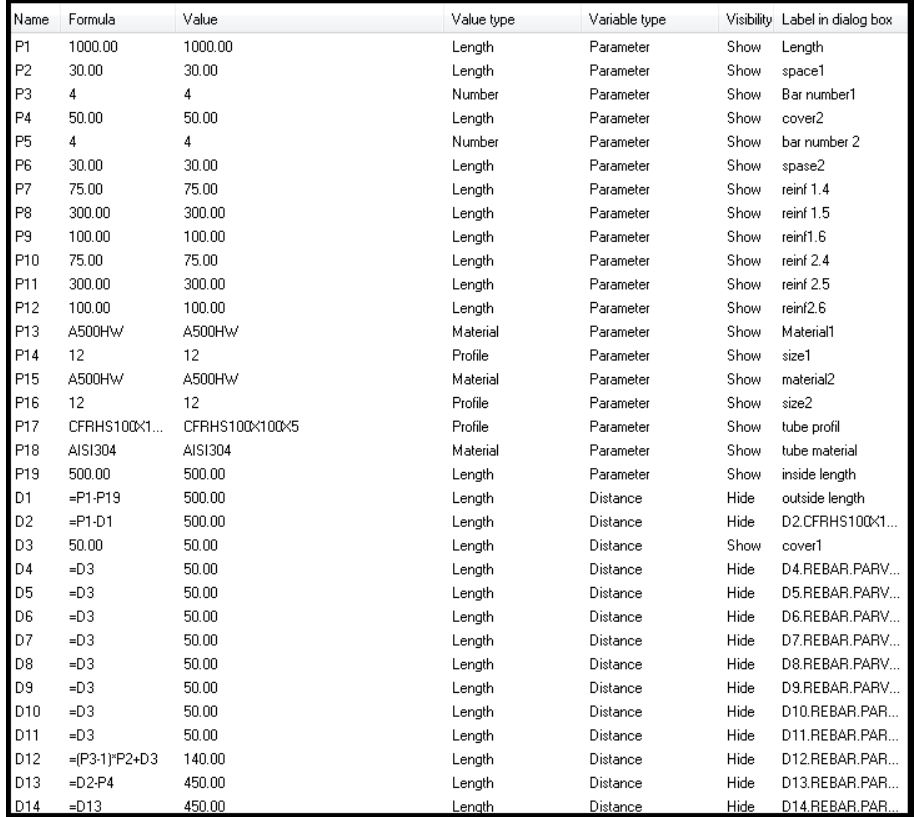

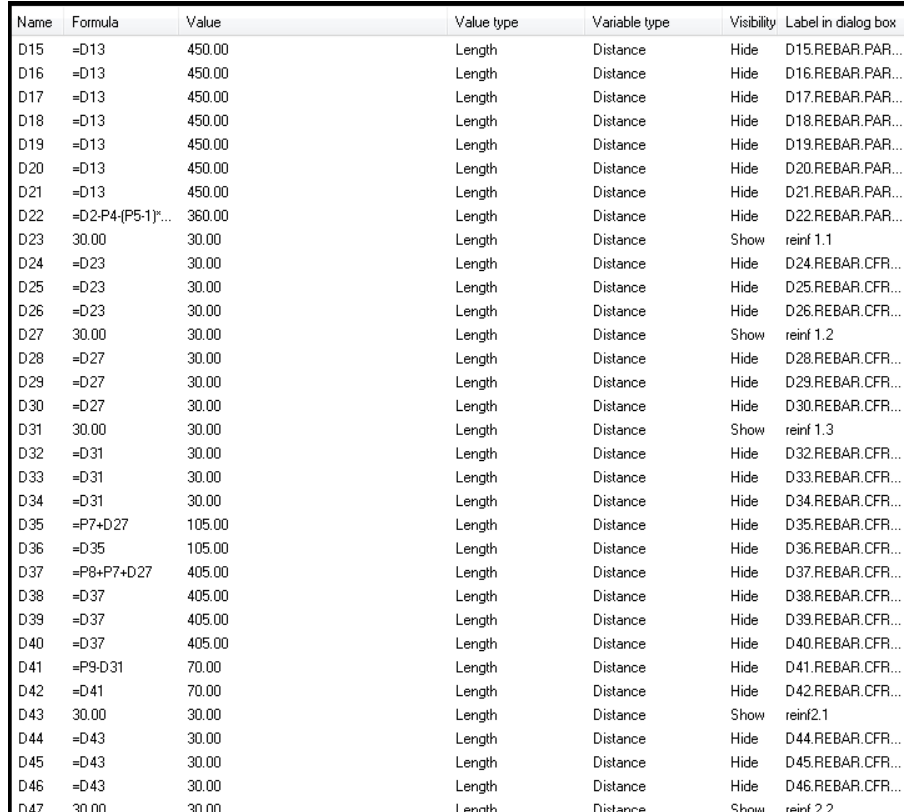

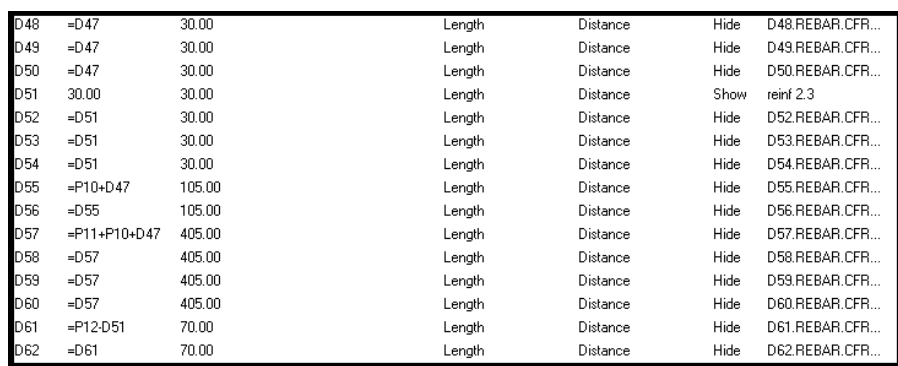

# STALA SINGLE TENS Custom Component

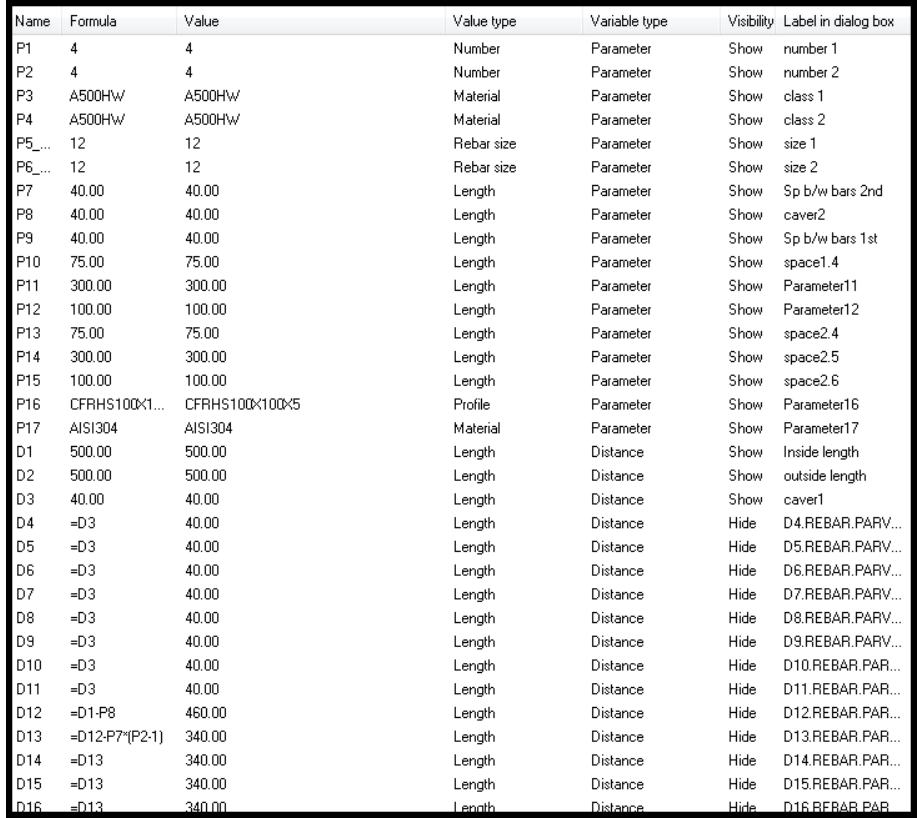

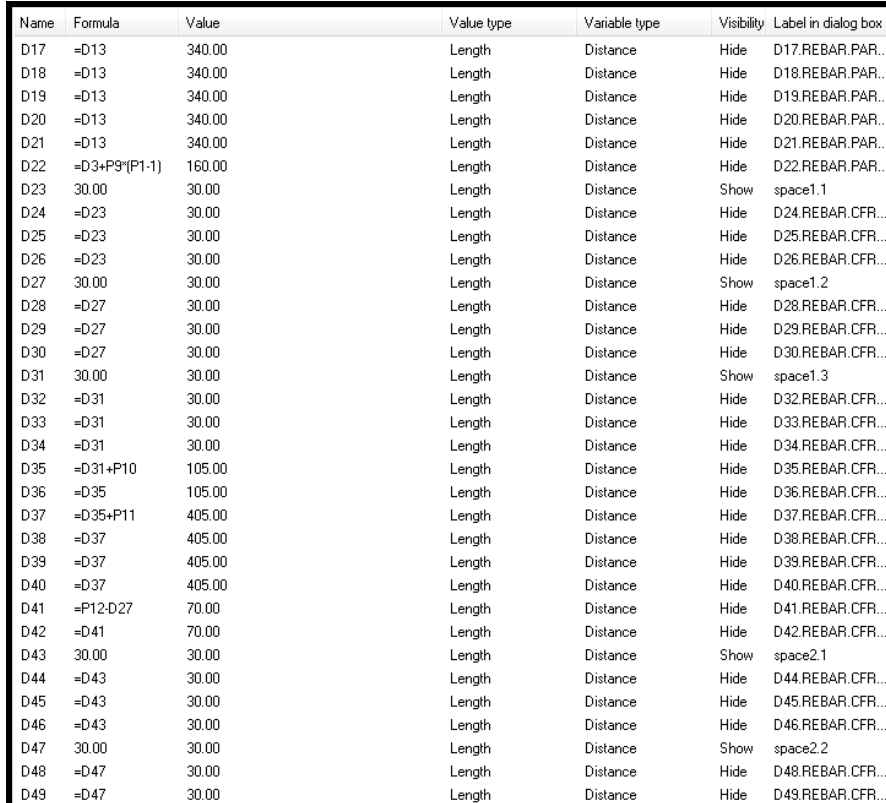

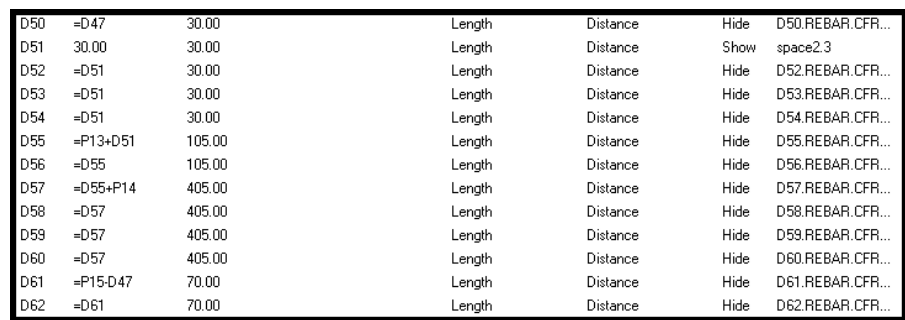

# STALA BOTH SINGLE Custom Component

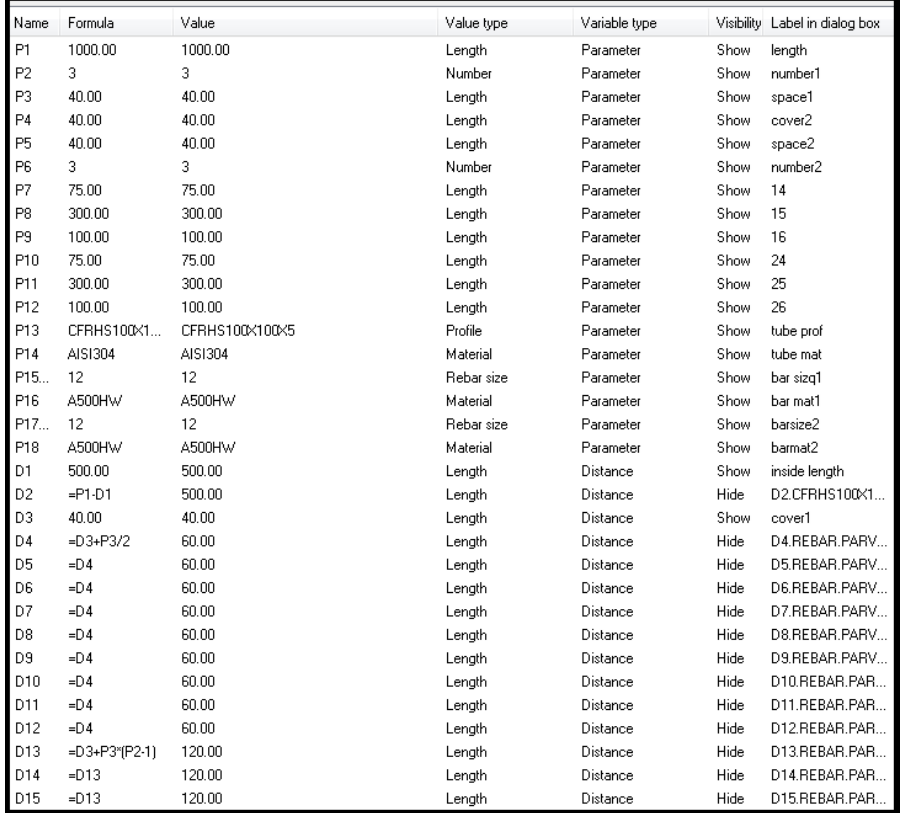

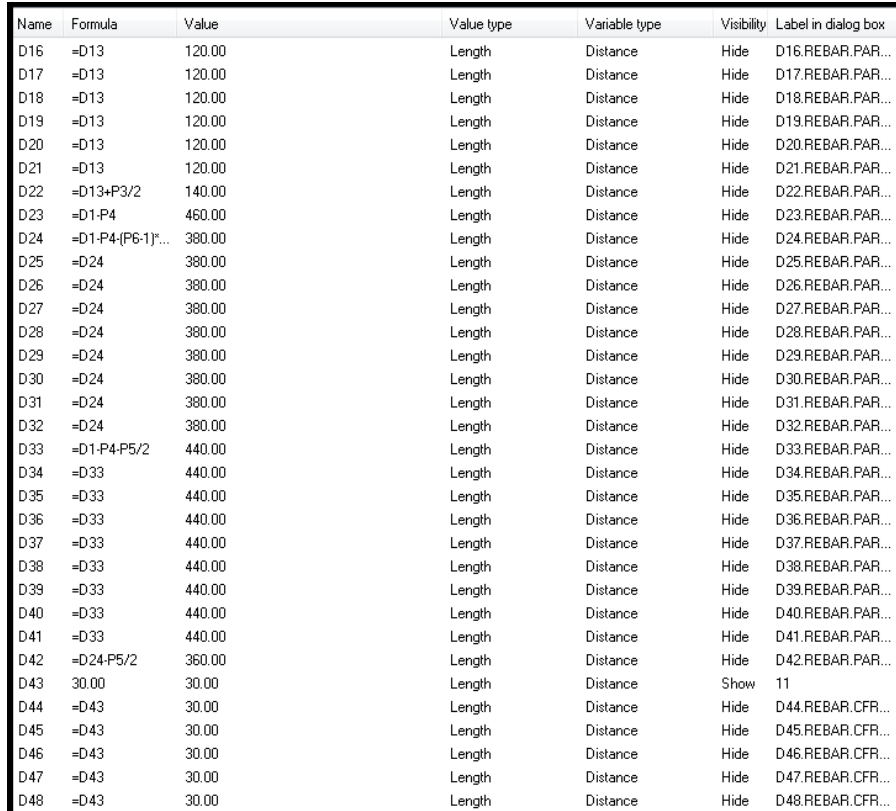

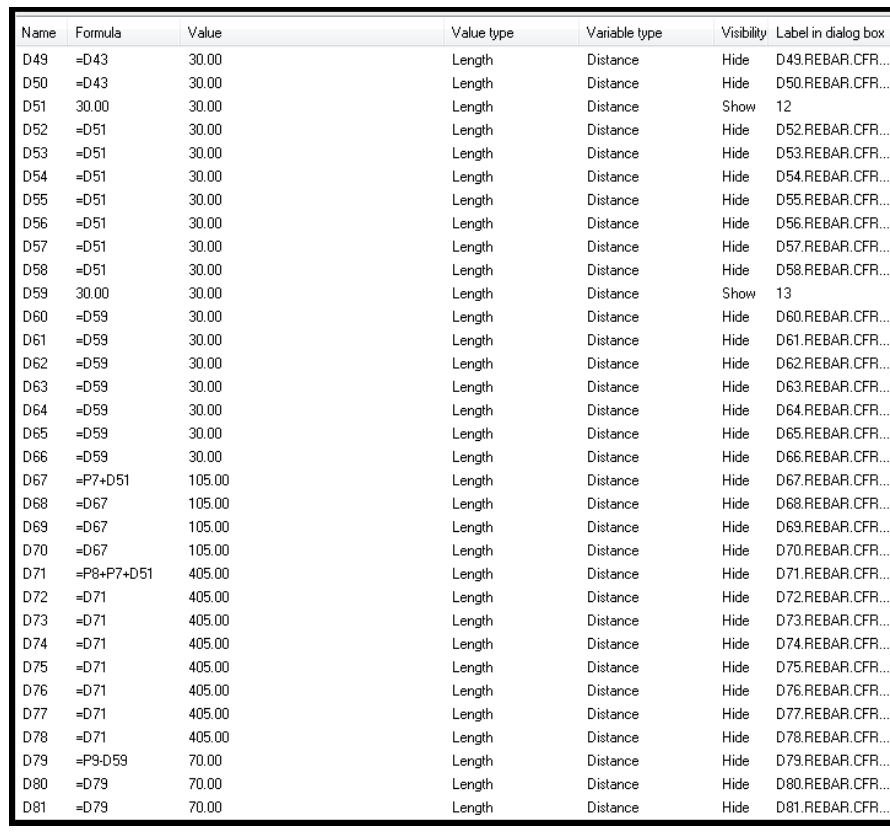

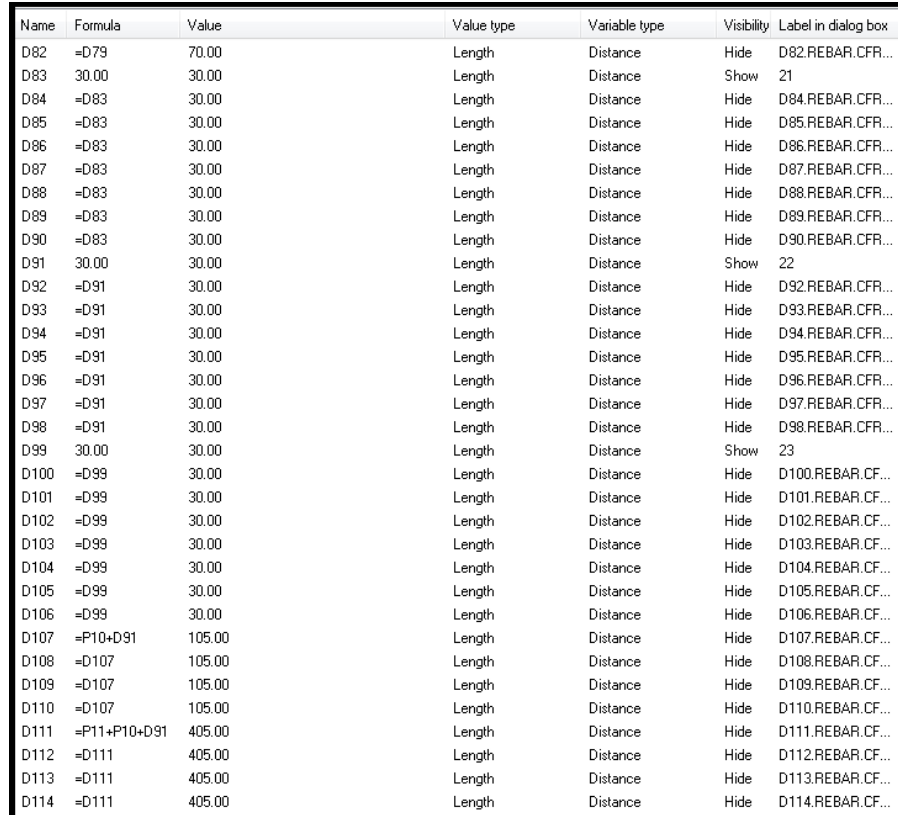

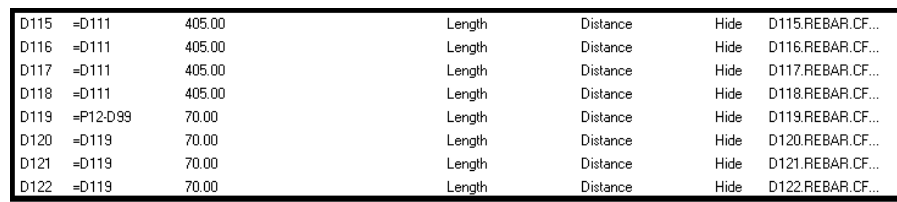

## STALA DOUBLE COMP Custom Component

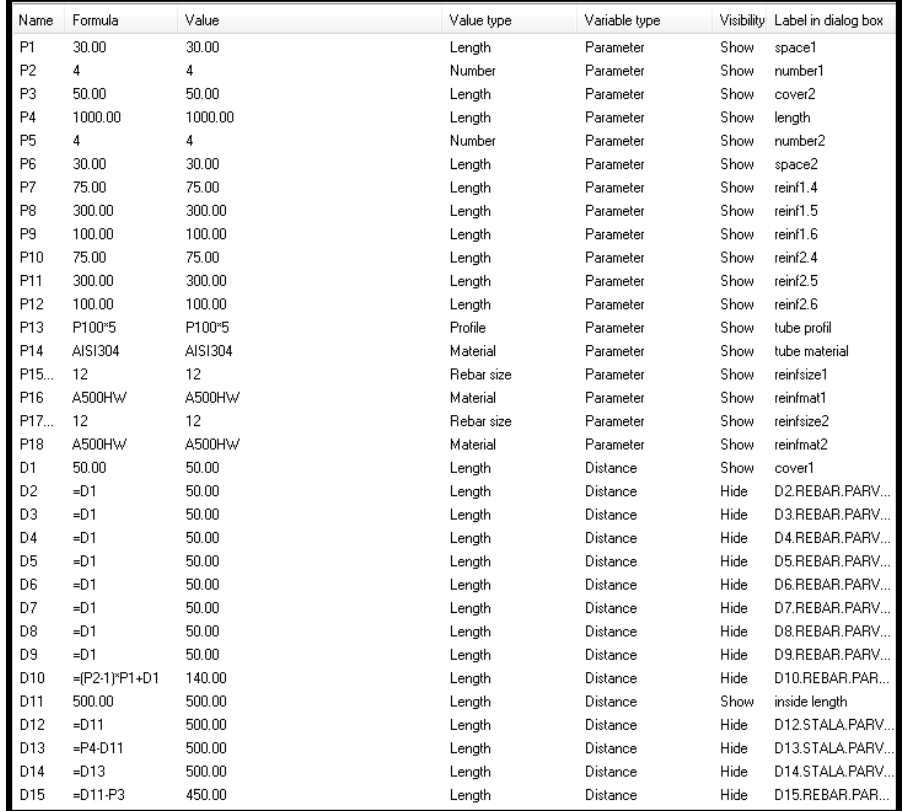

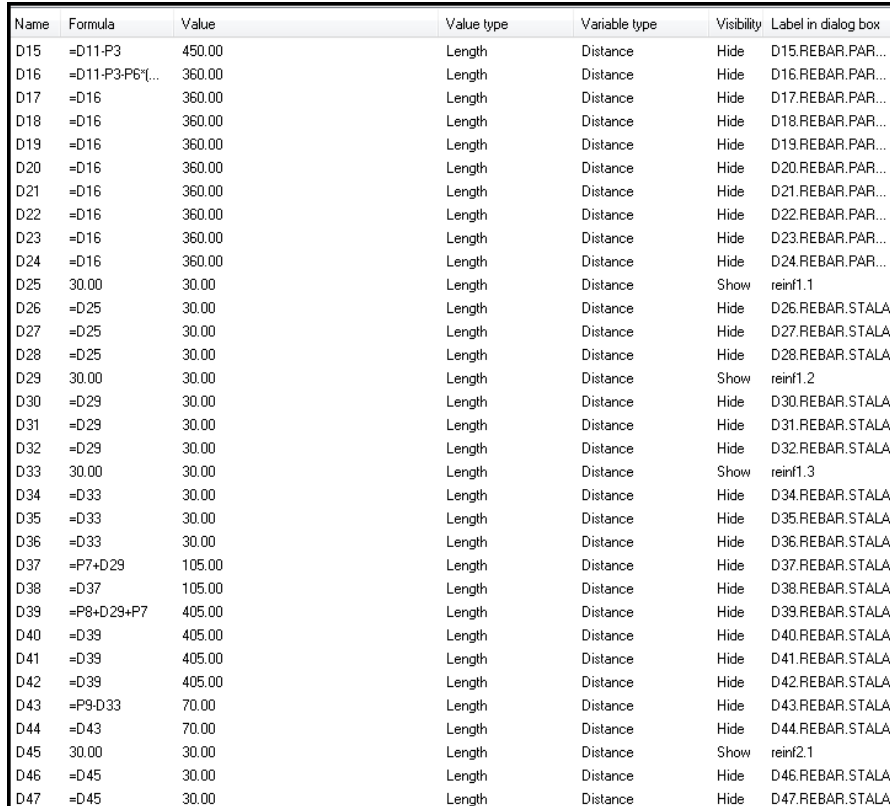

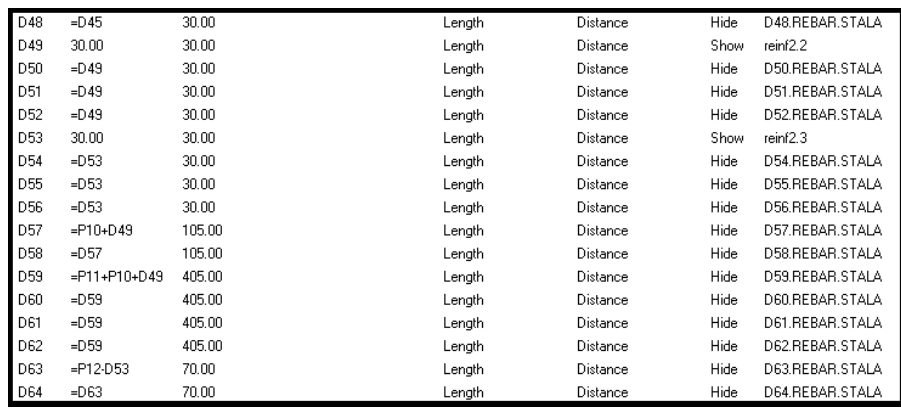

### STALA DOUBLE TENS Custom Component

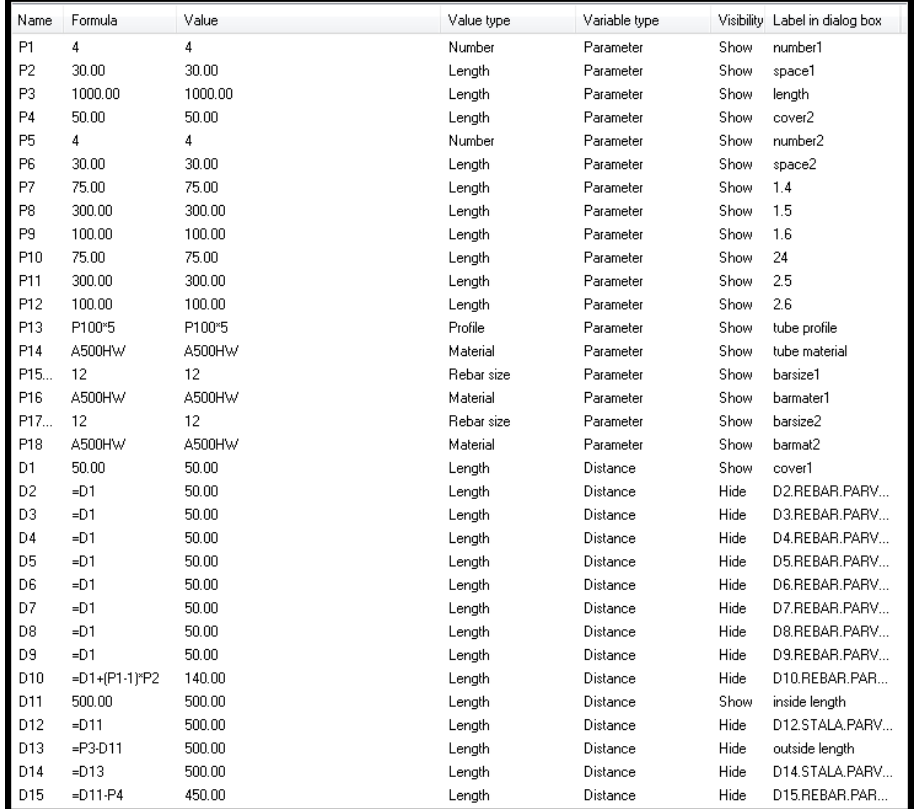

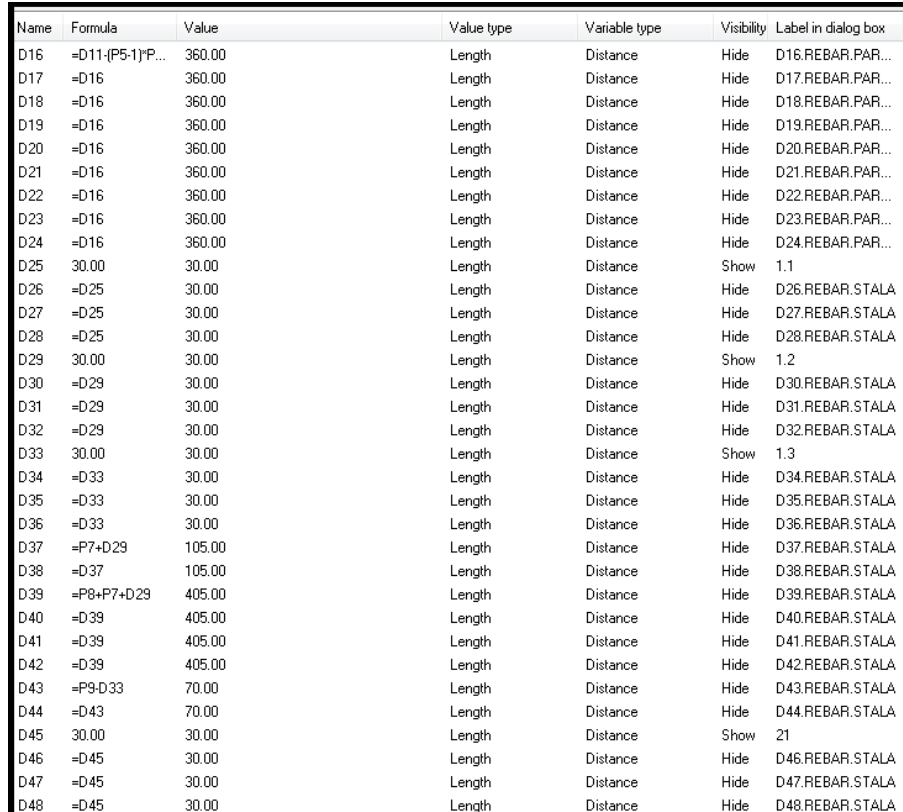

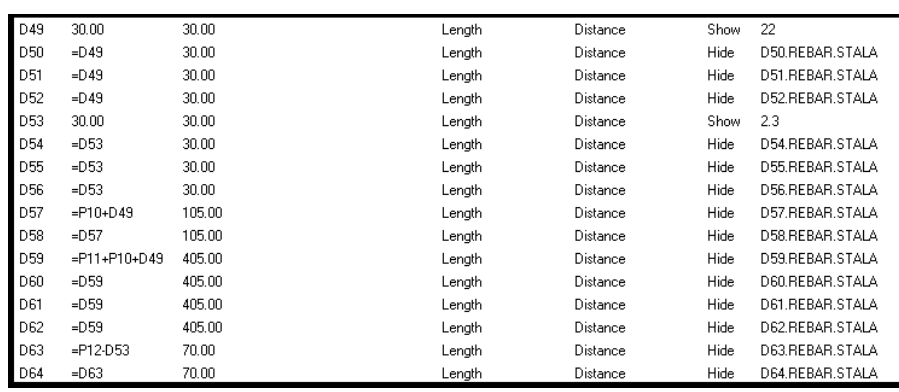

### STALA BOTH DOUBLE Custom Component

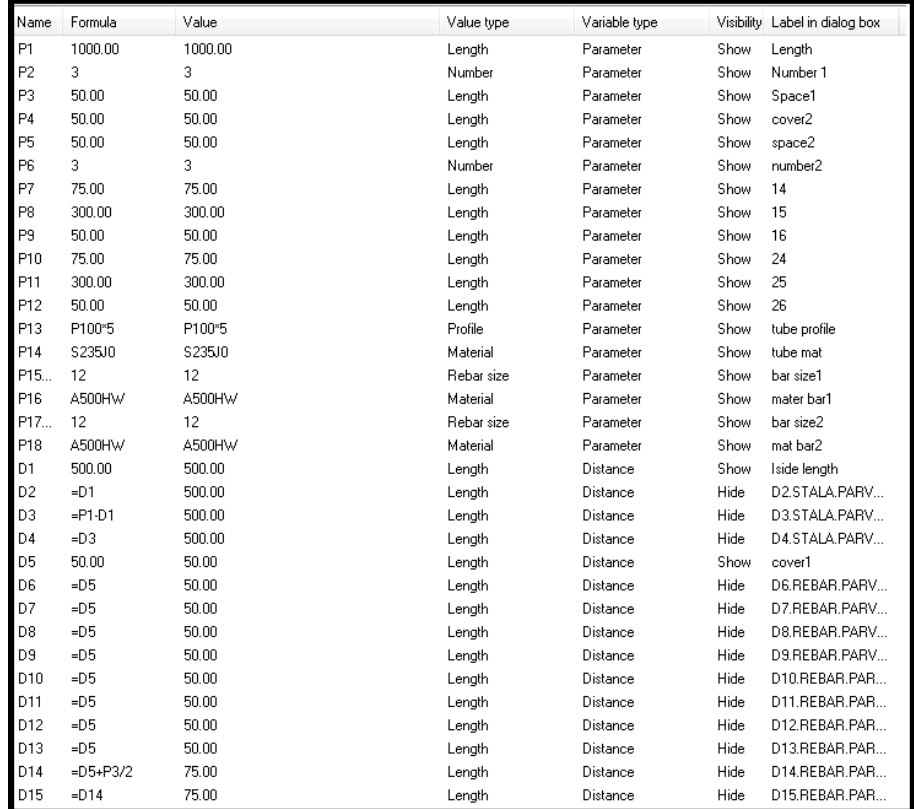

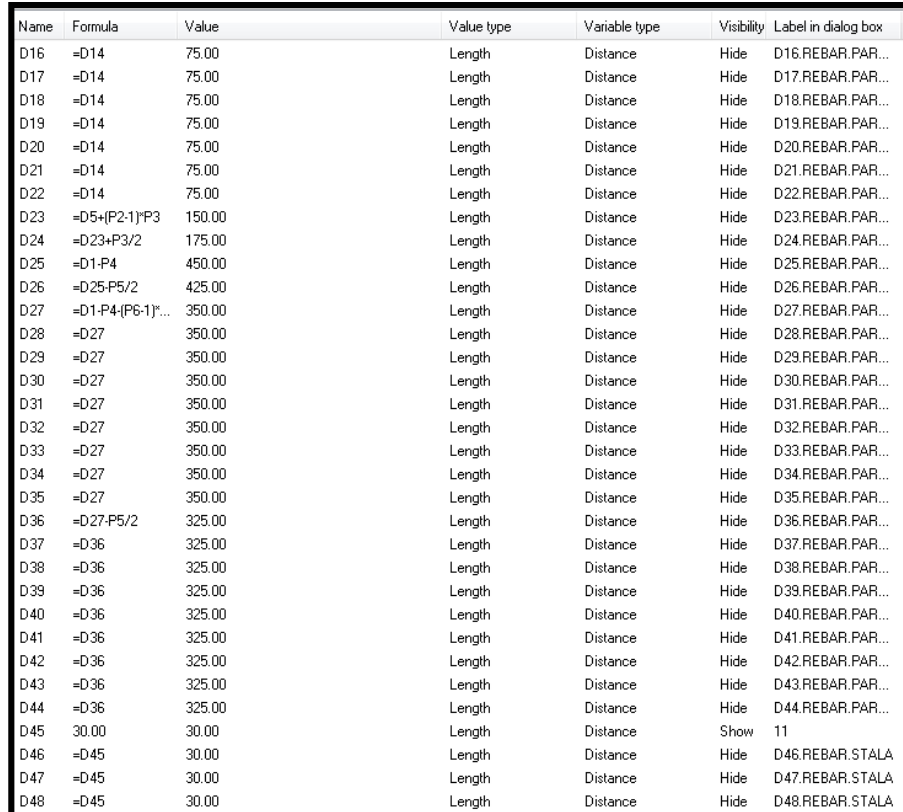

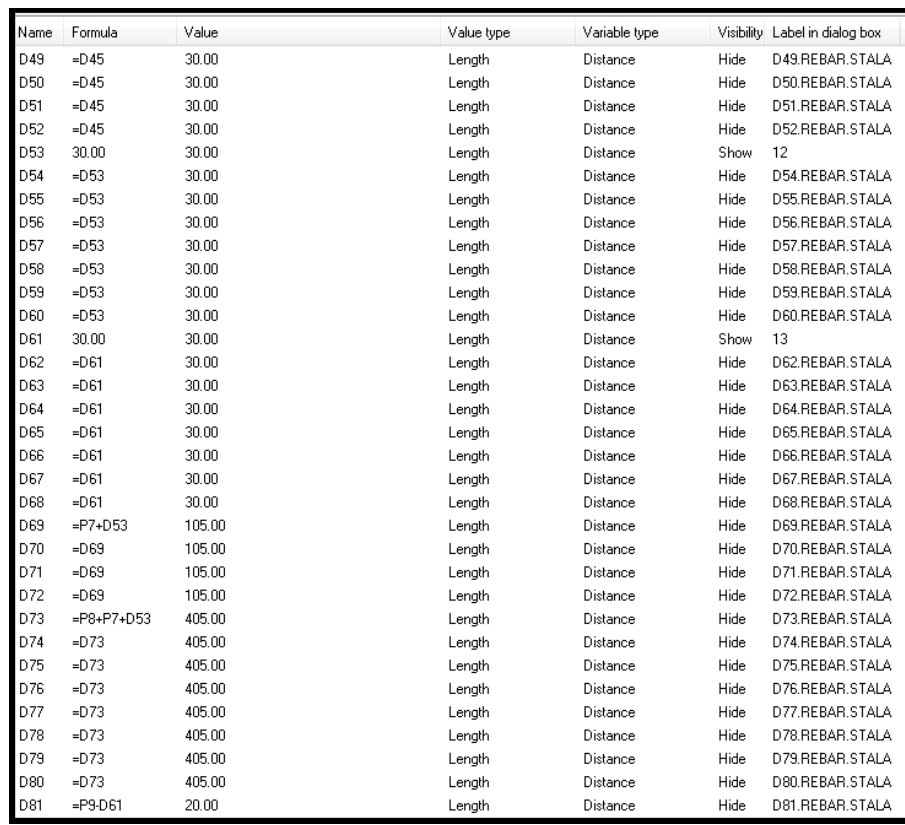

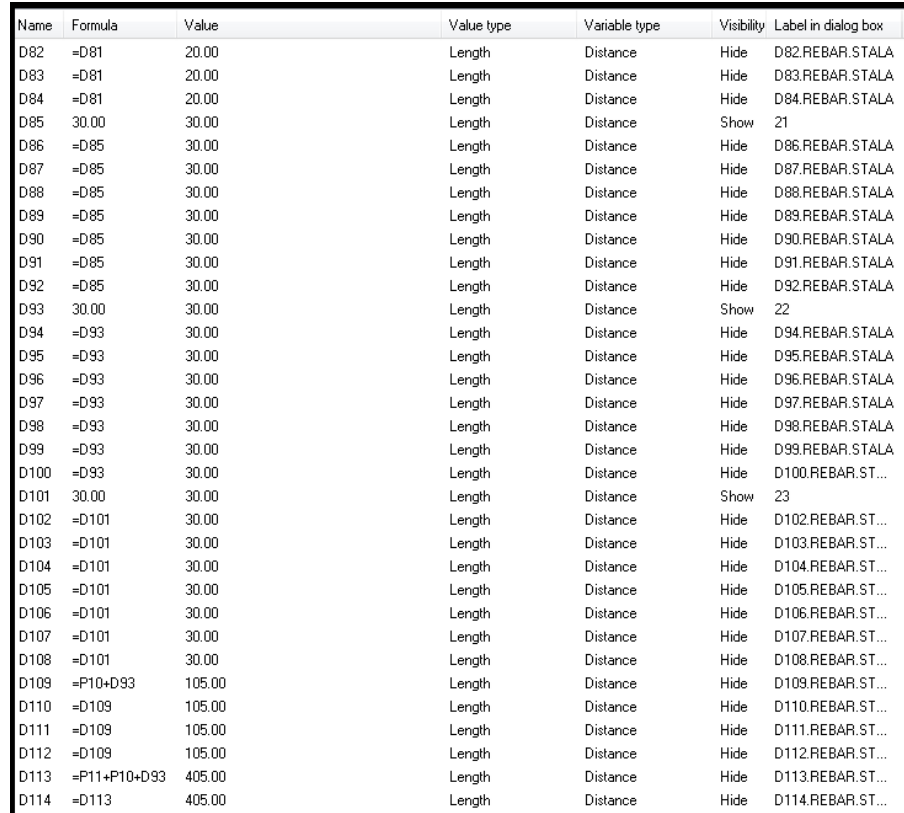

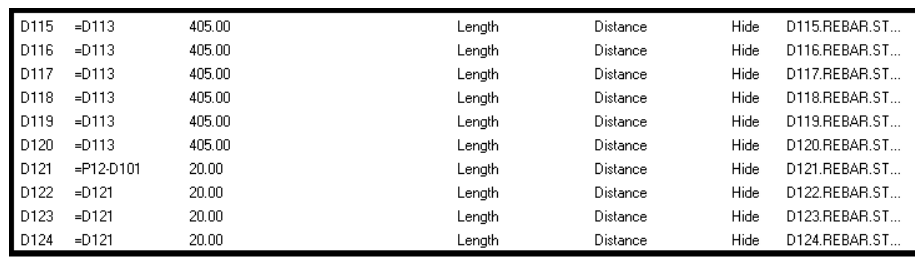